# Advanced Payment Reconciliation - Helplheta

#### **Table of Contents**

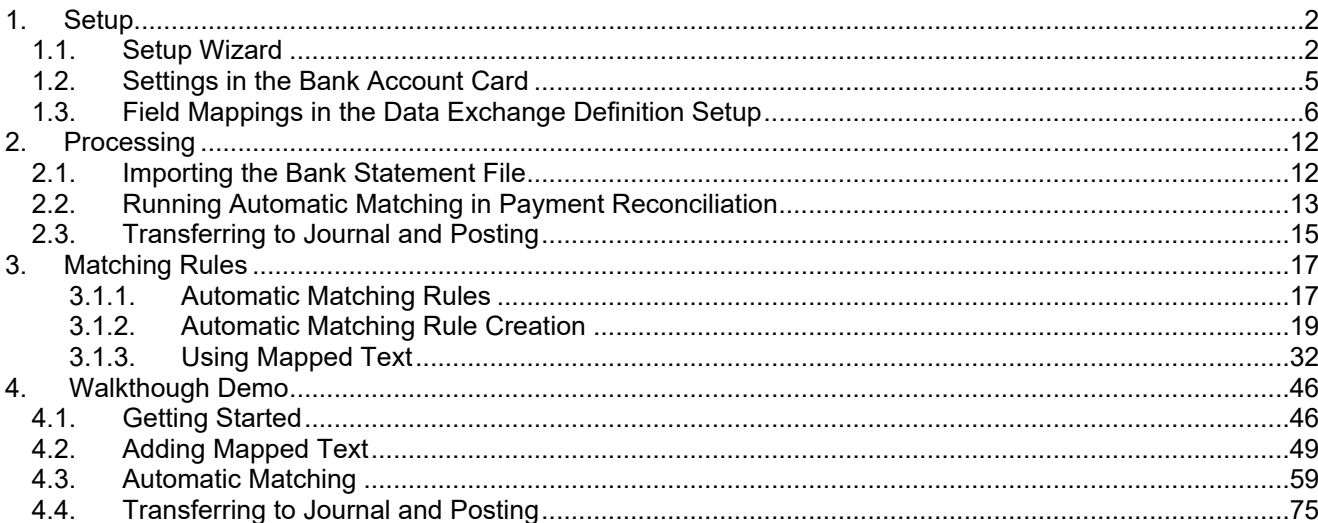

# <span id="page-1-0"></span>**1. Setup**

### <span id="page-1-1"></span>**1.1. Setup Wizard**

Click on the link **Open the Payment Reconciliation Setup Guide**

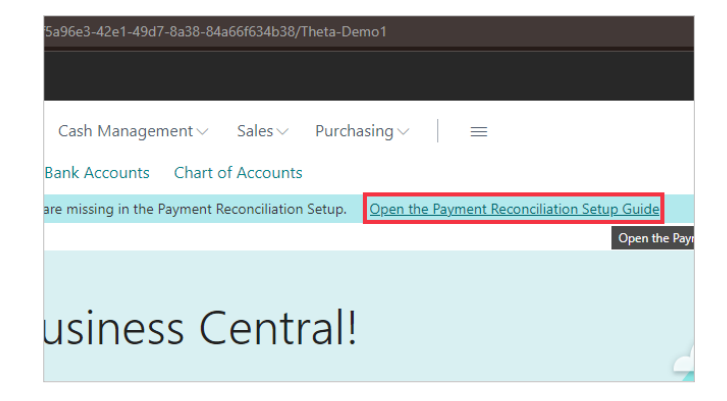

Or Search as follows.

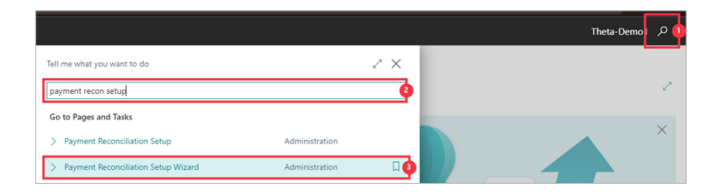

- 1. Click on the search button
- 2. Click on the field **Tell me what you want to do** Type **Payment Reconciliation Setup**
- 3. Click on **Payment Reconciliation Setup Wizard Administration**  Or go to the Payment Reconciliation Setup without the Wizard to assist.

Click on the button **Next**

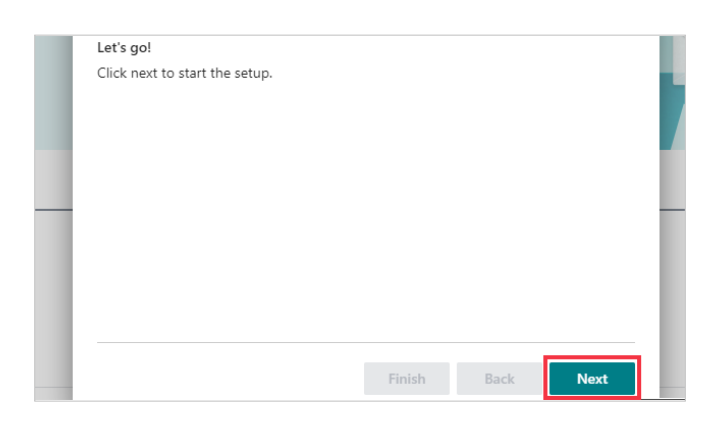

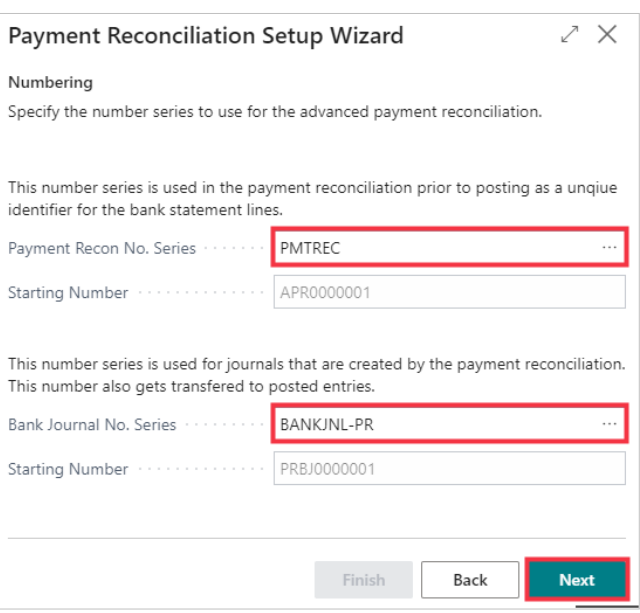

- Set the field **Payment Recon No. Series**
	- The No. series which allocates a new number for payment reconciliation worksheets.
- Set the field **Bank Journal No. Series** The General Journal template name used for creating journal entries after matching the bank statement lines.
- Click on the button **Next**

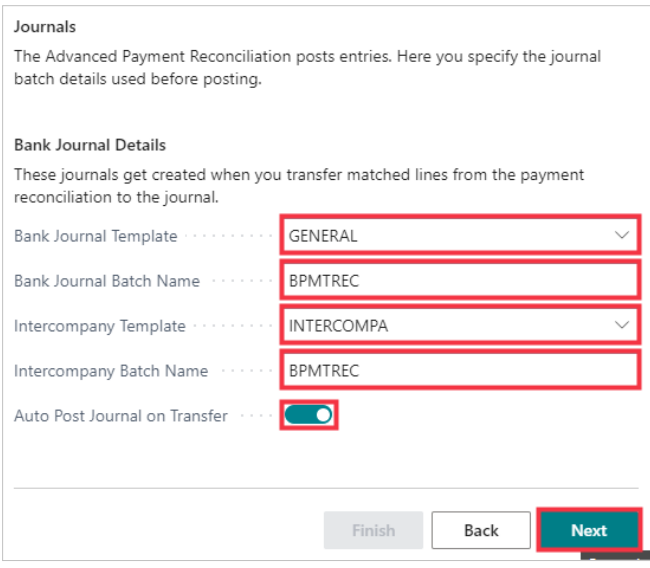

Set the field **Bank Journal Template**

The journal template used for creating journal entries after matching the bank statement lines. This is normally GENERAL.

- Set the field **Bank Journal Batch Name** The journal batch name used for creating journal entries after matching the bank statement lines. BPMTREC is a new batch installed by the extension, but you can change it here.
- Set the field **Intercompany Template** The Intercompany Journal template name used for creating intercompany journal entries after matching the bank statement lines with an IC partner.
- Set the field **Intercompany Batch Name** The Intercompany Journal batch name used for creating intercompany journal entries after matching the bank statement lines with an IC partner.
- Click on the Auto Post Journal on Transfer toggle Engage this toggle this field if you want the system to automatically post the journal entries resulting from the payment reconciliation matching when you transfer the matched entries to journal.
- Click on the button **Next**

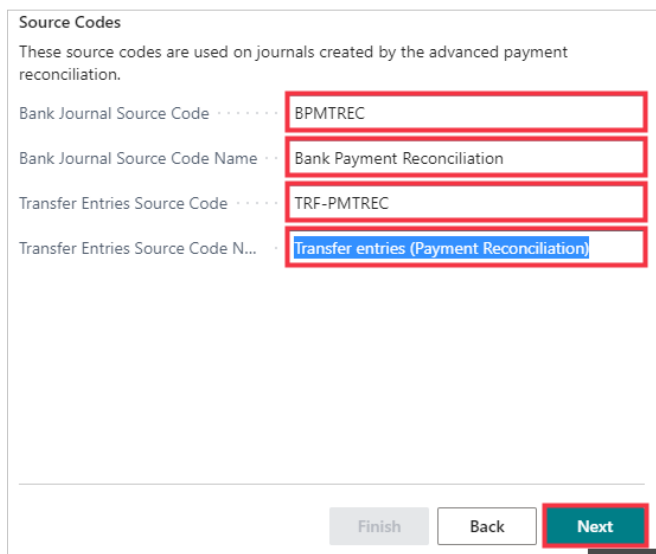

- Set the field **Bank Journal Source Code** This is a new Source Code the extension will install, "BPMTREC".
- Set the field **Bank Journal Source Code Name**
- Set the field **Transfer Entries Source Code**
- Set the field **Transfer Entries Source Code Name**
- Click on the button **Next**

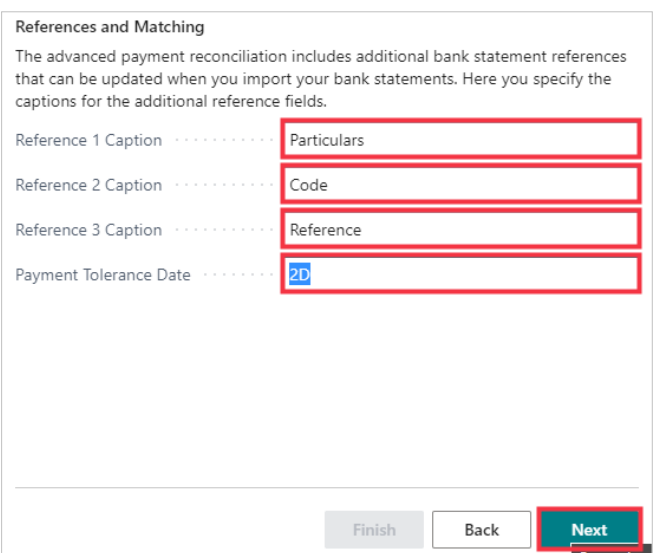

- Set the field **Reference 1 Caption**. This is often 'Particulars'
- Set the field **Reference 2 Caption**. This is often 'Code'
- Set the field **Reference 3 Caption**. This is often 'Reference'
- Set the field **Payment Tolerance Date**. Commonly set to 2D (2 days)
- Click on the button **Next**

### <span id="page-4-0"></span>**1.2. Settings in the Bank Account Card**

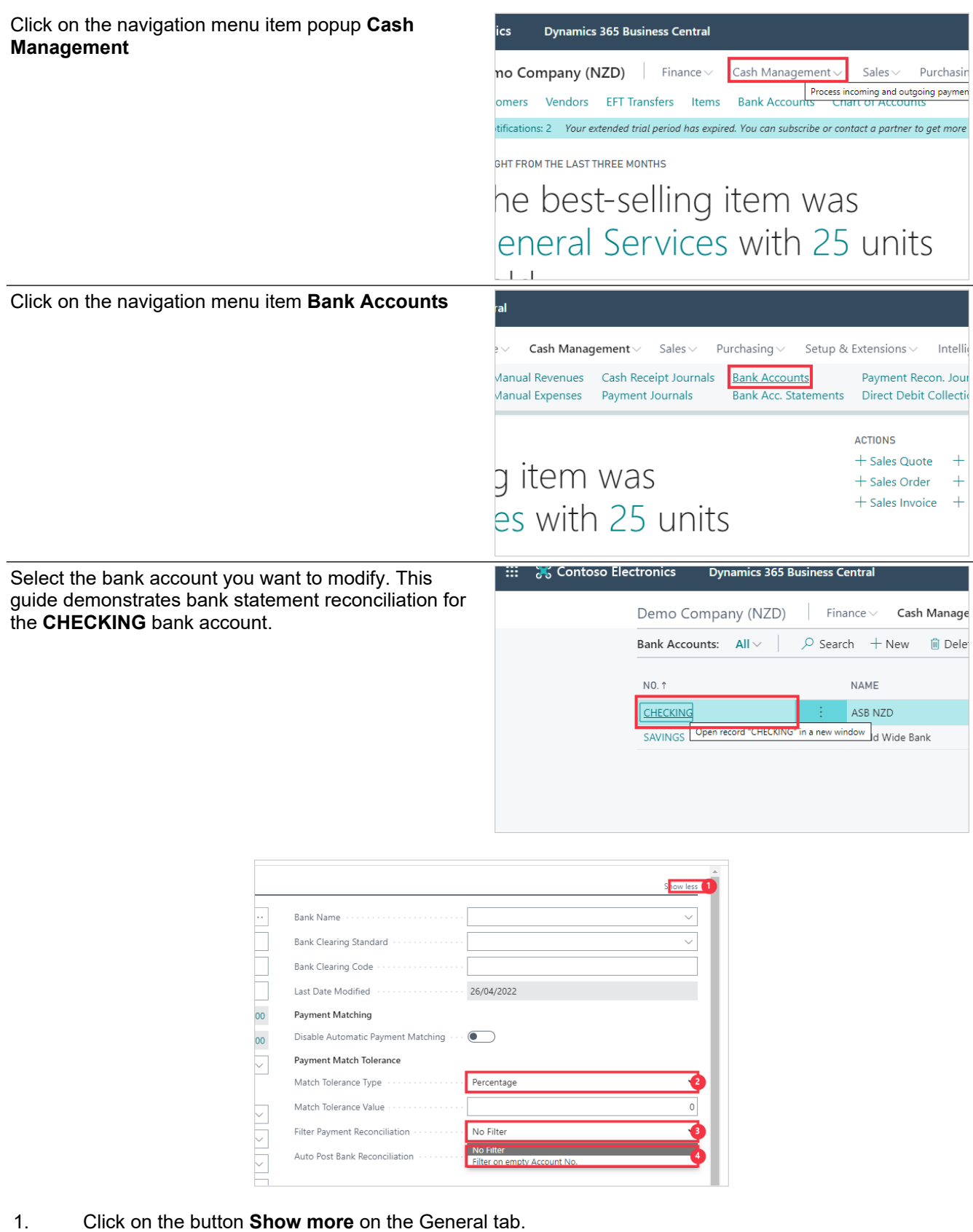

- 2. You can select the standard **Match Tolerance Type** Percentage or Amount. When matching statement lines in the Payment Reconciliation worksheet, the system will find matching ledger entry amounts including this tolerance, irrespective of the statement amount sign. Depending on your selection in Match Tolerance Type, enter the Match Tolerance Value.
- 3. This extension adds the **Filter Payment Reconciliation**. The payment reconciliation page will be automatically filtered for this account if set.
- 4. Also added is the **Auto Post Bank Reconciliation** which specifies if the journal will be posted and matched automatically.

You can define the **Bank Statement Import Format** code to use under the Transfer tab.

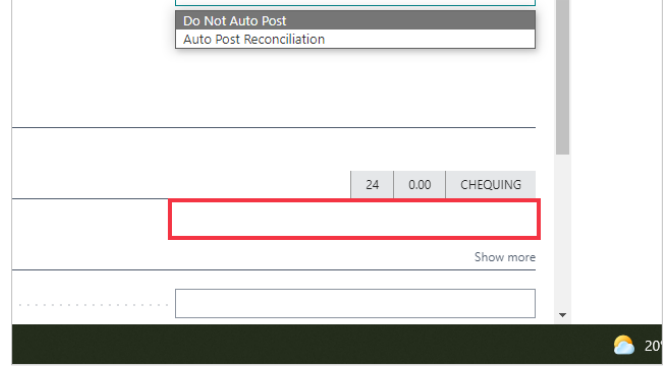

### <span id="page-5-0"></span>**1.3. Field Mappings in the Data Exchange Definition Setup**

If the bank includes Particulars, Reference, Code, and related-party bank account columns in the bank account statement file, make sure these fields are mapped to the related payment reconciliation fields correctly.

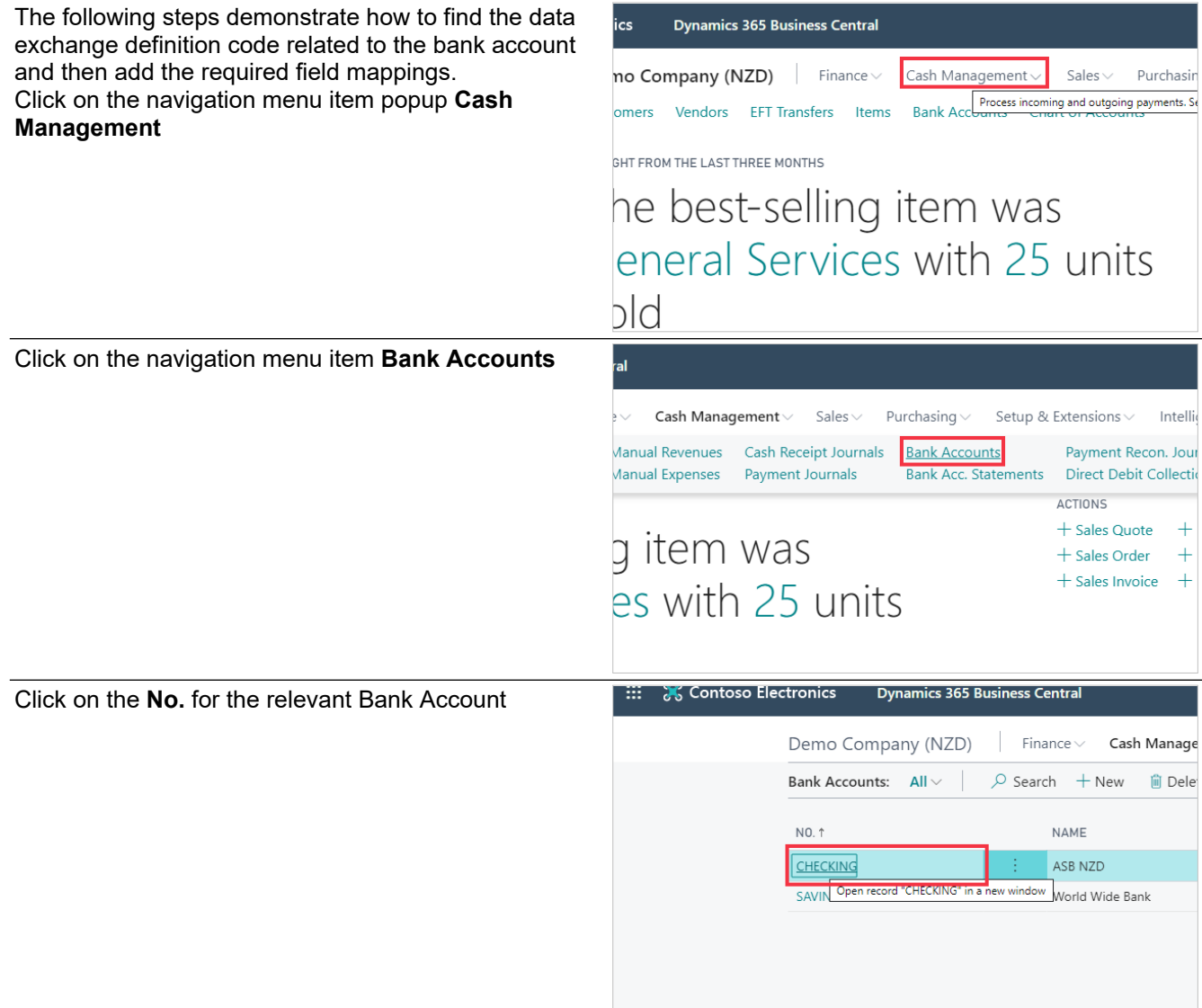

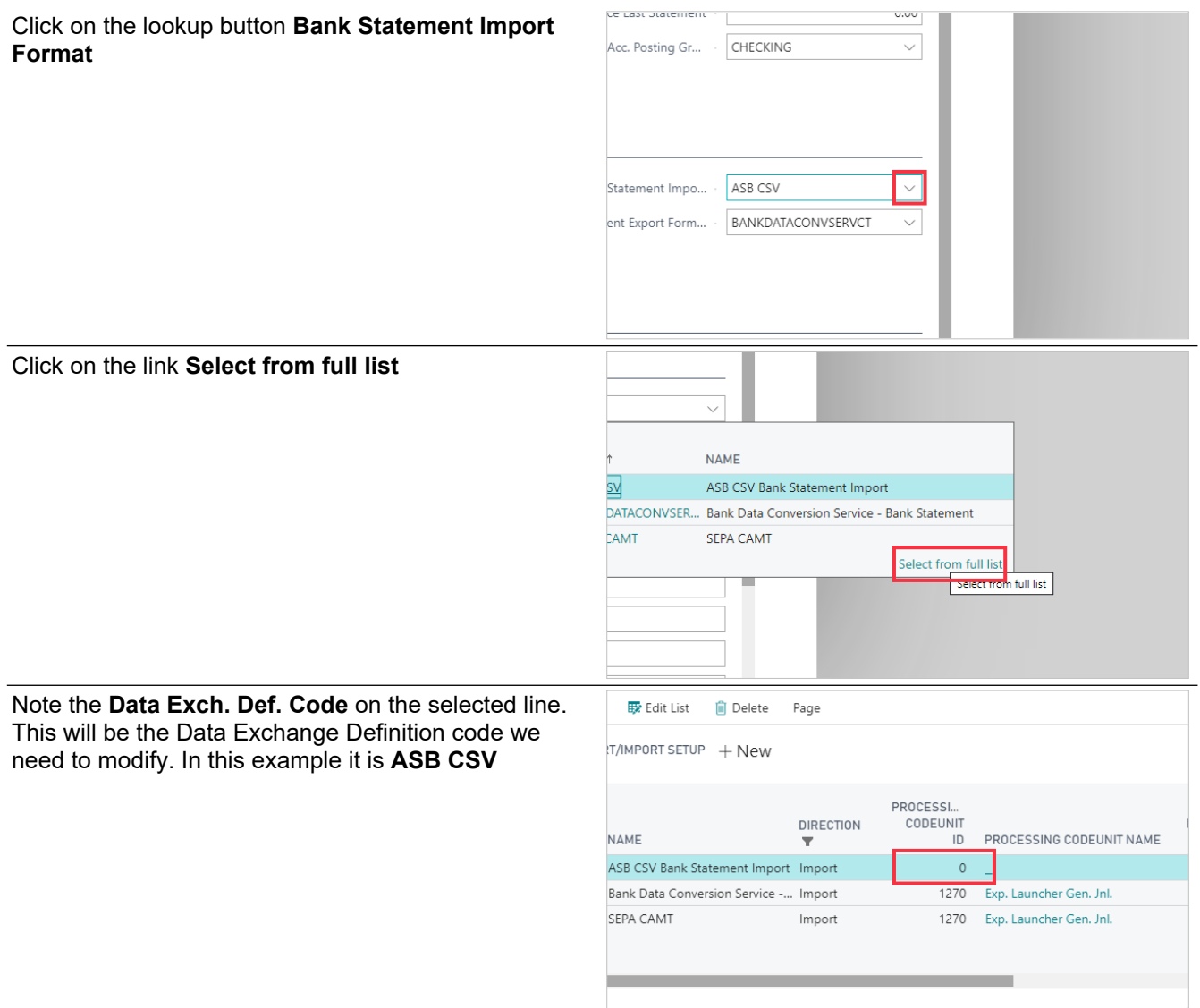

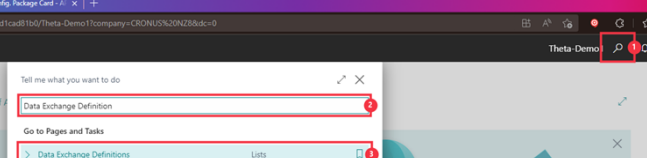

- 1. Click on the search button<br>2. Click on the field **Tell me v**
- 2. Click on the field **Tell me what you want to do** Enter **Tell me what you want to do**.
- 3. Click on **Data Exchange Definitions Lists**

Click on the link in cell **Code** with the value **ASB CSV**

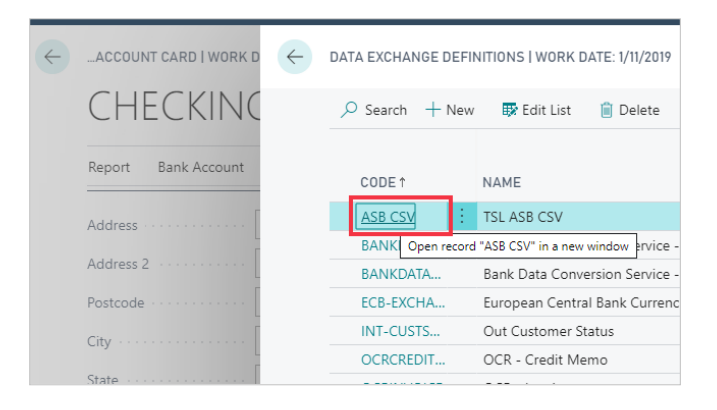

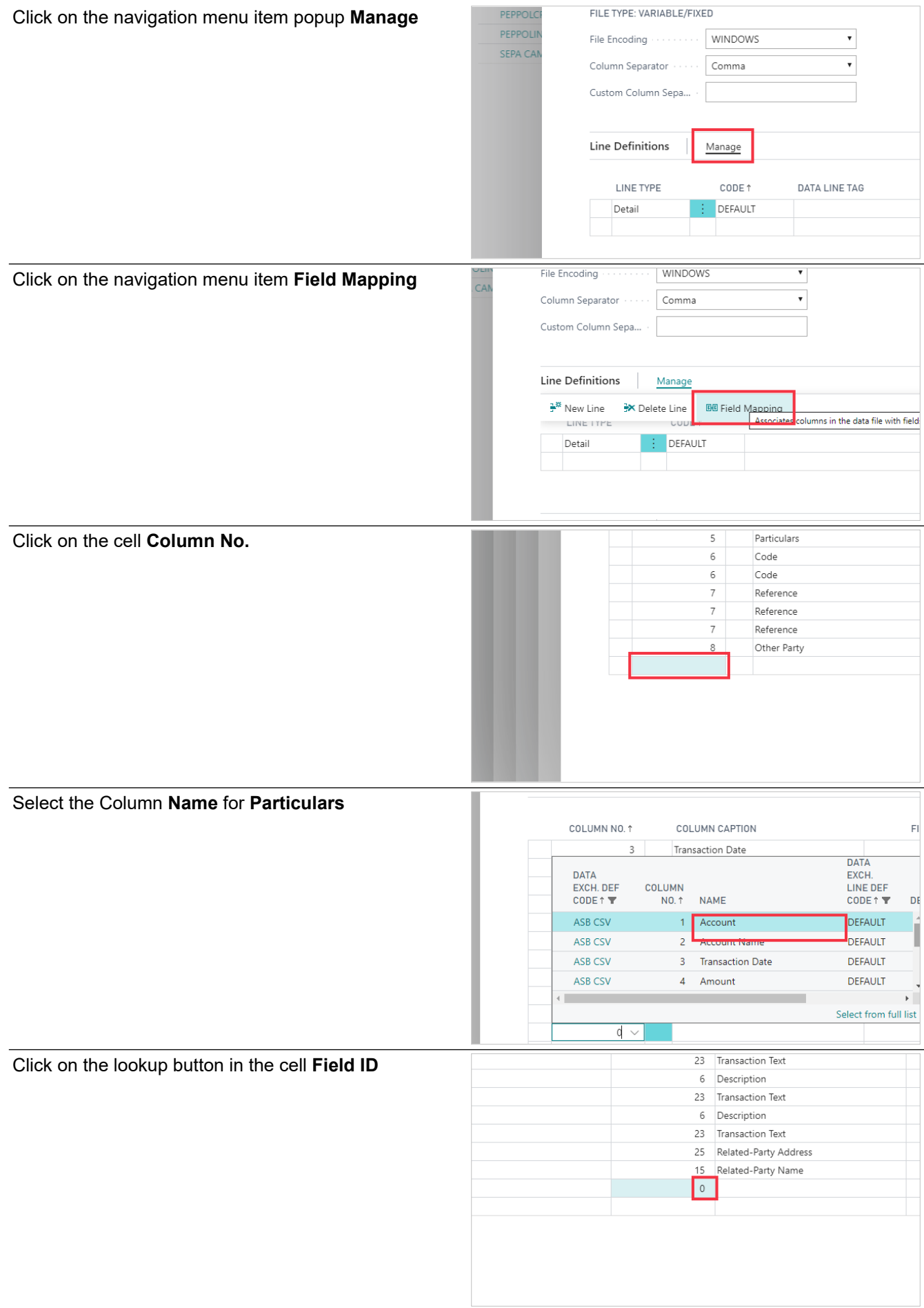

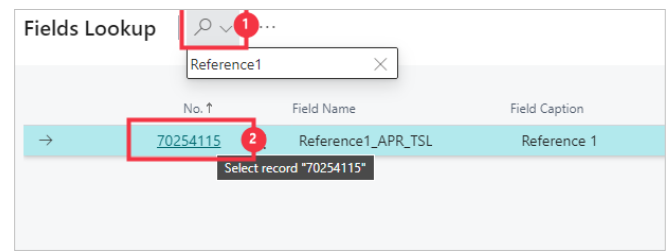

- 1. Click on the **Search** button Enter the text **Reference1**.
- 2. Click on the link in cell **No.** with the value **70254115**

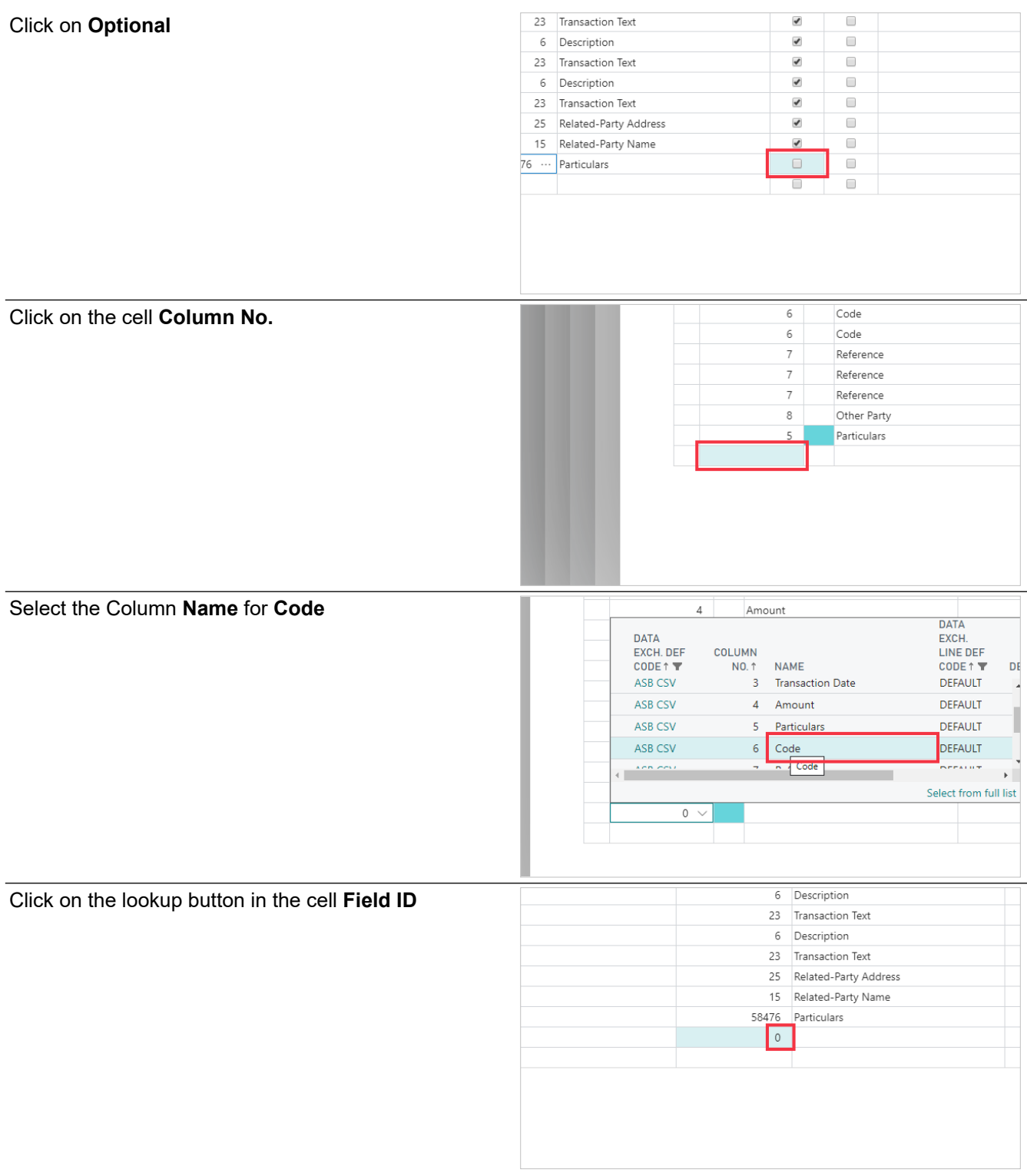

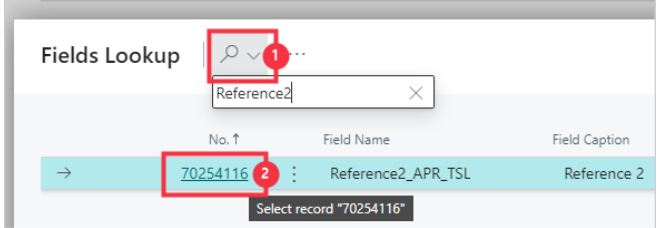

- 1. Click the **Search** button Enter the text **Reference2**.
- 2. Click on the link in cell **No.** with the value **70254116**

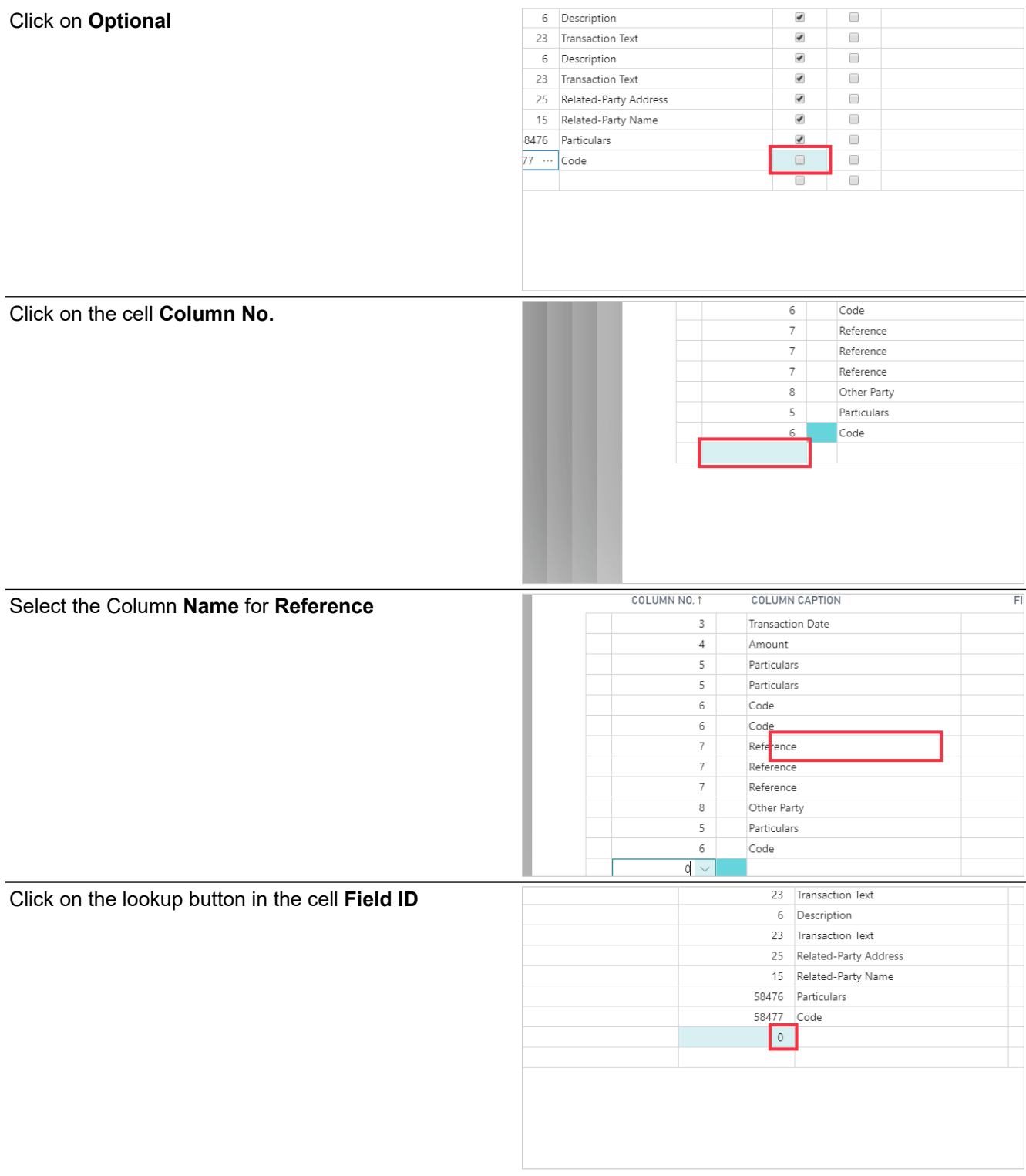

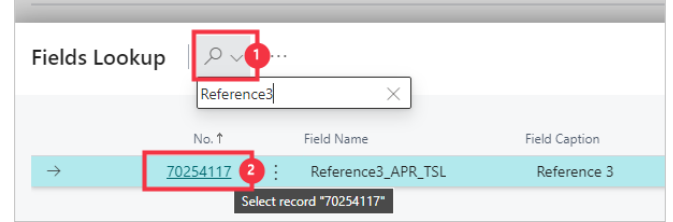

23 Transaction Text

6 Description

 $\Box$ 

 $\Box$ 

 $\overline{\phantom{0}}$ 

 $\overline{\bullet}$ 

- 1. Click on the **Search** button Enter the text **Reference3**.
- 2. Click on the link in cell **No.** with the value **70254117**

#### Click on **Optional**

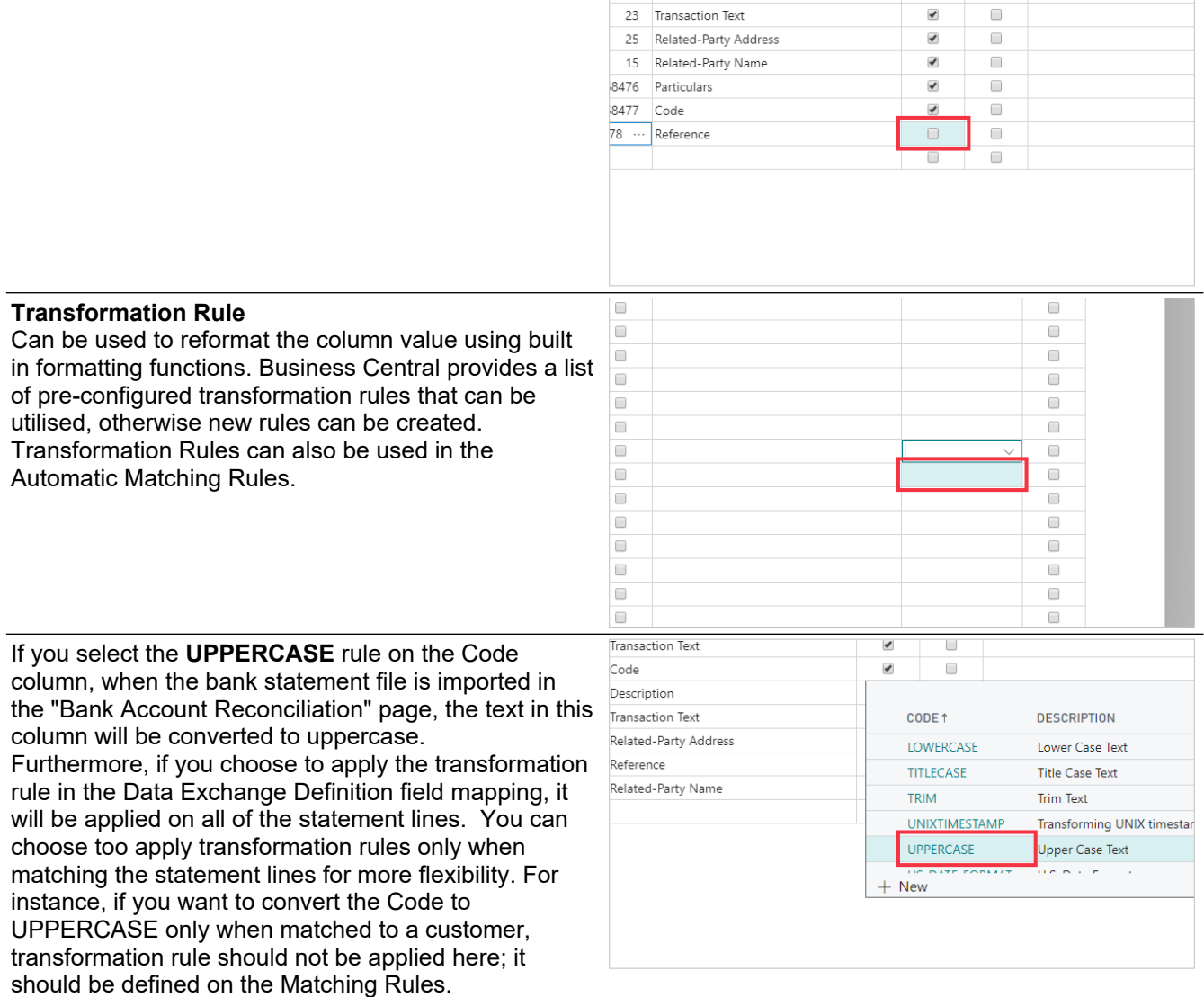

You can create a Transformation Rule to correct a possible mistake on a Customer's payment references and apply it to Automatic Matching Rules. Here is an example of correcting a reference entered as the letter C and letter O rather than the number 0 (zero) for customer numbers starting with a C and followed by 5 numbers.

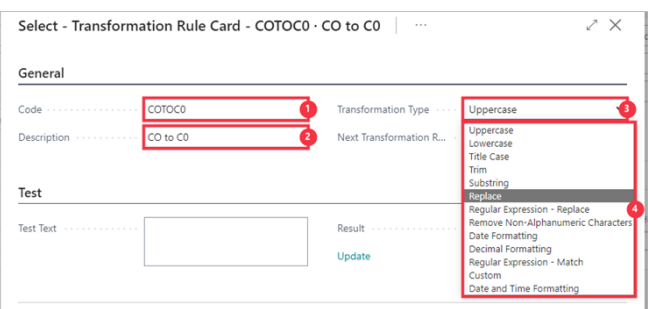

- 2. Click on the field **Description** Enter the text **CO to C0**.
- 3. Click on the field **Transformation Type**
- 4. Click on the item **Replace** in the list

We will transform a reference entered as the letter C and letter O rather than the number 0 (zero).<br>
Select - Transformation Rule Card - COTOCO · CO to CO General  $\overline{corocn}$  $Code \ldots \ldots \ldots$ Next Transformation R. CO to CO Description Find Value Transformation Type Replace Test **Test Text** CO1234  $CO1234$ Result Updat 4 OK 6 Cancel

- 1. Click on the field **Find Value** Enter the text **CO**.
- 2. Click on the field **Replace Value** Enter the text **C0**.
- 3. Click on the textarea **Test Text** Enter the text **CO1234**.
- 4. Click on the field **Update**
- 5. See the **Result** to see the letter C followed by numbers zero, one, two, three, four.
- 6. Click on the button **OK**

See more details on standard Business Central Data Exchange Definitions and Transformation Rules at https://docs.microsoft.com/en-nz/dynamics365/business-central/across-how-to-set-up-data-exchangedefinitions

# <span id="page-11-0"></span>**2. Processing**

### <span id="page-11-1"></span>**2.1. Importing the Bank Statement File**

To import the bank statement, start with a Bank Account Reconciliation.

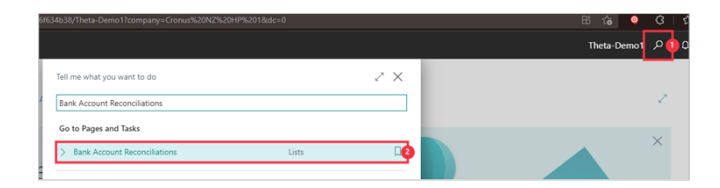

- 1. Click on the search button Enter **Bank Account Reconciliations**.
- 2. Click on **Bank Account Reconciliations Lists**

Click on the link **New**

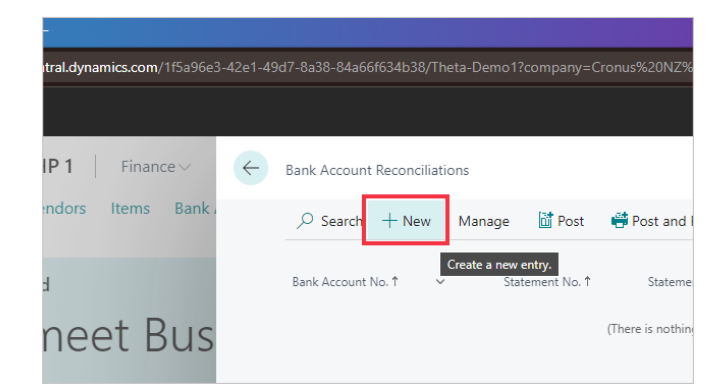

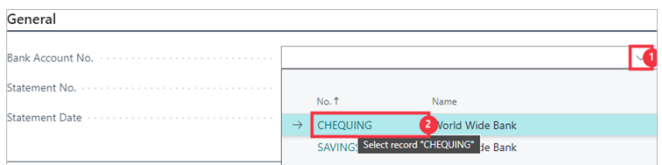

- 1. Click on the lookup button **Bank Account No.**
- 2. Click on the link in cell **No.** with the value **CHEQUING**

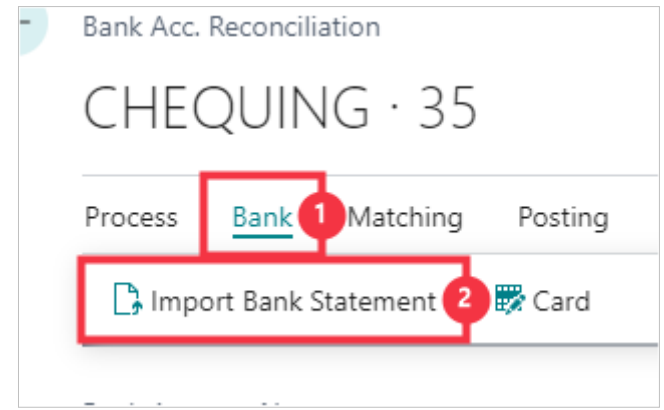

- 1. Click on the navigation menu item popup **Bank**
- 2. Click on **Import Bank Statement**

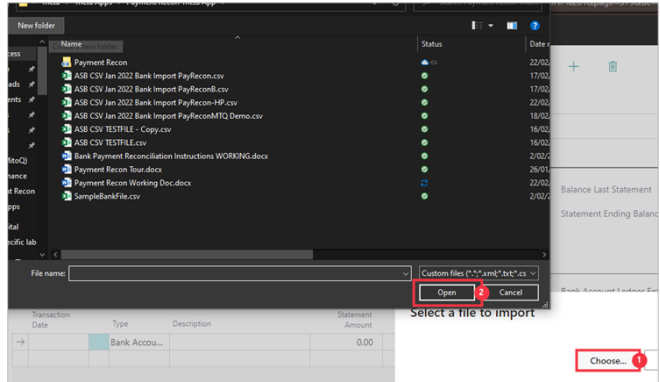

- 1. Click on Choose...<br>2. Select the bank file
- Select the bank file to import and click Open

Set the Statement Date in advance, or click **Yes**.

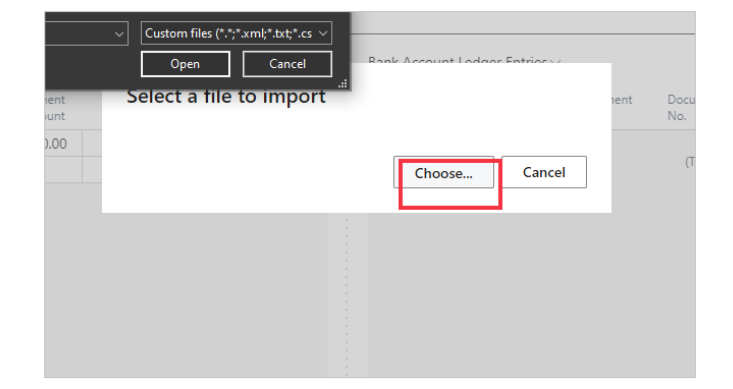

### <span id="page-12-0"></span>**2.2. Running Automatic Matching in Payment Reconciliation**

Now open the Payment Reconciliation page from the Bank Account Reconciliation to run the Automatic Match.

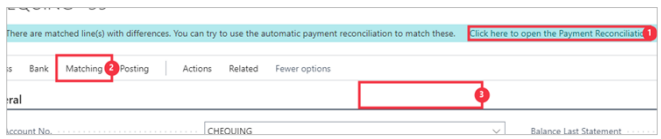

- 1. Click on the message **Click here to open the Payment Reconciliation**
- 2. Or follow the menu by clicking on the navigation menu item popup **Matching**
- 3. Click on the navigation menu item **Payment Reconciliation**

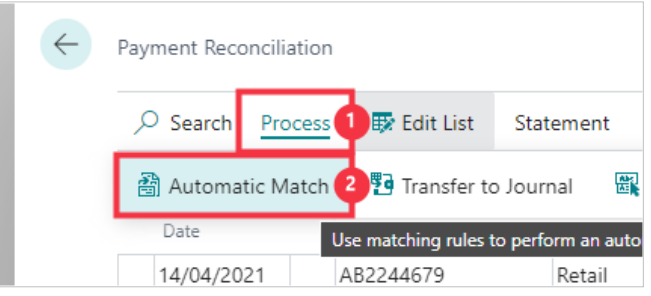

- 1. Click on the navigation menu item popup **Process**
- 2. Click on the navigation menu item **Automatic Match**

Click on the button **Yes** if this is the first run of matching, or if there are no other matched entries yet.

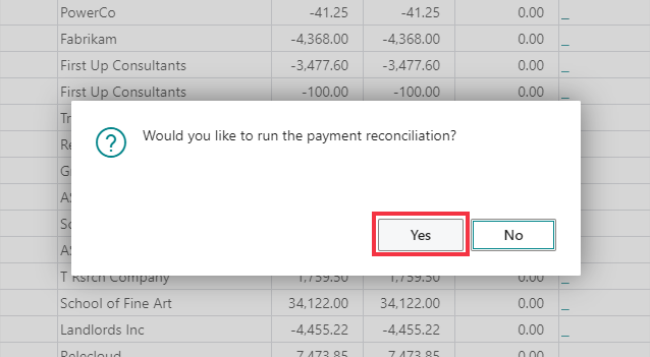

But if you have matched entries when you run the Automatic Match, you will recieve the options to either only match the remaining unmatched entries, or to remove all applications and run the match again.

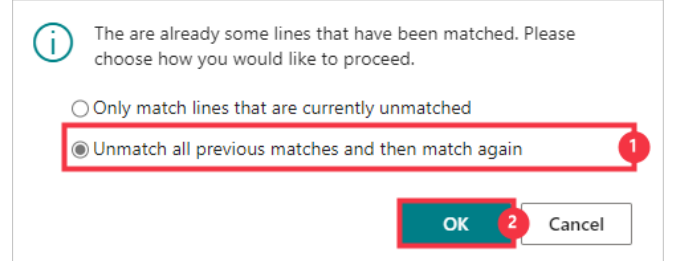

- 1. Click on the desired option
- 2. Click on the button **OK**

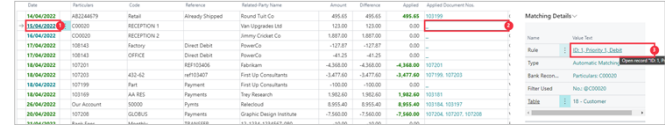

- 1. This Blue/StrongAccent shows we have a match that is not applied, to an account type that can be applied. We can see the rule used to match this line under the Matching Details.
- 2. This shows no **Applied Document Nos.**
- 3. This shows you the rule used to match is **ID: 1, Priority 1, Debit**

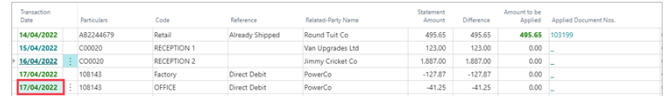

1. This Green/Favourable shows we have a match that is not applied, but is an account type that can be applied. We can see the rule used to match this line under the Matching Details.

Here we can see this line is fully applied.

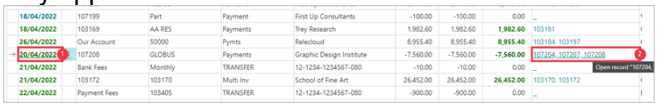

- 1. Here we can see this line is fully applied.<br>2. To see the application in full, click on the
- 2. To see the application in full, click on the link in the **Applied Document Nos.** with the value **107204, 107207, 107208**

You can manually update the application if required.

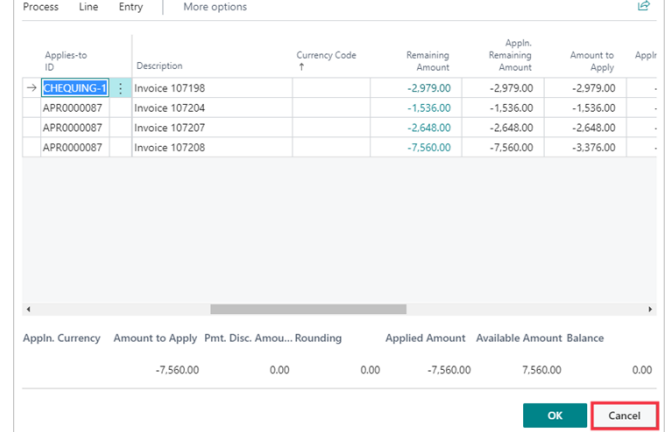

1. Update the application, or click **Cancel**

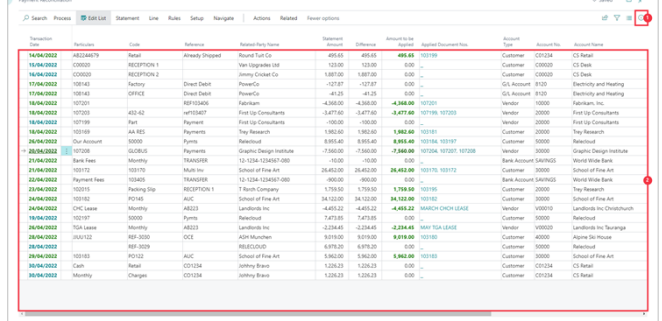

- 1. Click on the button **Collapse the FactBox pane** to see the full width and the account details on the right.
- 2. You can see all lines have an Account No.

### <span id="page-14-0"></span>**2.3. Transferring to Journal and Posting**

From the Payment Reconciliation page you can transfer to the journal and batch defined in setup, or you can change the destination journal and batch when running the transfer.

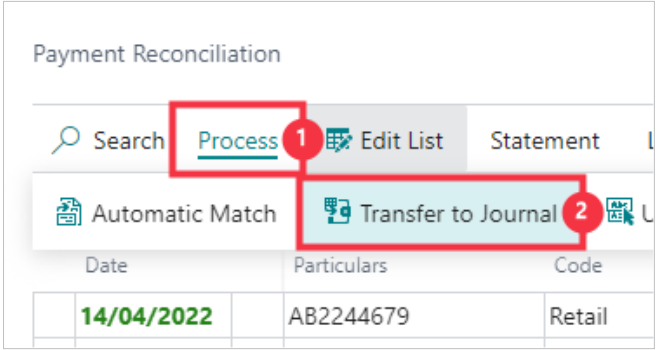

- 1. Click on the navigation menu item popup **Process**
- 2. Click on the navigation menu item **Transfer to Journal**

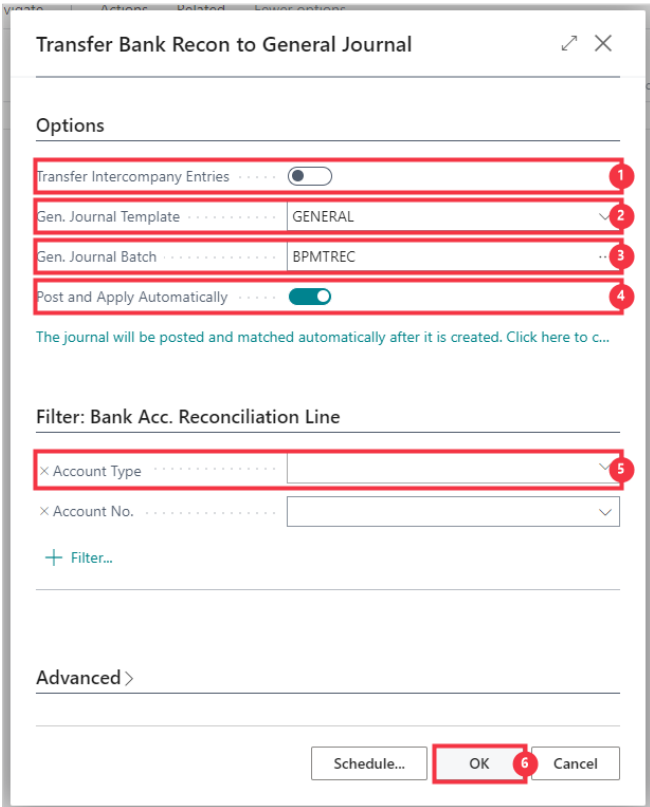

- 1. **Transfer Intercompany Entries** When specified, the program will transfer lines that are mapped to an IC Partner.
- 2. **Gen. Journal Template** Specifies the general journal template that the entries are placed in. The default is defined in setup.
- 3. **Gen. Journal Batch** Specifies the general journal batch that the entries are placed in. The default is defined in setup.
- 4. **Post and Apply Automatically** will automatically post the journal on transfer if engaged.
- 5.  **Account Type : Account Type**  allows for filters to only transfer lines within the filter.
- 6. Click on the button **OK** to transfer to journal

Fransfer Intercompany Entrie  $\begin{pmatrix} 0 & 1 \end{pmatrix}$ You will see the creation (and posting if applicable) of the journal GENERAL ırnal Templat BPMTREC .<br>Gen. Journal Batch Post and Working on it. The jou  $to c$ **Ournal Batch Name RPMTREC** amar Batt<br>osting 76% osting 70%<br>'osting lines (2) Filter:  $ON<sub>1</sub>$ Account No If all lines are transferred and posted to journal you will  $\leftarrow$ ent Reconciliatio see all Payment Reconciliation lines are now gone. Click the **Back** button to exit. Process **Ex** Edit List Search State **Rules** Naviga Transaction n<sub>ata</sub> Darticulare Code Reference

## <span id="page-16-0"></span>**3. Matching Rules**

#### <span id="page-16-1"></span>**3.1.1. Automatic Matching Rules**

Use Matching Rules to filter for and match the values of any field from the imported statement to any relevant table in Business Central and find the relevant subledger or ledger account to which the statement entry will be applied and journaled.

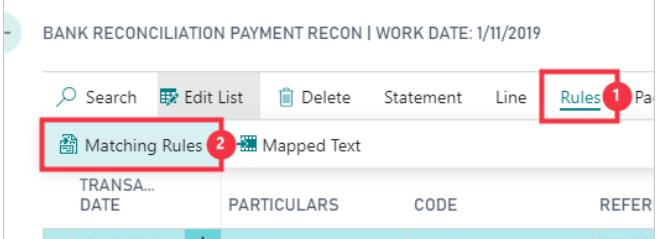

- 1. Click on the navigation menu item popup **Rules**
- 2. Click on the navigation menu item **Matching Rules**

There are pre-loaded rules, which can be changed, removed and added to. Here we see the Automatic Matching Rules page

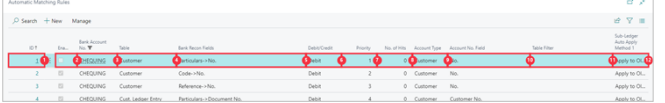

- 1. **ID** is an automatically generated number for rules, they are not editable.
- 2. **Enabled** must be engaged for the rule to apply.
- 3. **Bank Account No.** is the bank account that this rule applies to.
- 4. **Table** is the table that is used to search for the reference
- 5. **Bank Recon Fields** shows the reference field used, and what field it is matched against.
- 6. **Debit/Credit** defines if this rule is used for credits only, debits only, or both. Remember that debits show as positive numbers on the bank statement which are often customer payments, and credits are negative numbers on the bank statement which are often payments to your vendors.
- 7. **Priority** sorts the sequence of rules to run through you have multiple rules that apply to a given line.
- 8. **No. of Hits** represents the number of time this rule applies to the current statement
- 9. **Account Type** is the record type to which the statement line will matched against.
- 10. **Account No. Field** is the field from the Matching Table that will be assigned as the "Account No." on the journal line resulting from the matching.
- 11. **Table Filter** optionally sets a filter on the matching table for the records to be included in this matching rule. For example, If you only want to search on Vendor Bank Accounts that are enabled for EFT, you can utilise table filters on the matching rule.
- 12. **Sub-Ledger Auto Apply Method 1** is the method in which to apply to the sub-ledger for suggested application.

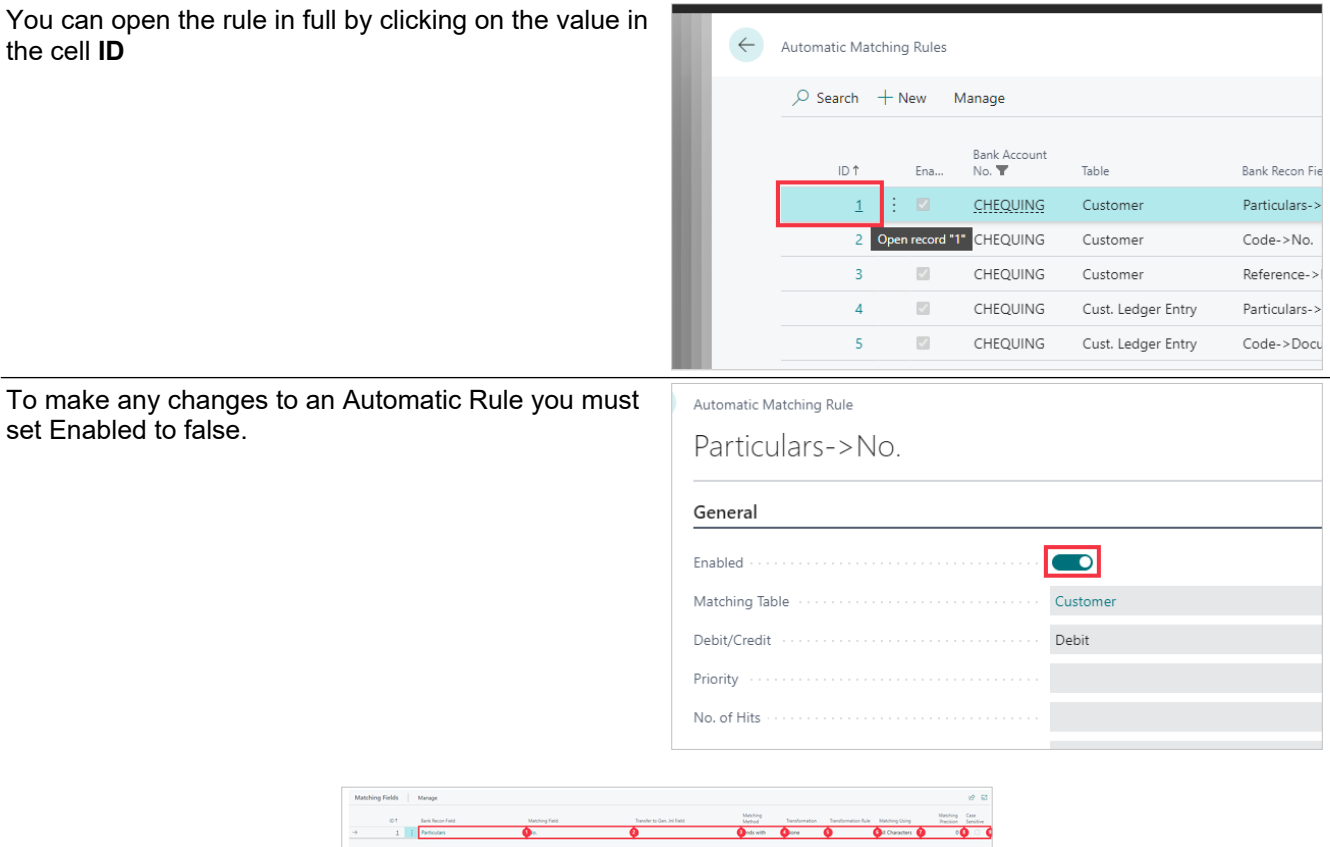

- 1. **Bank Recon Field** is the field to match from the imported statement
- 2. **Matching Field** is the field the Bank Recon Field is matched against.
- 3. **Transfer to Gen. Jnl Field** Allows you to specify that this column should be transferred to the general journal when the entries are transferred. You can only select fields that are already setup in the Custom Fields page.
- 4. **Matching Method** Whole: the statement field value has to match to the whole matching field value. @Keyword. Starts with: Find the record where the Matching field begins with the Statment field value. @Keyword\*. Ends with: Find the record where the Matching field ends with the Statement field value.  $@*$ keyword. Contains: Find the record where the Matching field contains the Statement field value. @\*keyword\*
- 5. **Transformation** can define numerical characters only, or use of a Transformation Rule.
- 6. **Transformation Rule** is the rule that will be applied if Transformation is set to **Transformation Rule**
- 7. **Matching Using** specifies what part of the Bank Recon Field will be used for matching. This value is used in conjunction with the matching precision when the selected option is not equal to "All Characters".
- 8. **Matching Precision** specifies the number of characters that will be used from the Bank Recon Field for matching. If there are fewer characters in the Bank Recon Field than the number specified here then the rule will not be used.
- 9. **Case Sensitive** specifies if the matching is to be case sensitive or not. If not engaged, then it will match regardless of case.

### <span id="page-18-0"></span>**3.1.2. Automatic Matching Rule Creation**

We will now make a new Matching Rule to match the first reference field to the Posted Sales Shipment number to find the Bill-to Customer No. to allocate the transaction against. Click on the link **New**

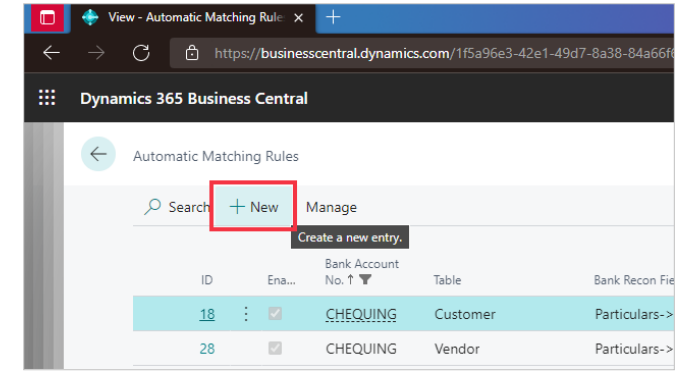

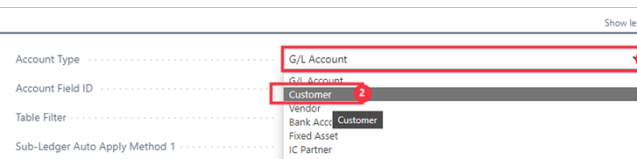

- 1. Click on the field **Account Type**
- **Click on Customer**

#### **Open details for "Matching Table" ""**

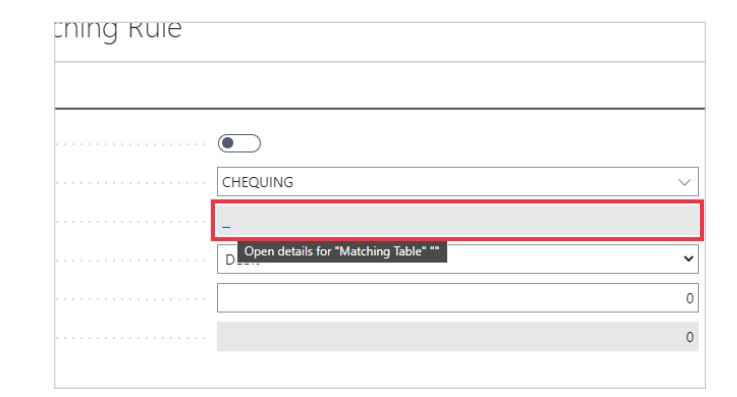

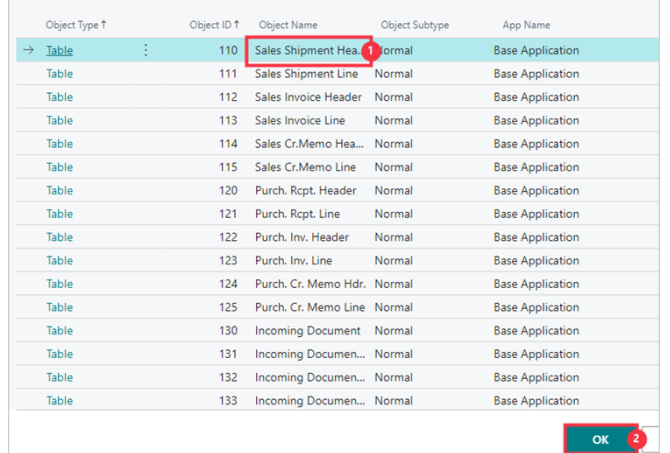

- 1. Click on the cell **Object Name** with the value **Sales Shipment Header**
- 2. Click on the button **OK**

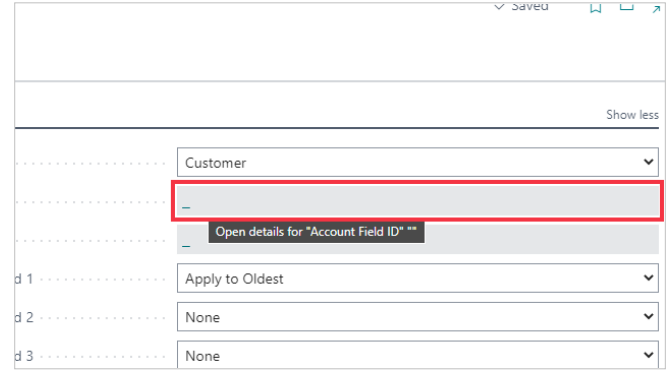

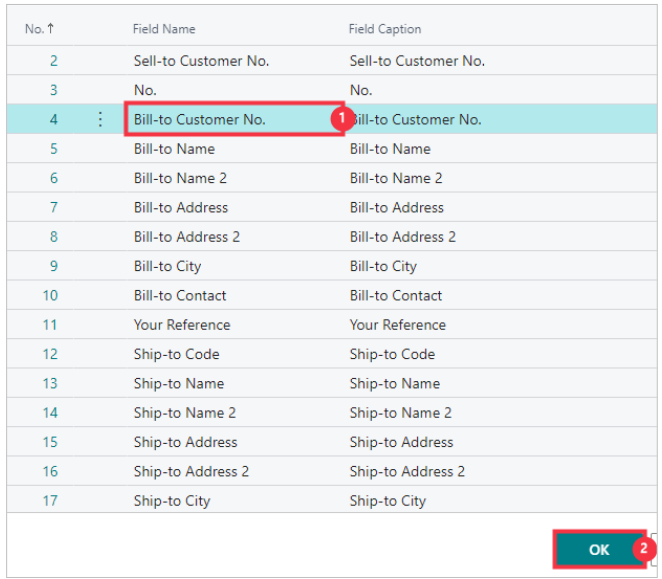

- 1. Click on the cell **Field Name** with the value **Bill-to Customer No.**
- 2. Click on the button **OK**

Click on the link in cell **Bank Recon Field**

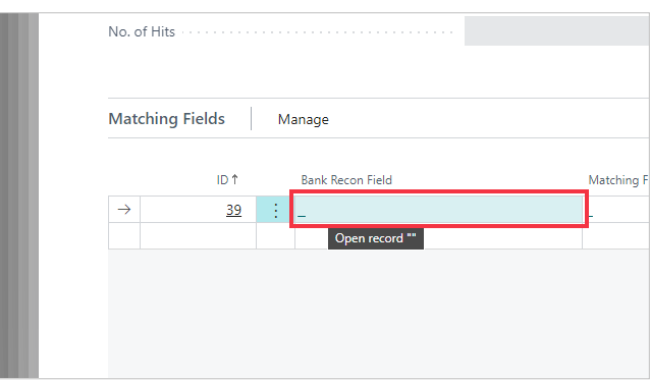

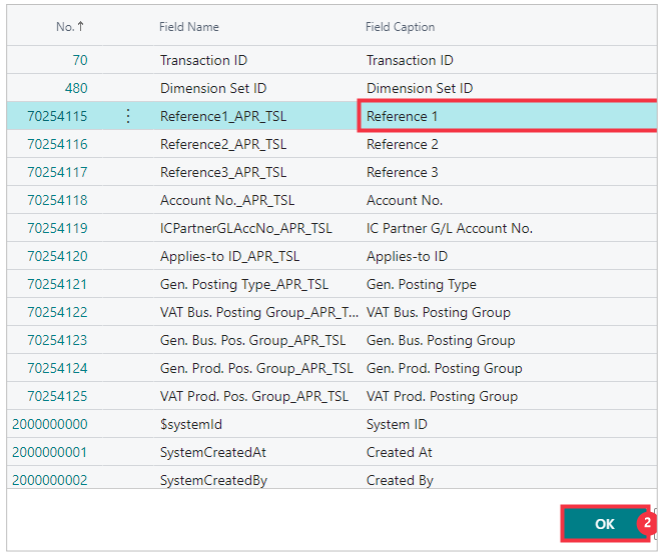

- 1. Click on the cell **Field Caption** with the value **Reference 1**
- 2. Click on the button **OK**

Click on the link in cell **Matching Field**

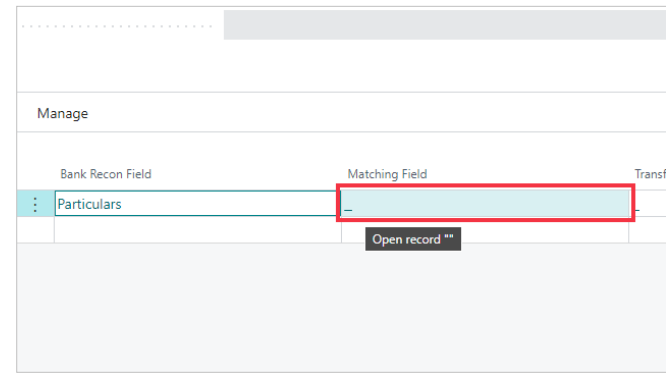

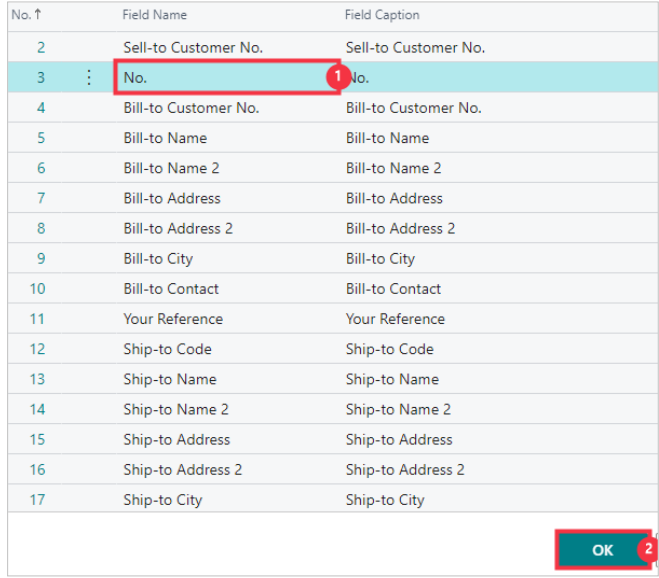

- 1. Click on the cell **Field Name** with the value **No.**
- 2. Click on the button **OK**

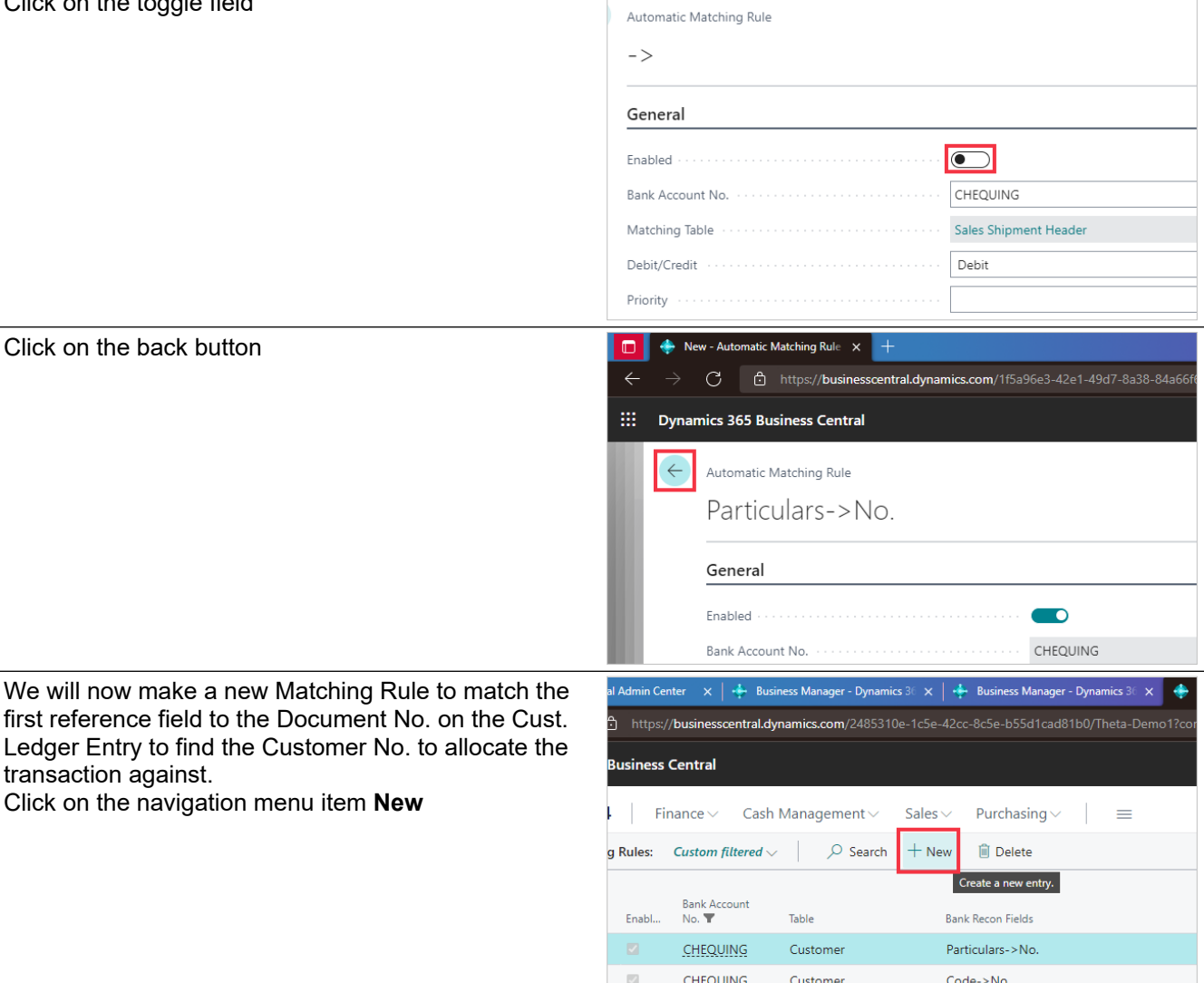

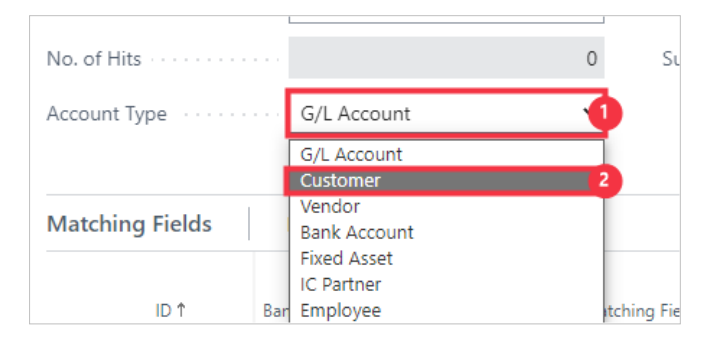

- 1. Click on the field **Account Type**
- 2. Click on Customer

**Open details for "Matching Table" ""**

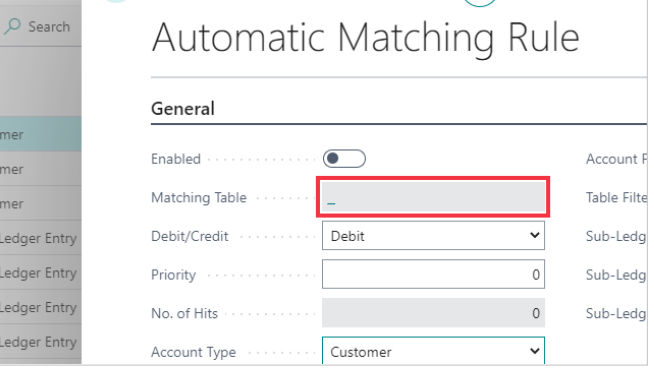

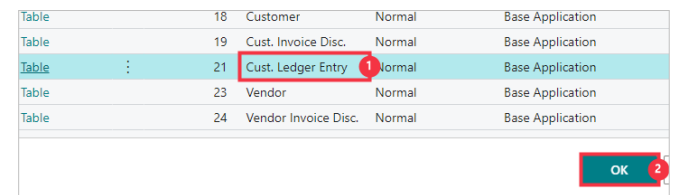

- 1. Click on the cell **Object Name** with the value **Cust. Ledger Entry**
- 2. Click on the button **OK**

Click on the link in cell **Bank Recon Field**

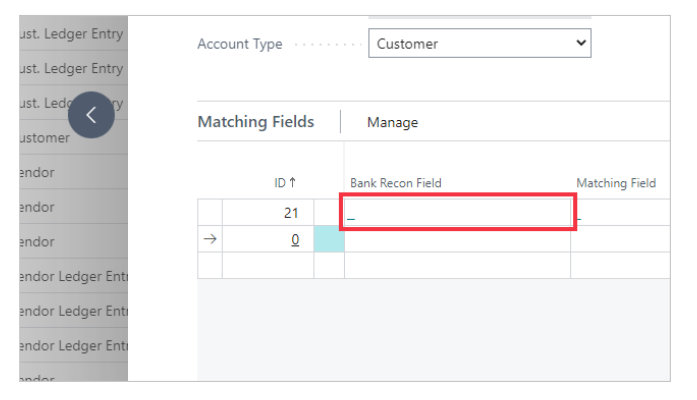

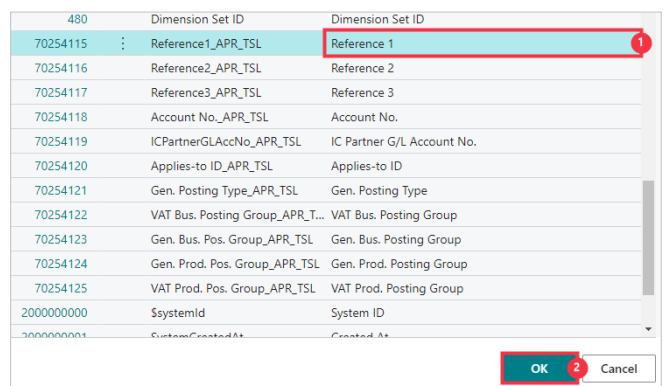

- 1. Click on the cell **Field Caption** with the value **Reference 1**
- 2. Click on the button **OK**

Click on the link in cell **Matching Field**

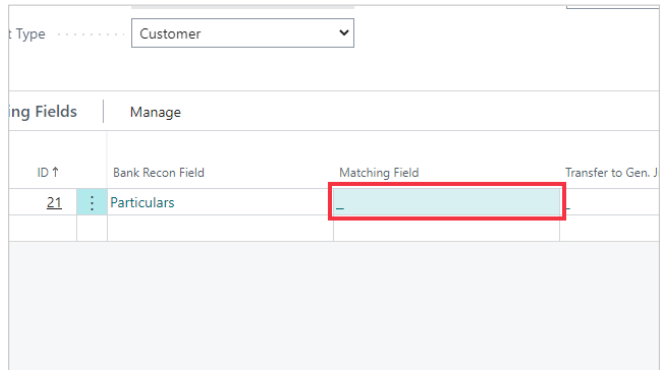

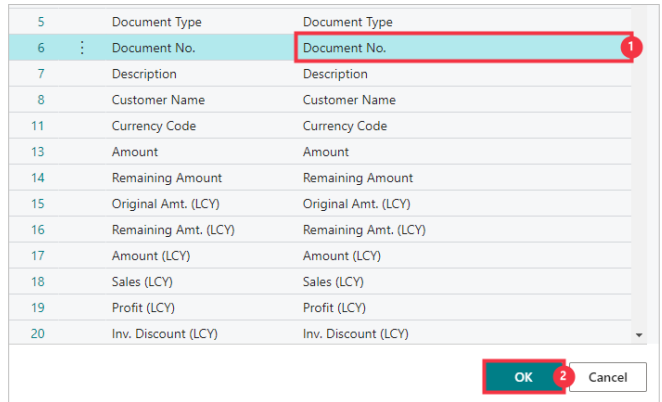

- 1. Click on the cell **Field Caption** with the value **Document No.**
- 2. Click on the button **OK**

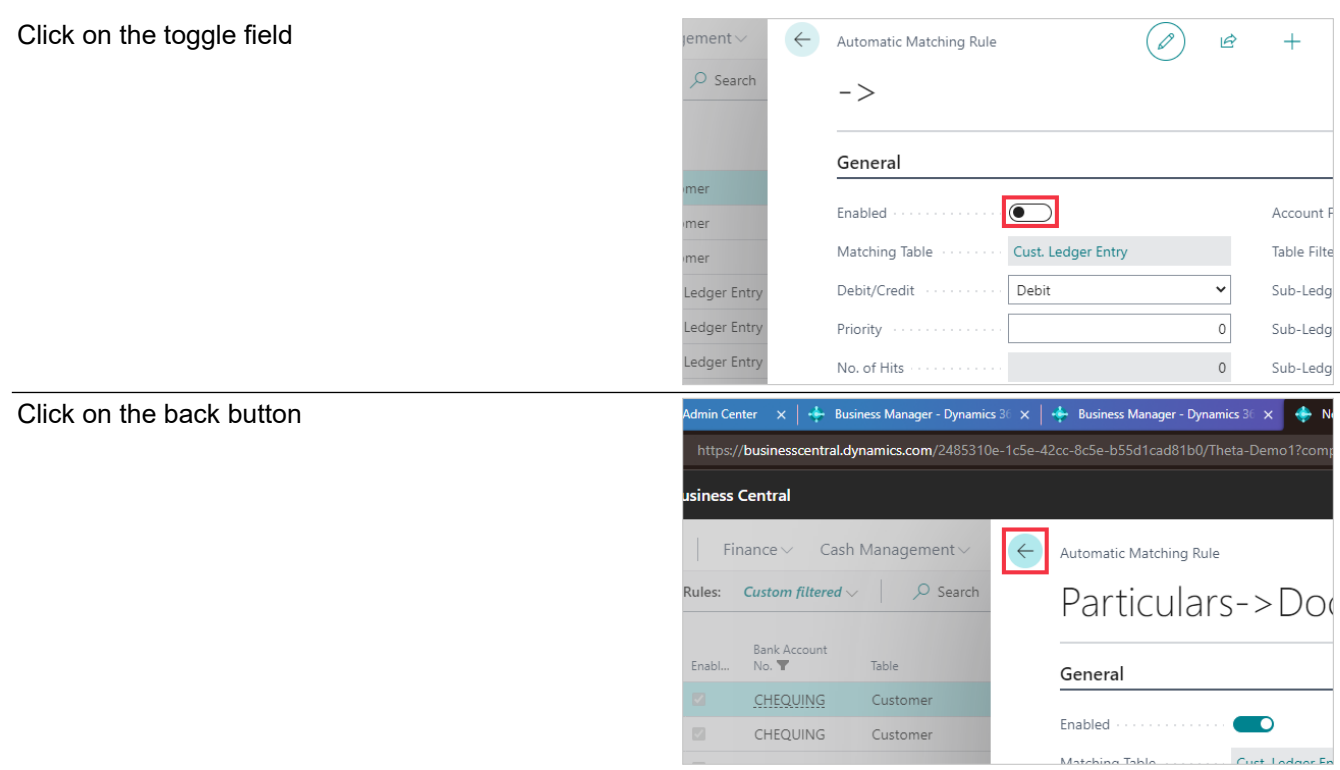

We will now create a Transformation Rule to correct a possible mistake on a Customer's payment references and apply it to Automatic Matching Rules.

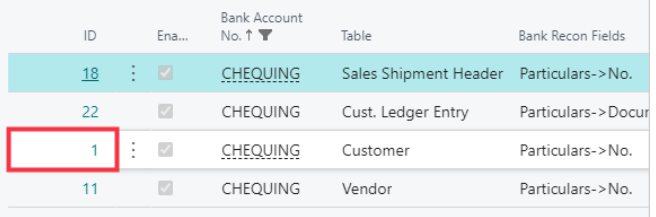

Click on the cell **ID** with the value **1**

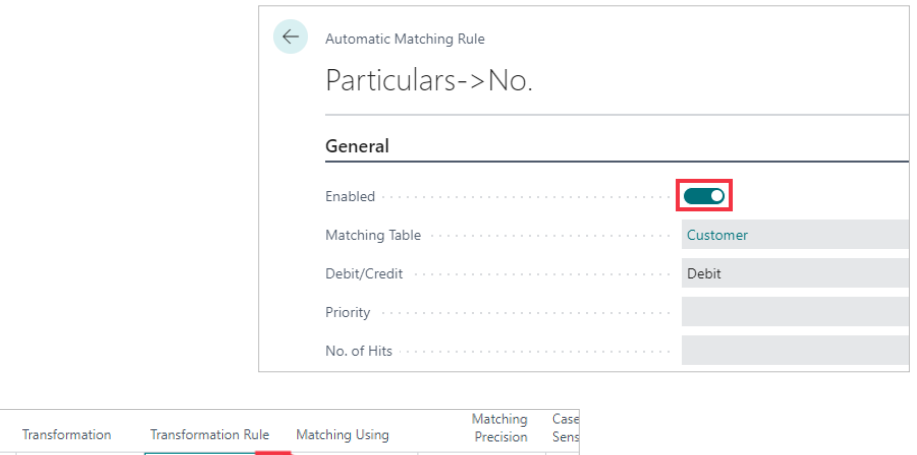

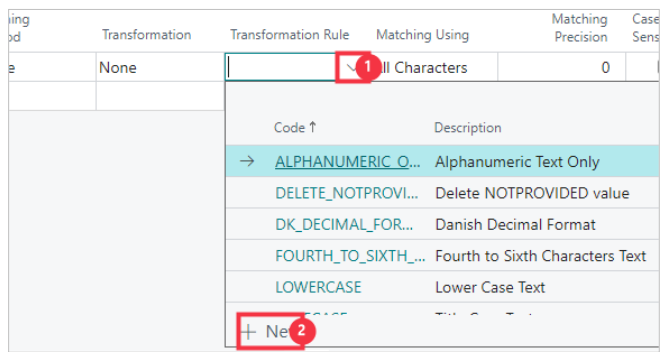

- 1. Click on the lookup button in the cell **Transformation Rule**
- 2. Click on the link **New**

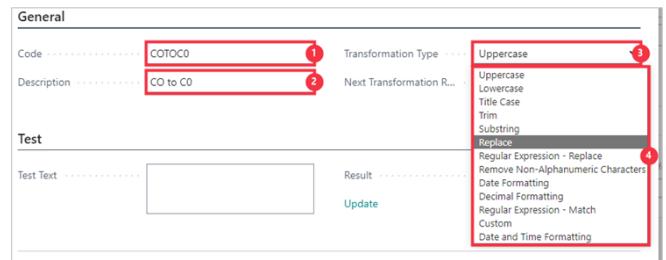

- 1. Click on the field **Code** Enter the text **COtoC0**.
- 2. Click on the field **Description** Enter the text **CO to C0**.
- 3. Click on the field **Transformation Type**
- 4. Click on the item **Replace** in the list

We will transform a reference entered as the letter C and letter O rather than the number 0 (zero).

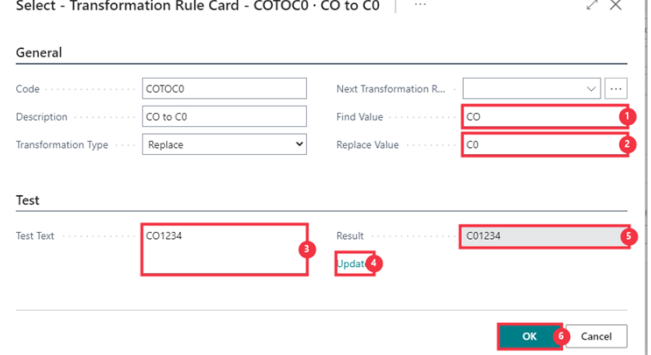

- 1. Click on the field **Find Value** Enter the text **CO**.
- 2. Click on the field **Replace Value** Enter the text **C0**.
- 3. Click on the textarea **Test Text** Enter the text **CO1234**.
- 4. Click on the field **Update**
- 5. See the **Result** to see the letter C followed by numbers zero, one, two, three, four.
- 6. Click on the button **OK**

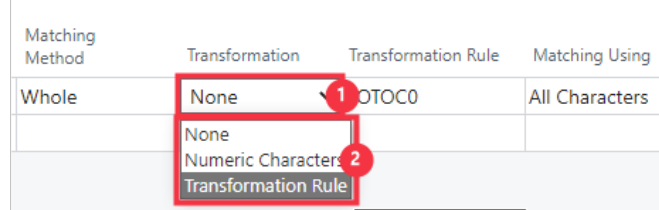

- 1. Click on the cell **Transformation**
- 2. Click on Transformation Rule

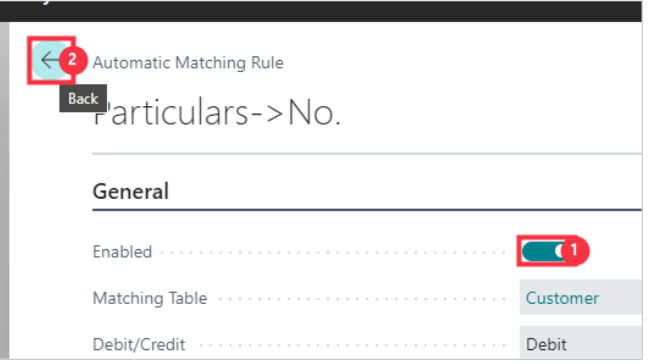

- 1. Click on the toggle field
- 2. **Click on the back button**

Click on the link in cell **ID** with the value **2**

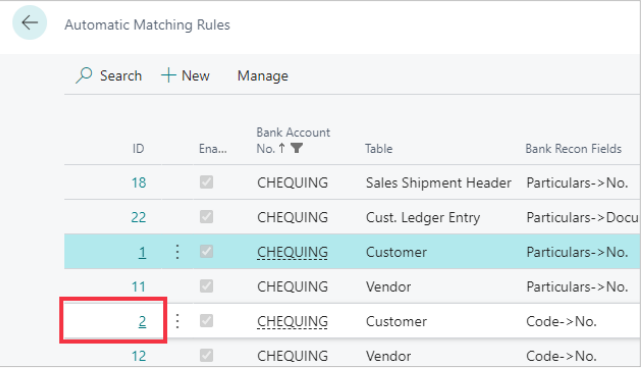

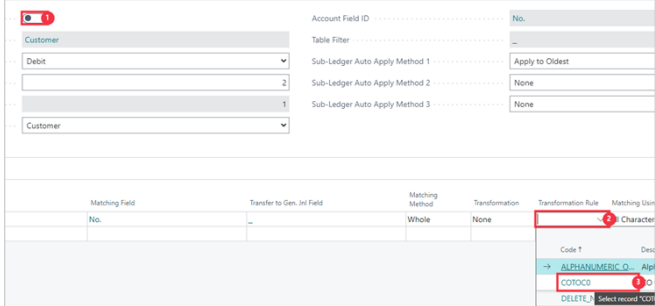

- 1. Click on the toggle field
- 2. **Click on the cell Transformation Rule**
- 3. **Click on the link in cell Code with the value COTOC0**

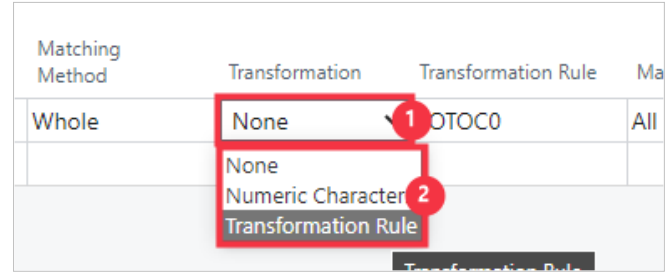

- 1. Click on the cell **Transformation**
- 2. Click on the item **Transformation Rule** in the list

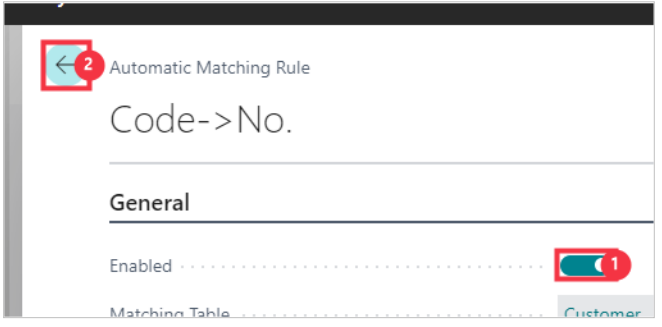

- 1. Click on the toggle field
- 2. **Click on the back button**

Click on the link in cell **ID** with the value **3**

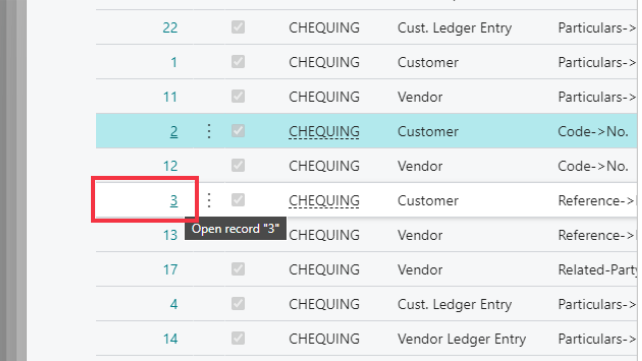

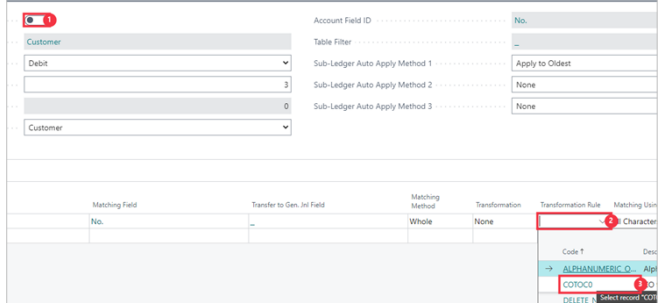

- 1. Click on the toggle field
- 2. **Click on the cell Transformation Rule**
- 3. **Click on the link in cell Code with the value COTOC0**

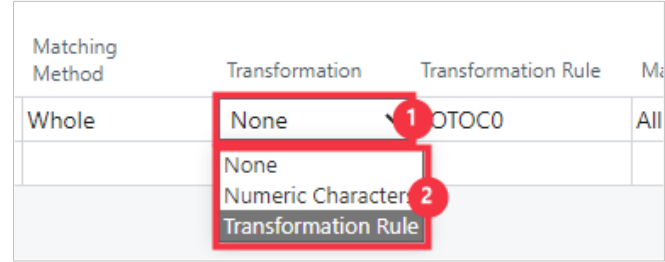

- 1. Click on the cell **Transformation**
- 2. Click on the item Transformation Rule in the list

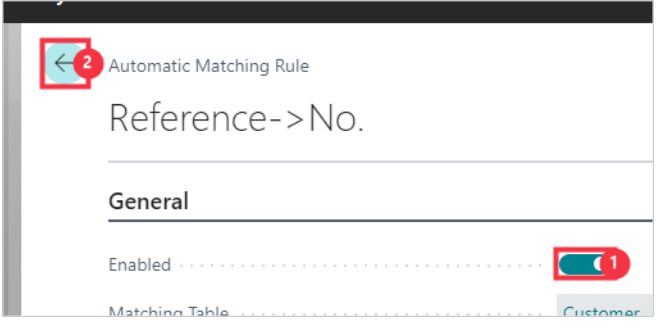

- 1. Click on the toggle field
- 2. **Click on the back button**

Click on the link in cell **ID** with the value **10**

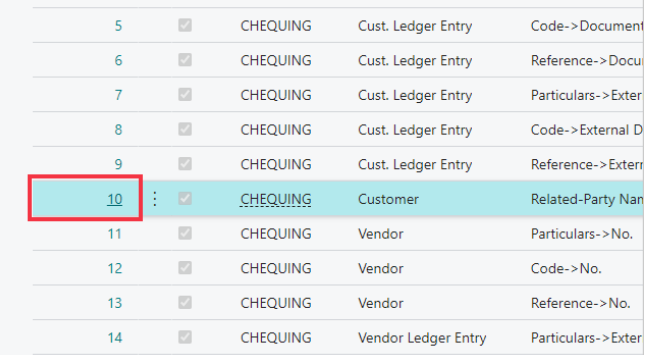

We will now change an existing rule, swapping the Account Field ID and the Matching Field

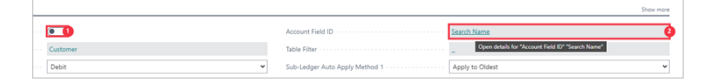

- 1. Click on the toggle field
- 2. **Click on the field Account Field ID**

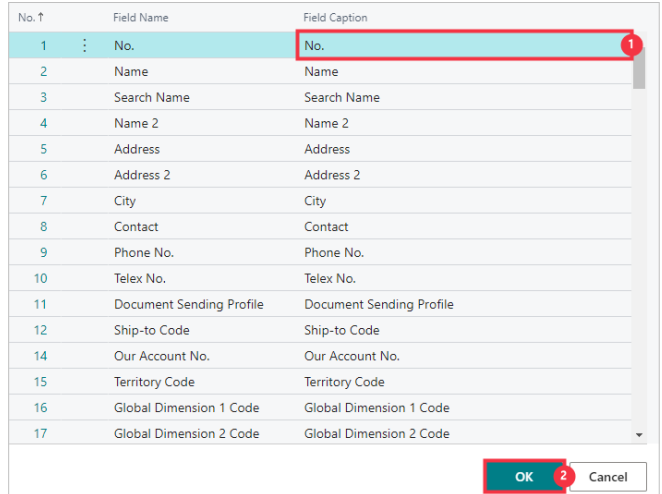

- 1. Click on the cell **Field Caption** with the value **No.**
- 2. Click on the button **OK**

Click on the link in cell **Matching Field** with the value **No.**

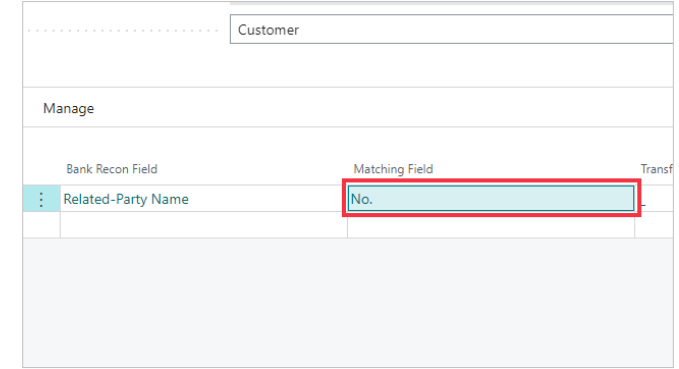

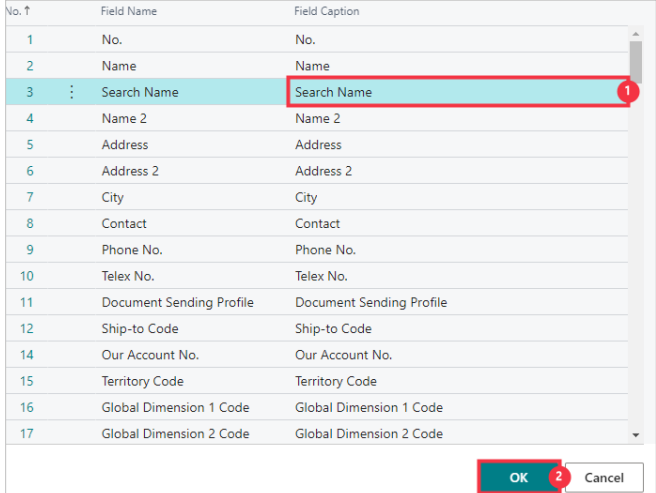

- 1. Click on the cell **Field Caption** with the value **Search Name**
- 2. Click on the button **OK**

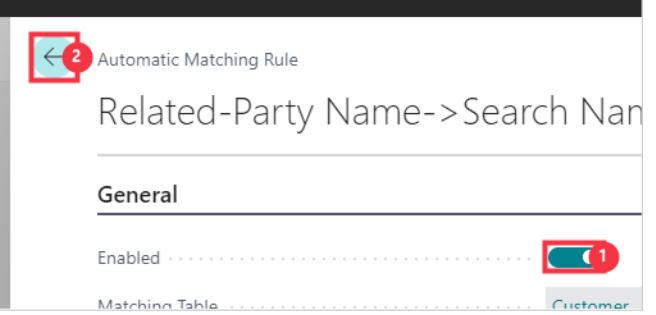

#### 1. Click on the toggle field

#### 2. **Click on the back button**

We will now make a rule to match the Package Tracking Number of a Sales Shipment to a Customer account if that has been used as a reference on the payment.

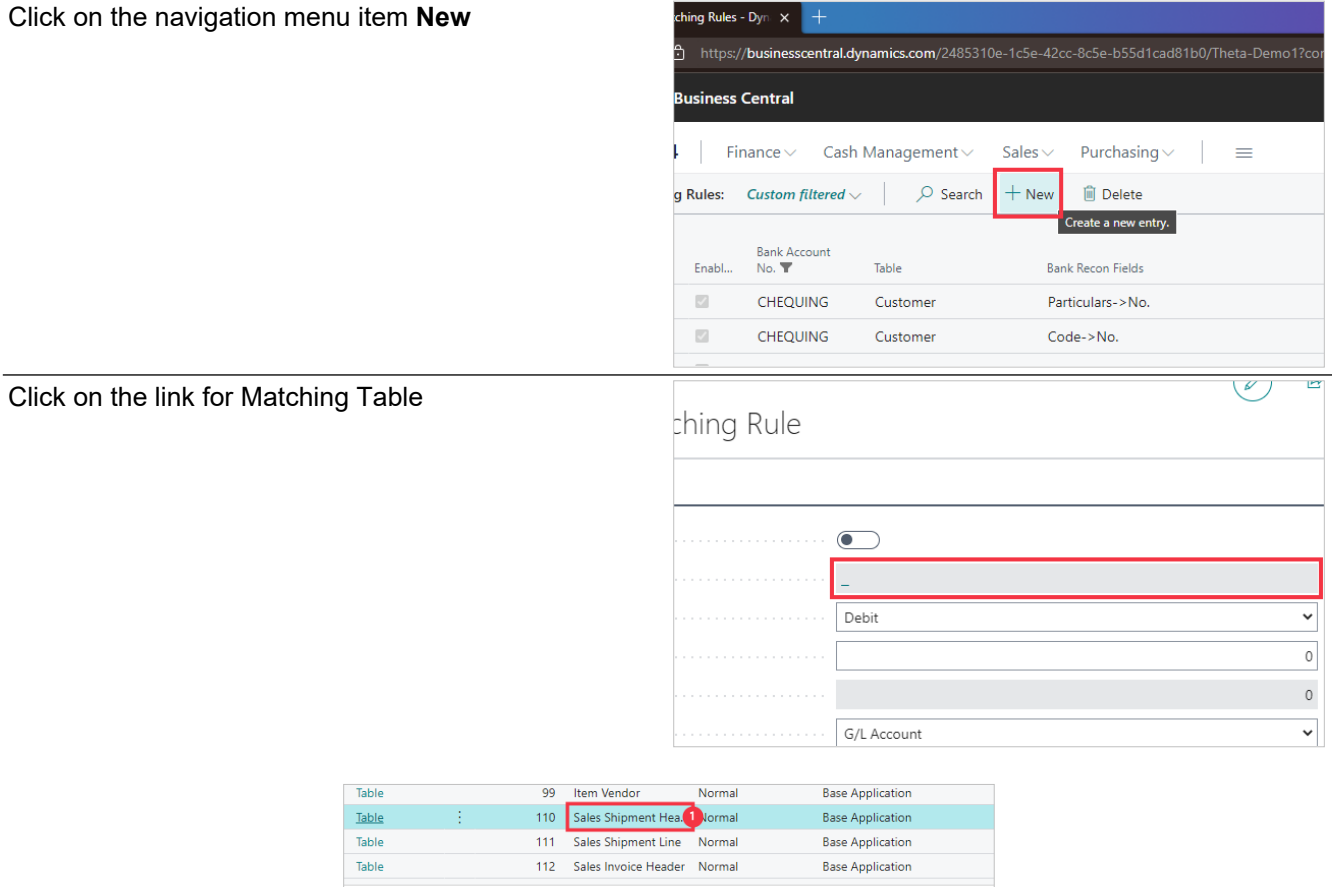

1. Click on the cell **Object Name** with the value **Sales Shipment Header**

#### 2. Click on the button **OK**

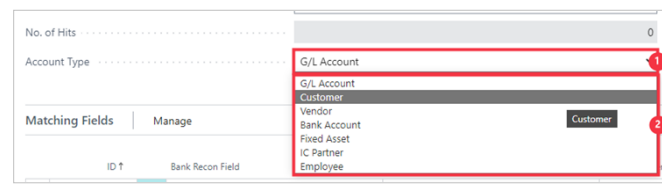

 $\overline{\phantom{a}}$  ok

- 1. Click on the field **Account Type**
- 2. Click on the item **Customer** in the list

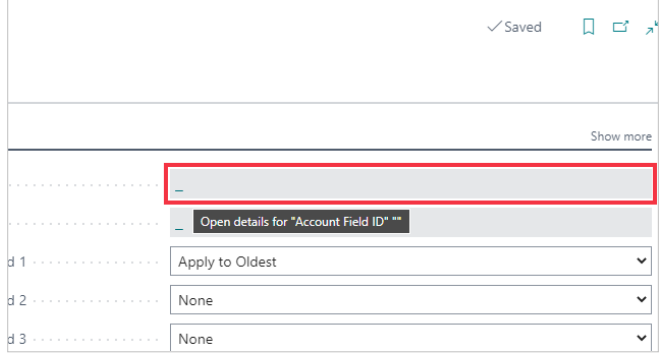

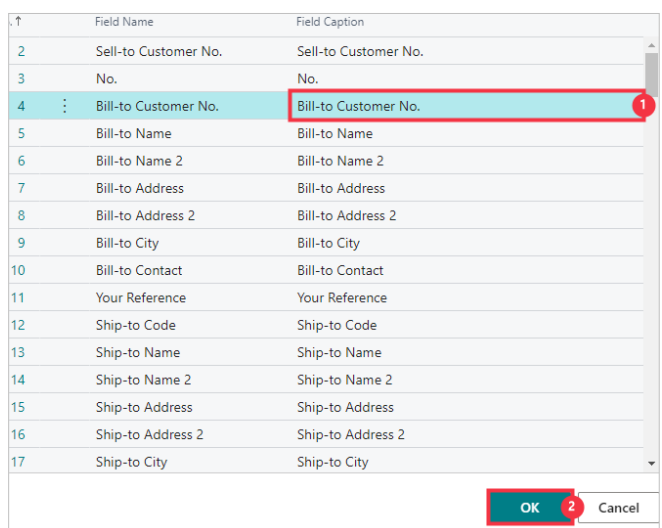

- 1. Click on the cell **Field Caption** with the value **Bill-to Customer No.**
- 2. Click on the button **OK**

Click on the link in cell **Bank Recon Field**

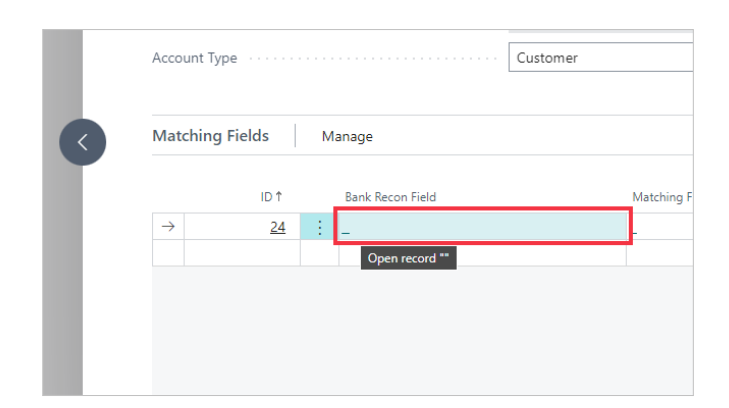

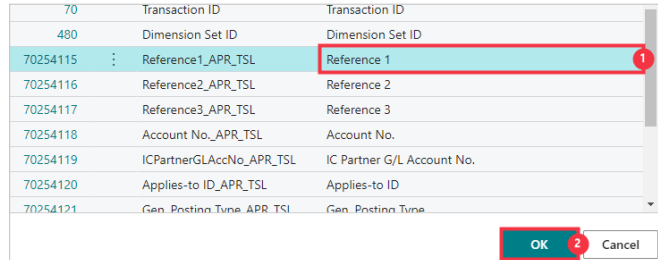

- 1. Click on the cell **Field Caption** with the value **Reference 1**
- 2. Click on the button **OK**

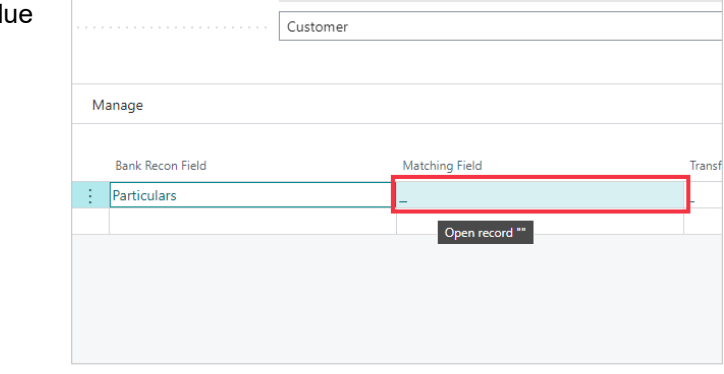

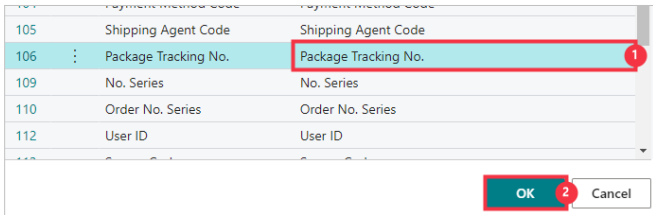

- 1. Click on the cell **Field Caption** with the value **Package Tracking No.**
- 2. Click on the button **OK**

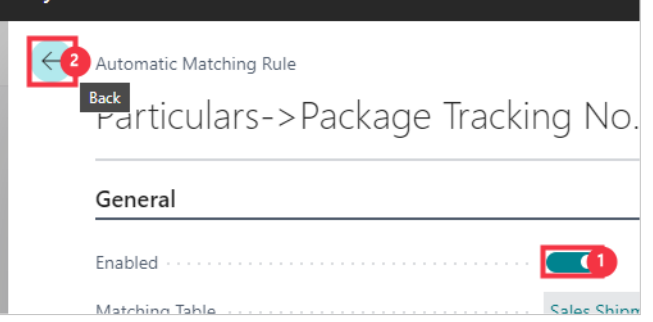

- 1. Click on the toggle field
- 2. **Click on the back button**

#### <span id="page-31-0"></span>**3.1.3. Using Mapped Text**

Text mappings can be configured for fixed bank statement reconciliation lines received periodically with fixed references or text values. The following steps demonstrate how to map various references using the Add Mapped Text action.

Now we will map text from a line to define the required matching outcome. We will do this for two similar transactions that need to have different Dimension Codes defined.

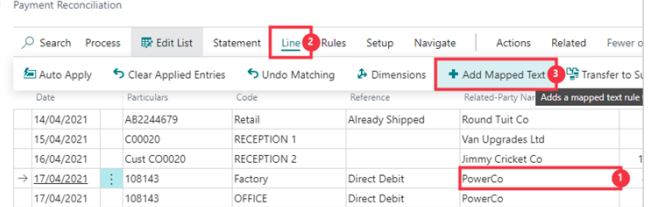

- 1. Click on the line containing the references you want to map.<br>2. Click on the navigation menu item popup Line
- 2. Click on the navigation menu item popup **Line**
- 3. Click on the navigation menu item **Add Mapped Text**

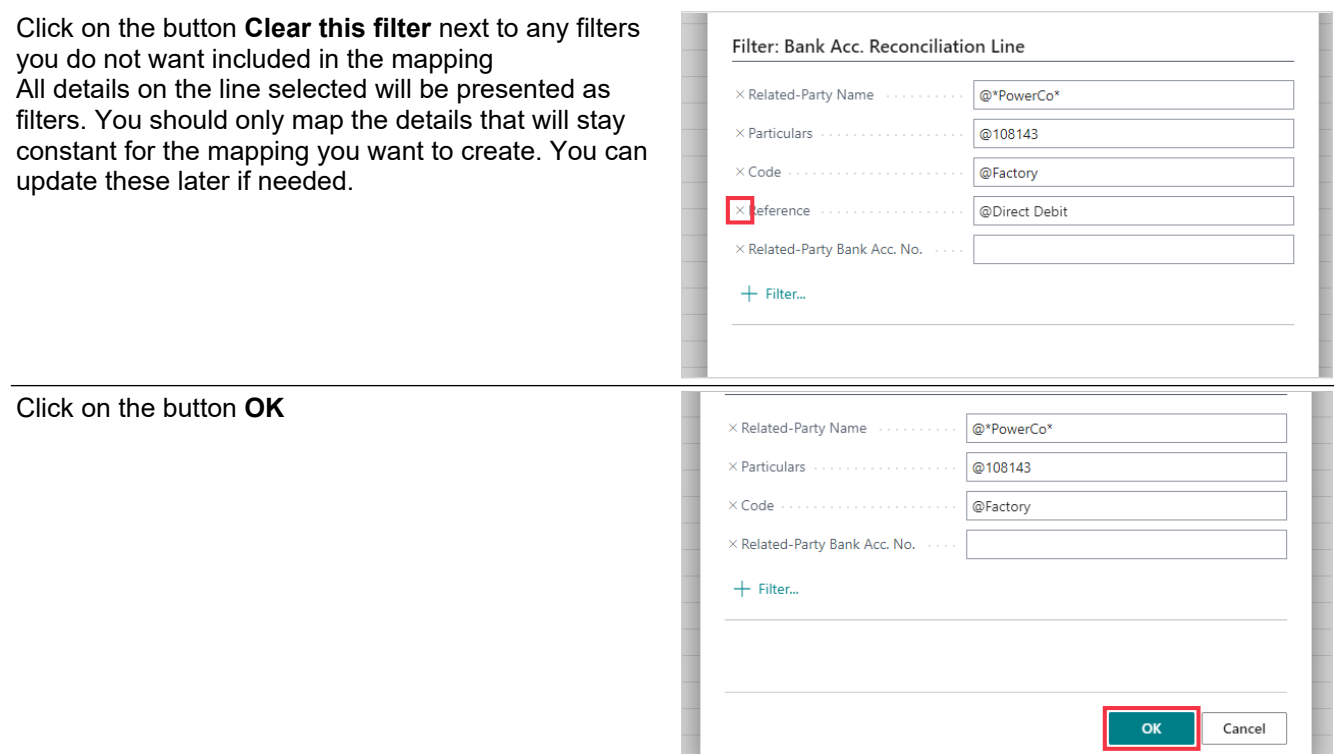

Now the filters you defined are on the Mapped Text page

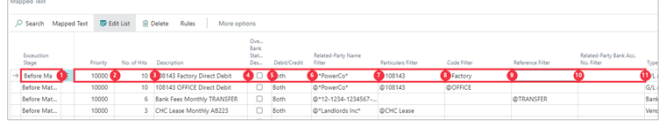

- 1. **Exceuction Stage** allows you to specify if the mapped text rule should be used before the automatic matching rules are processed or after.
- 2. **Priority** specifies the order in which each rule is evaluated during the matching process. The matching process will continue until a rule has criteria that matches the statement line. Change the priority to give preference to a more specific rule
- 3. **No. of Hits** specifies the number of times that this mapped text rule has been used for matching. You can use this value to determine the priority of the mapped text rules.
- 4. **Description** is a comment that gives meaning to the rule and can also be used to replace the description of the statement line which is used when posting. This defaults to the references stringed together but can be changed.
- 5. **Overwrite Bank Statment Description** specify a value in this field if you wish to overwrite the bank statement description with the value in the comment field when this rule is used.
- 6. **Debit/Credit** specify if this rule is used for debits, credits or both.
- Related Party Name Filter is the filter criteria for said field when matching.
- 8. Reference1/Particulars Filter is the filter criteria for said field when matching.
- 9. Reference2/Code Filter is the filter criteria for said field when matching.<br>10. Reference3/Reference Filter is the filter criteria for said field when matc
- Reference3/Reference Filter is the filter criteria for said field when matching.
- 11. Related-Party Bank Acc. No. Filter is the filter criteria for said field when matching.

Scroll to the right to now input the account details to map.

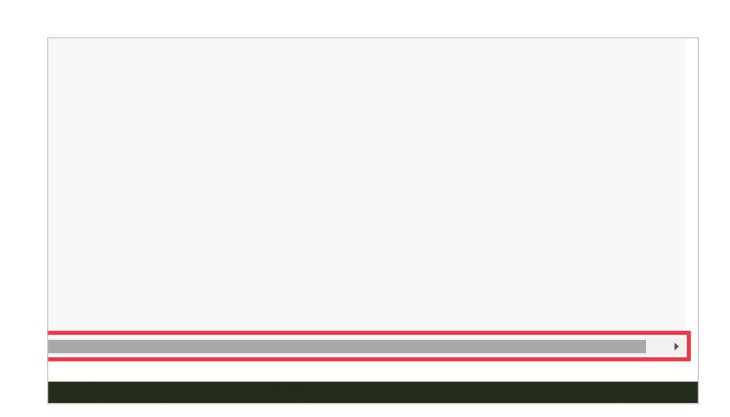

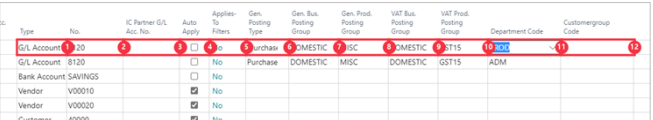

- 1. **Type** is the account type to map to transactions within this filter.
- 2. **No.** is the account number to map to transactions within this filter.
- 3. **IC Partner G/L Acc. No.** is the IC partner account no. to apply to the matched line.
- 4. **Auto Apply** specifies if the matching process should automatically apply to open customer, vendor or employee entries while matching. If selected then the application will apply to the oldest open entries that are not on hold. If this is engaged then you can use the Applies-To Filters field.
- 5. **Applies-To Filters** allows you to specify additional filters to the customer, vendor or employee entries when automatically applying.
- 6. **Gen. Posting Type** specifies the general posting type that will be used when you post the entry on this journal line.
- 7. **Gen. Bus. Posting Group** specifies General Business Posting Group to define on the jouirnal.
- 8. **Gen. Prod. Posting Group** specifies the item's product type to link transactions made for this item with the appropriate general ledger account according to the general posting setup.
- 9. **VAT Bus. Posting Group** specifies VAT/GST Business Posting Group to define on the jouirnal.<br>10. **VAT Prod. Posting Group** specifies VAT/GST Product Posting Group to define on the jouirnal.
- **VAT Prod. Posting Group** specifies VAT/GST Product Posting Group to define on the jouirnal.
- 11. **Department Code** specifies the dimension code to define on the jouirnal.
- 12. **Customergroup Code** specifies the dimension code to define on the jouirnal.
- //

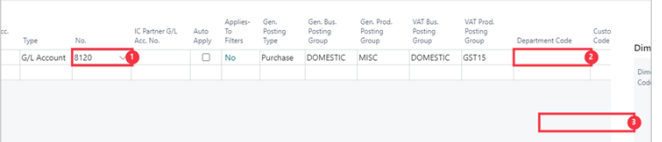

- 1. Click on the cell **No.** Enter the text **8120**. Press the **Enter** key.
- 2. Click on the cell **Department Code**
- 3. Click on the link in cell **Code** with the value **PROD**

Click on the back button

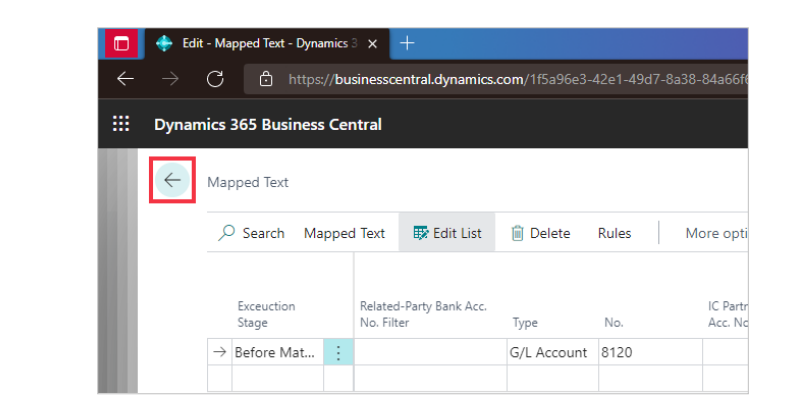

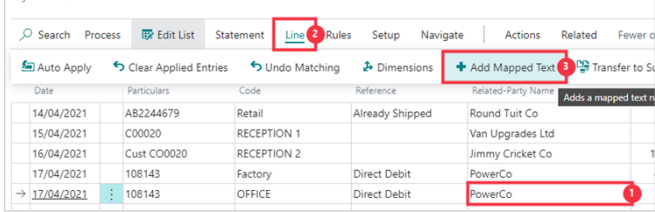

- 1. Click on the next cell **Related-Party Name** with the next value for **PowerCo**
- 2. Click on the navigation menu item popup **Line**
- 3. Click on the navigation menu item **Add Mapped Text**

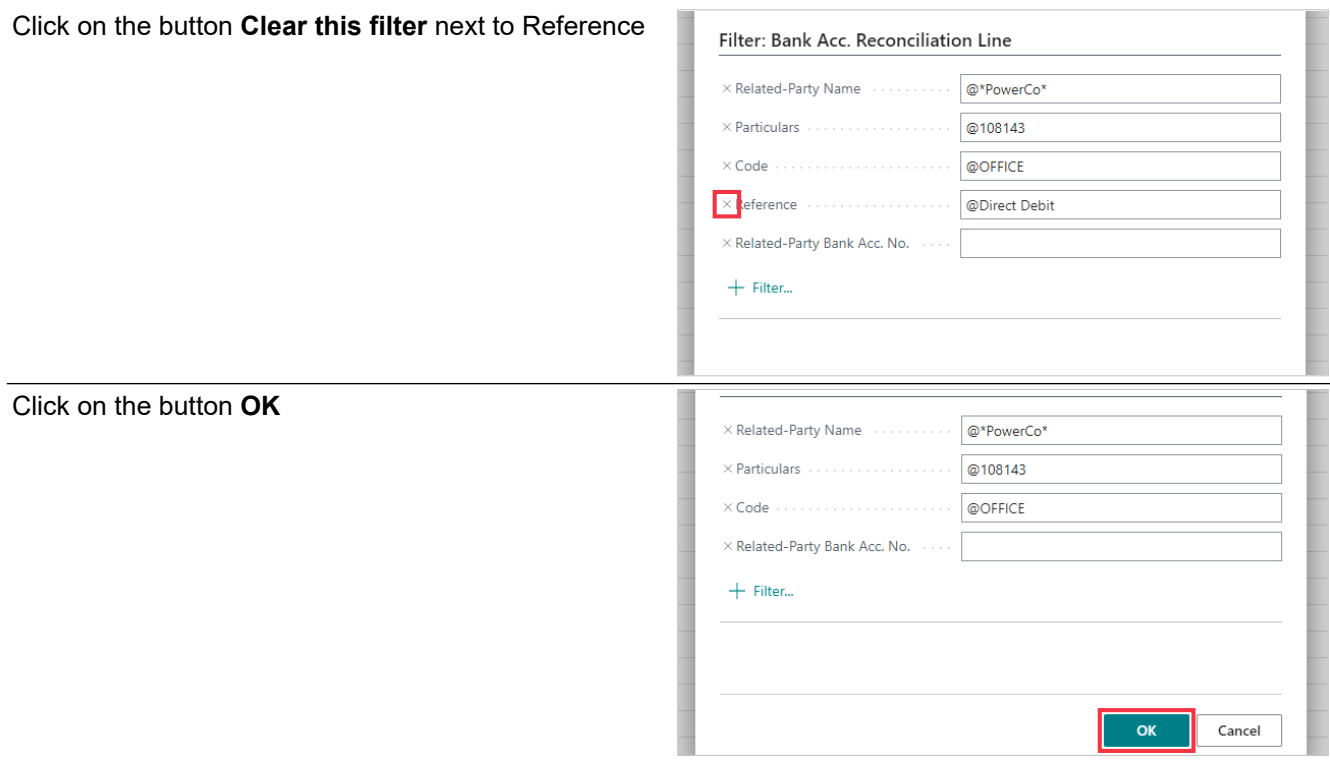

#### Scroll to the right

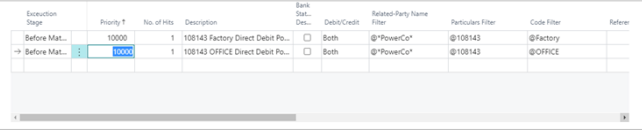

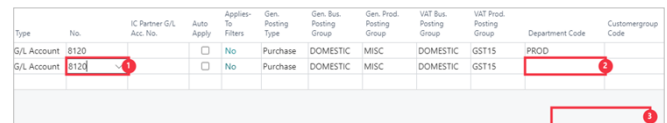

- 1. Click on the cell **No.** Enter the text **8120**. Press the **Enter** key.
- 2. Click on the cell **Department Code**
- 3. Click on the link in cell **Code** with the value **ADM**

Click on the back button

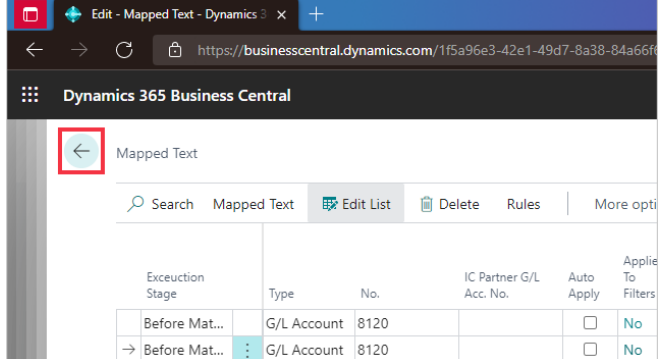

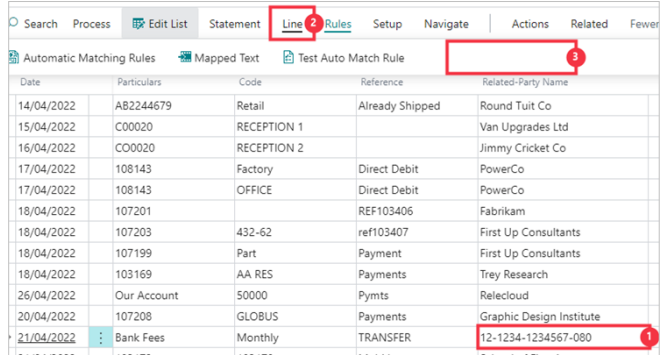

- 1. Click on the cell **Related-Party Name** with the value **12-1234-1234567-080**
- 2. Click on the navigation menu item popup **Line**
- 3. Click on the navigation menu item **Add Mapped Text**

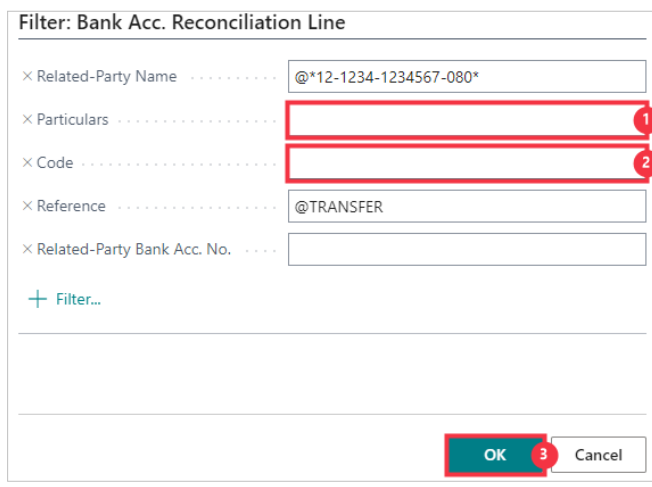

- 1. Click on the field **Particulars** Press the **Delete** key.
- 2. Click on the field **Code** Press the **Delete** key.
- 3. Click on the button **OK**

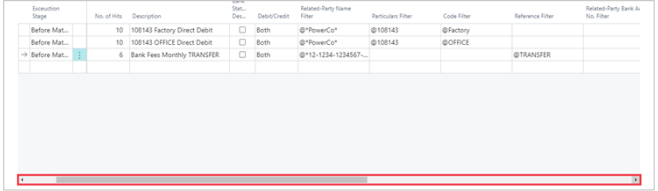

• Scroll to the right

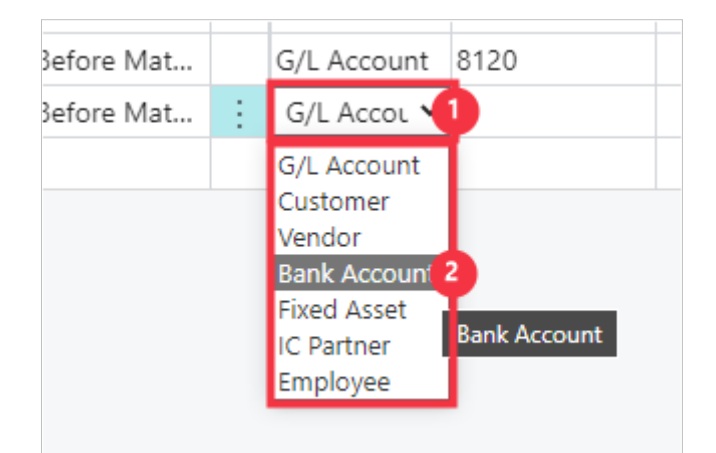
- 1. Click on the cell **Type**
- 2. Click on the item **Bank Account** in the list

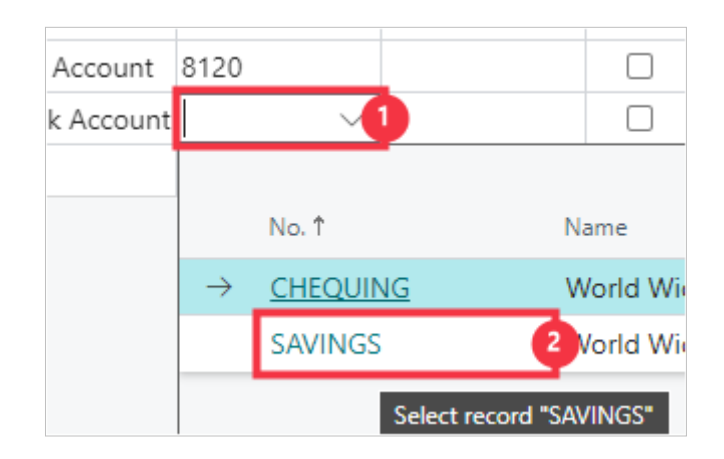

- 1. Click on the cell **No.**
- 2. Click on the link in cell **No.** with the value **SAVINGS**

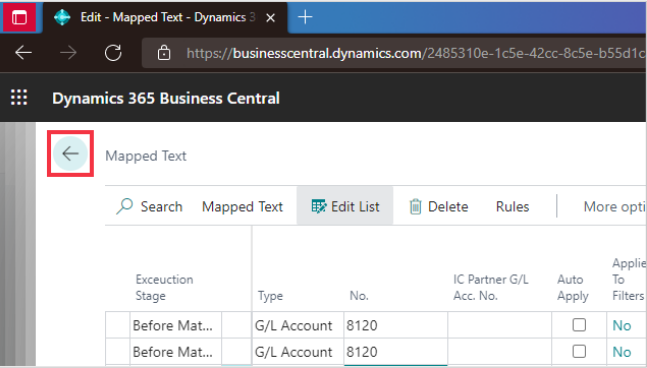

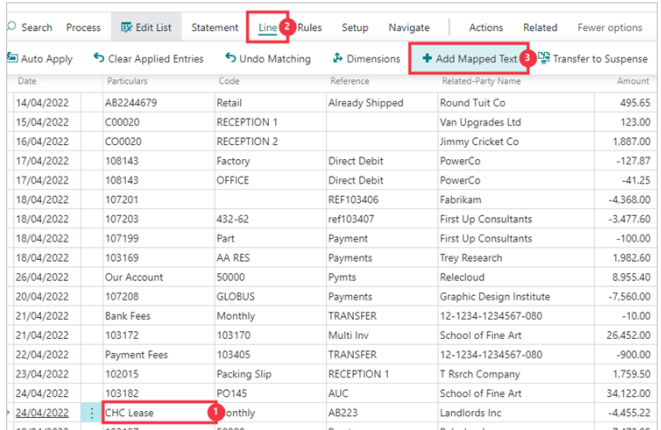

- 1. Click on the cell **Particulars** with the value **CHC Lease**
- 2. Click on the navigation menu item popup **Line**
- 3. Click on the link **Add Mapped Text**

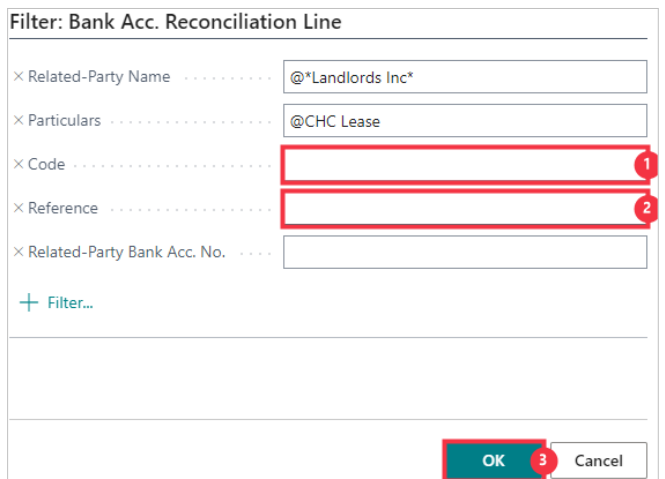

- 1. Click on the field **Code** Press the **Delete** key.
- 2. Click on the field **Reference** Press the **Delete** key.
- 3. Click on the button **OK**

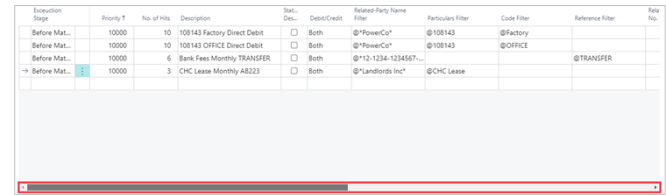

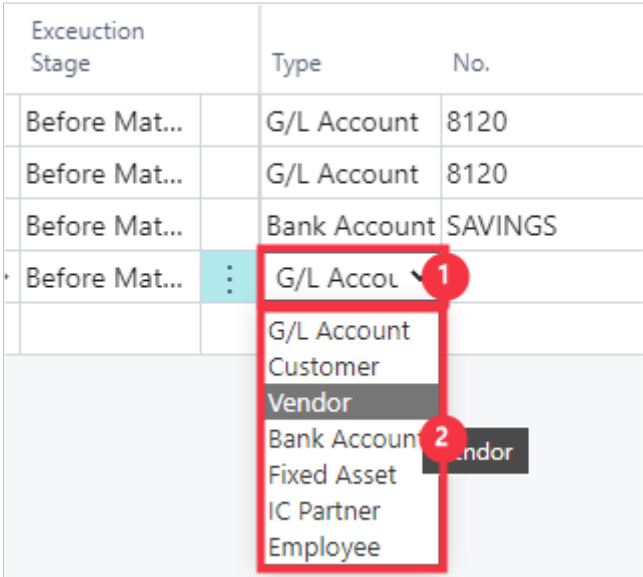

- 1. Click on the cell **Type**
- 2. Click on the item **Vendor** in the list

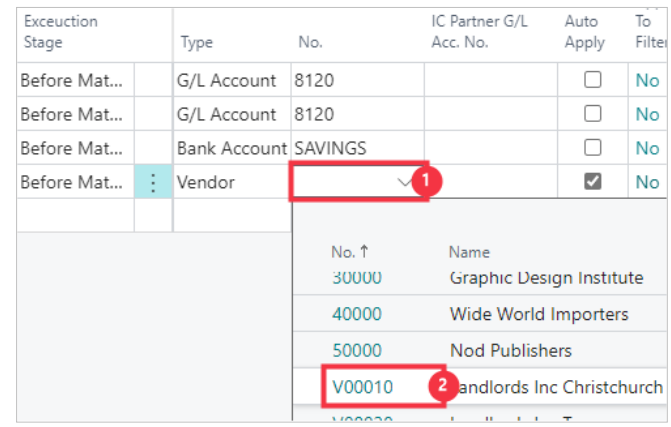

- 1. Click on the cell **No.**<br>2. Click on the link in ce
- 2. Click on the link in cell **No.** with the value **V00010**

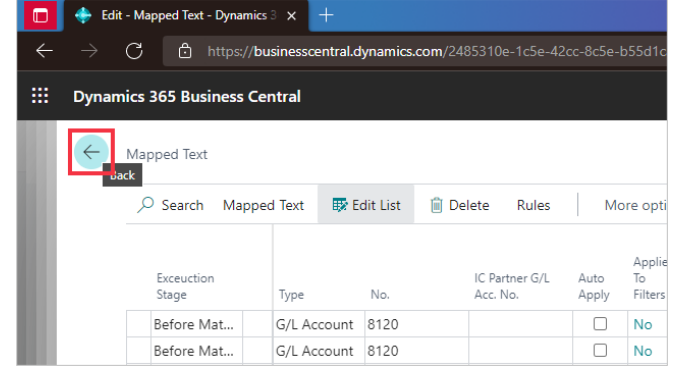

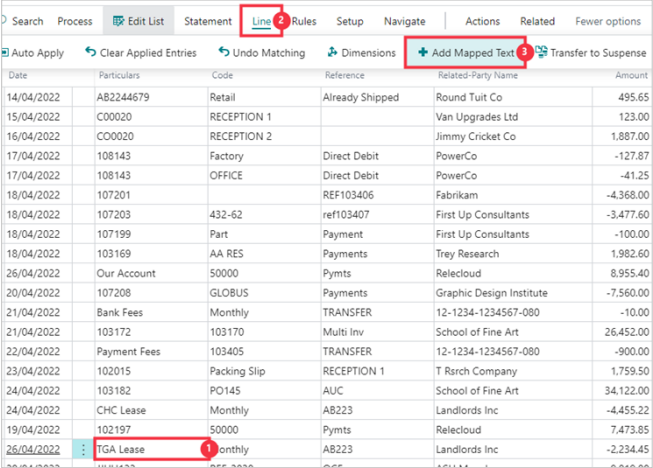

- 1. Click on the cell **Particulars** with the value **TGA Lease**
- 2. Click on the navigation menu item popup **Line**
- 3. Click on the link **Add Mapped Text**

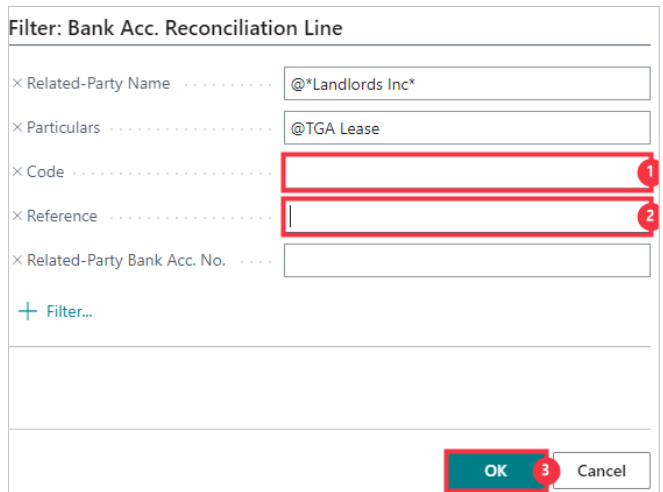

- 1. Click on the field **Code** Press the **Delete** key.
- 2. Click on the field **Reference** Press the **Delete** key.
- 3. Click on the button **OK**

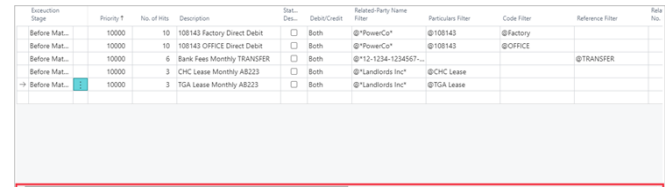

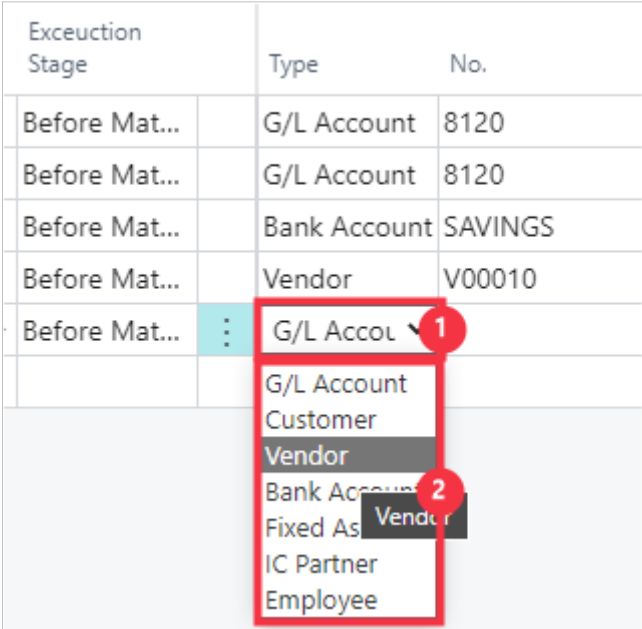

- 1. Click on the cell **Type**
- 2. Click on the item **Vendor** in the list

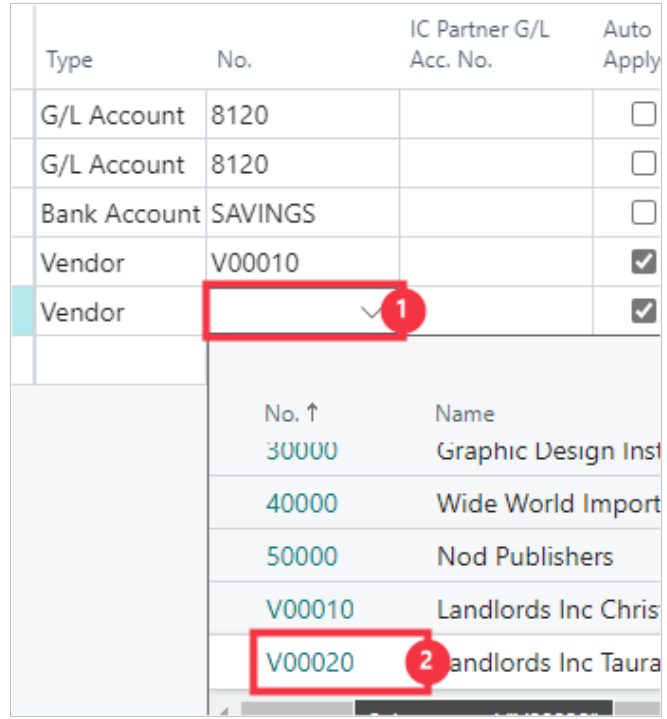

- 1. Click on the cell **No.**
- 2. Click on the link in cell **No.** with the value **V00020**

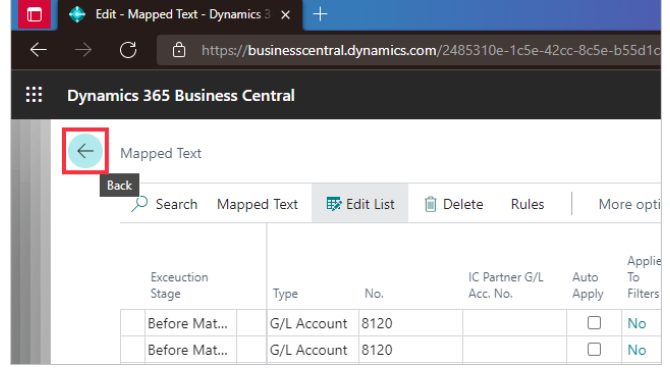

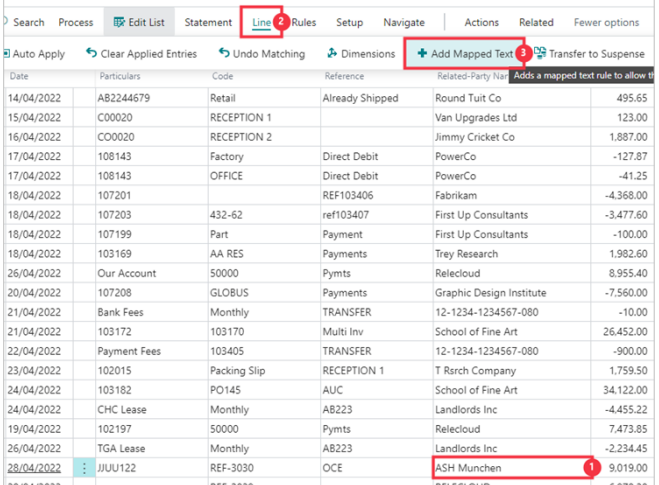

- 1. Click on the cell **Related-Party Name** with the value **ASH Munchen**
- 2. Click on the navigation menu item popup **Line**
- 3. Click on the navigation menu item **Add Mapped Text**

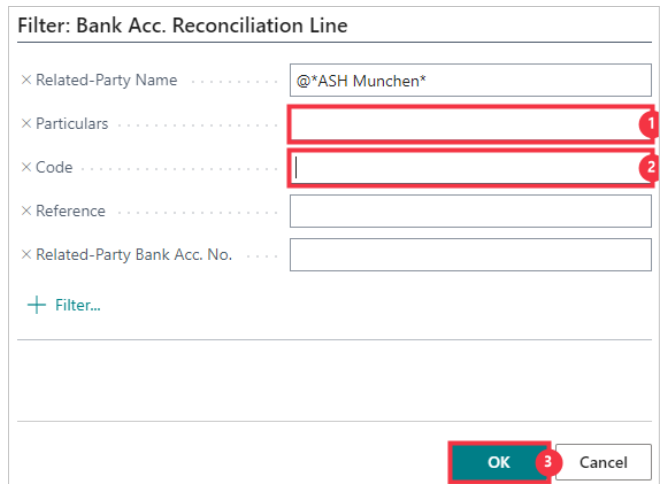

- 1. Click on the field **Particulars** Press the **Delete** key.
- 2. Click on the field **Code** Press the **Delete** key.
- 3. Click on the button **OK**

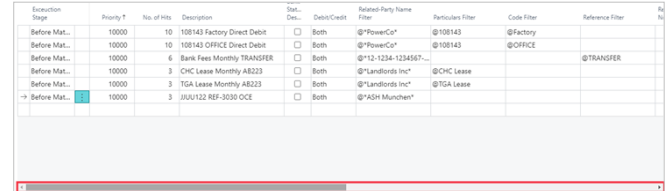

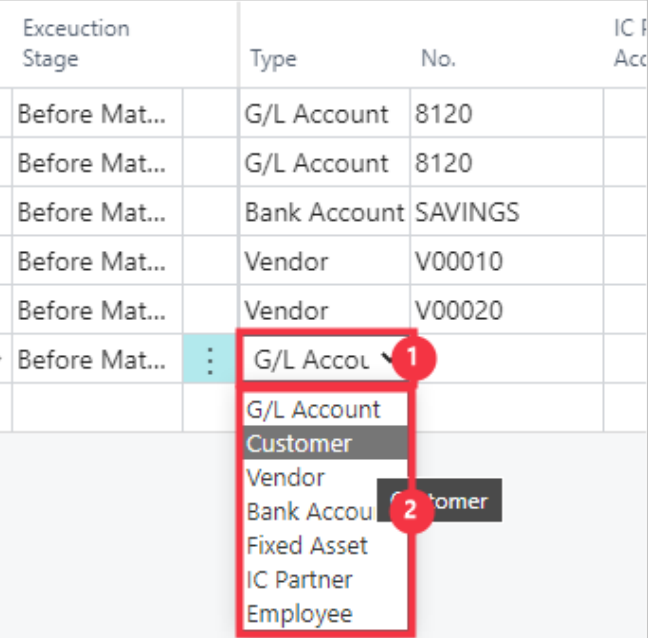

- 1. Click on the cell **Type**
- 2. Click on the item **Customer** in the list

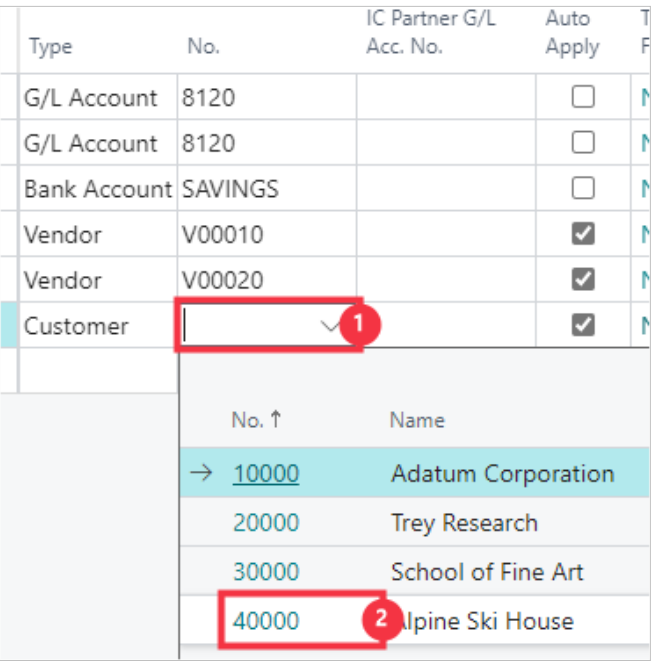

- 1. Click on the cell **No.**
- 2. Click on the cell **No.** with the value **40000**

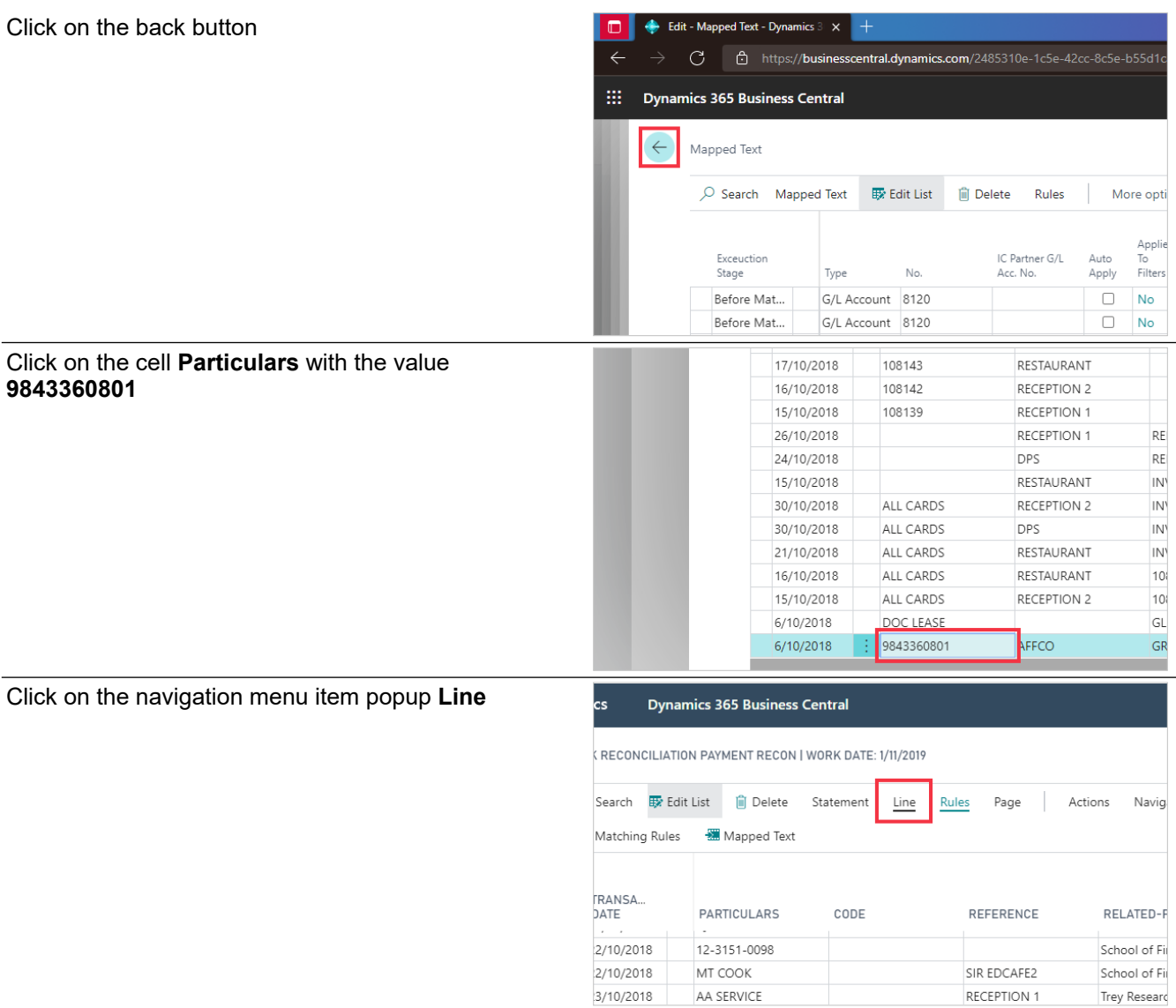

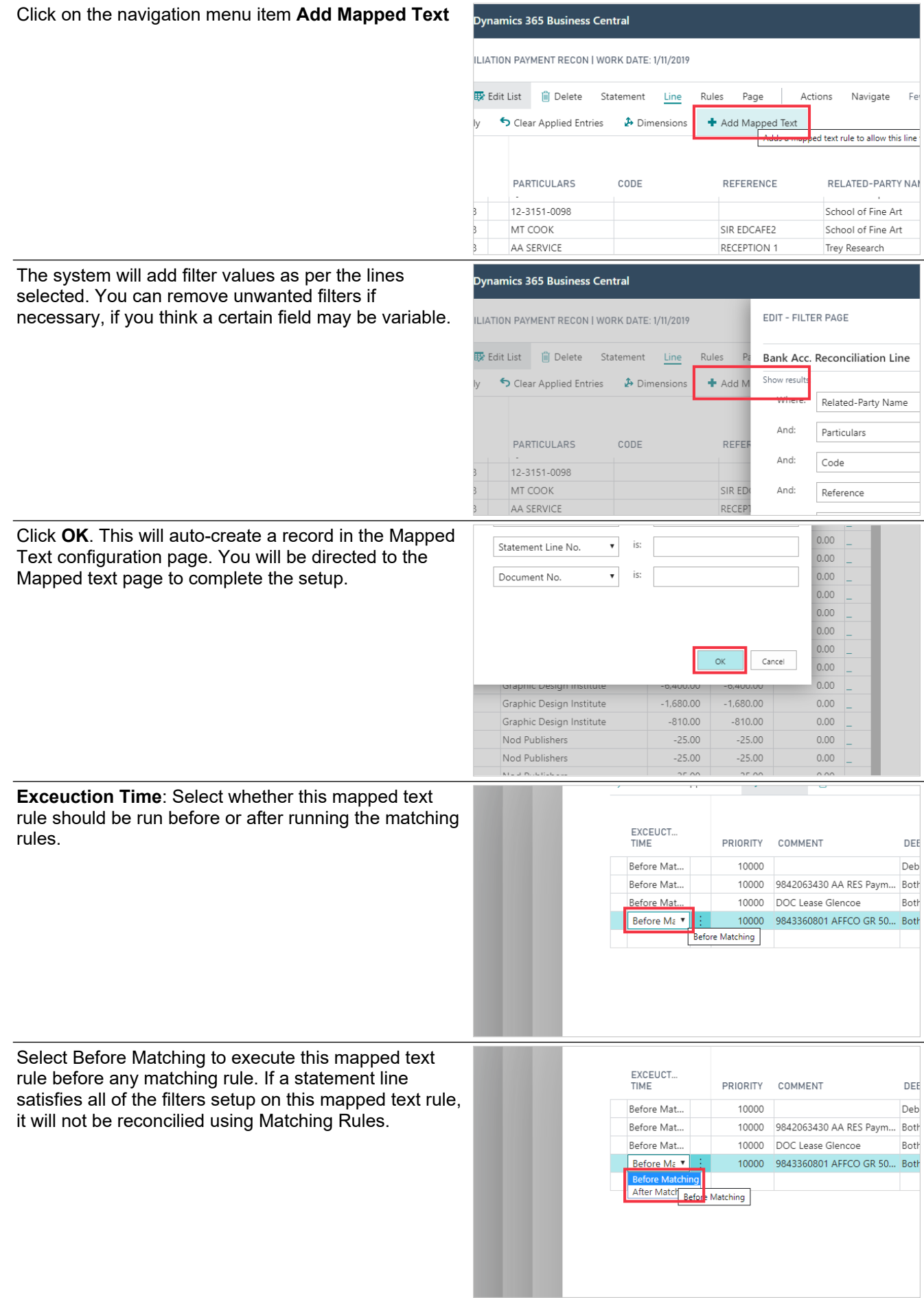

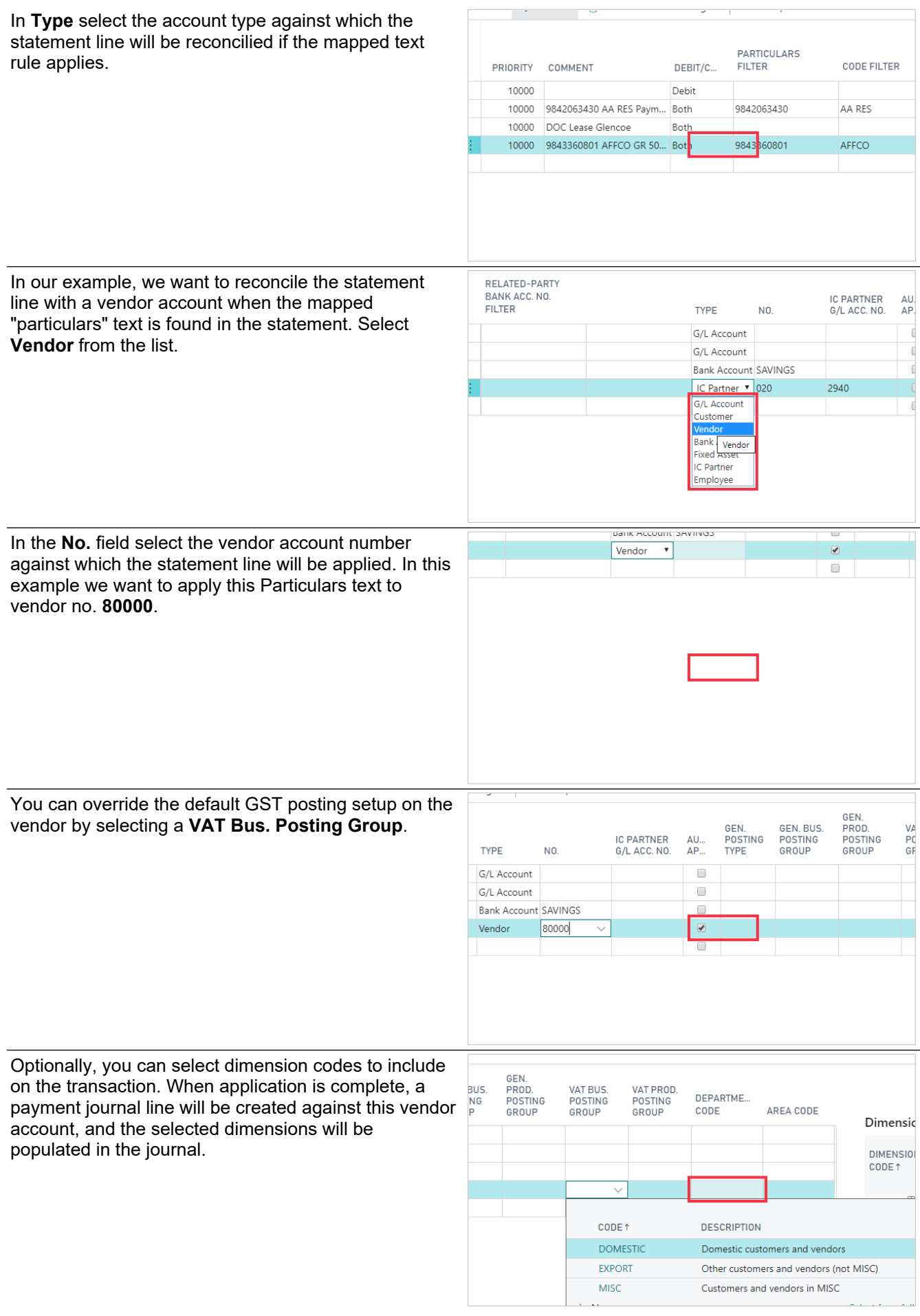

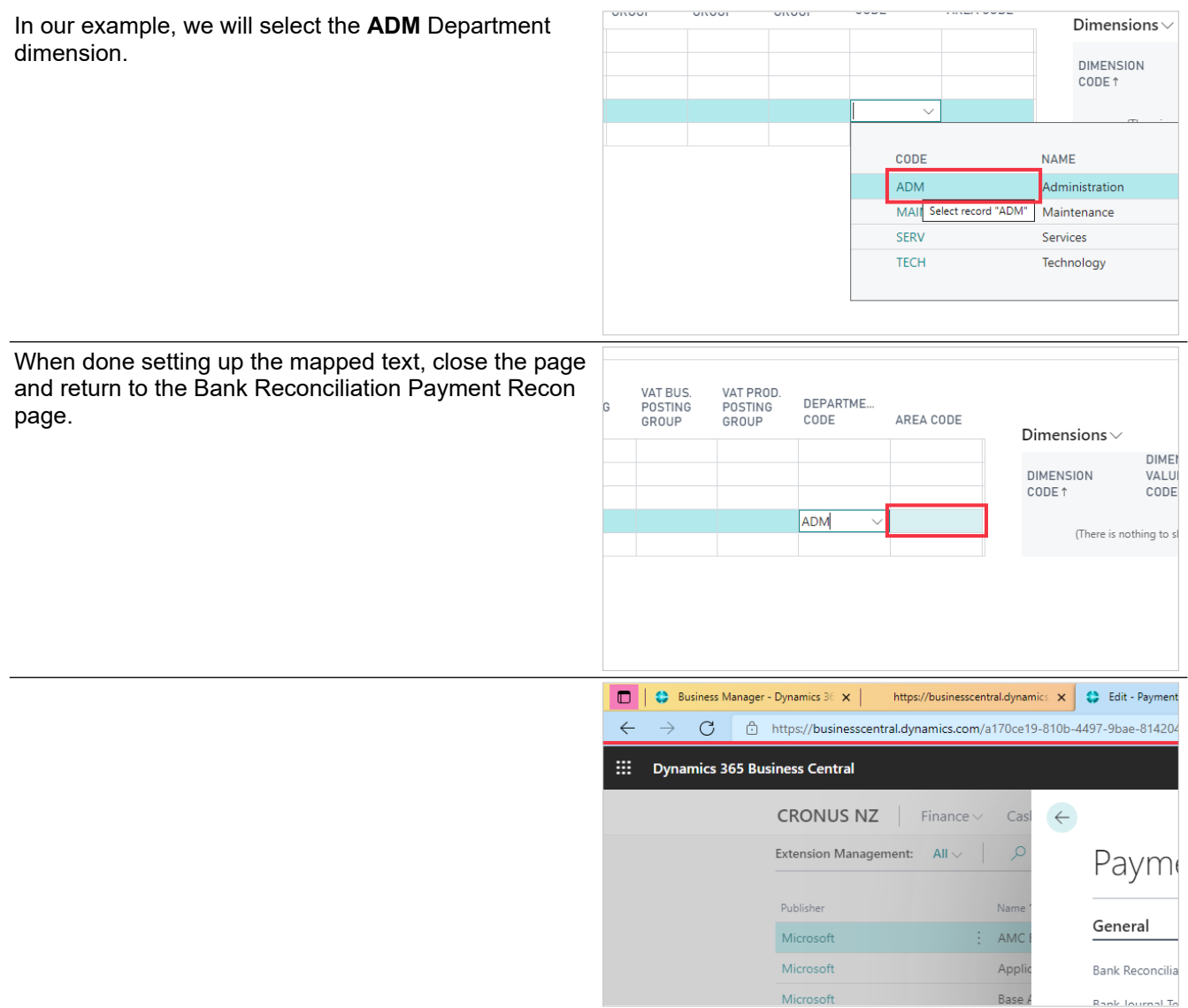

# **4. Walkthough Demo**

## **4.1. Getting Started**

This is a Walkthrough Demo of Advanced Payment Reconciliation using a Microsoft Business Central CRONUS NZ demo database.

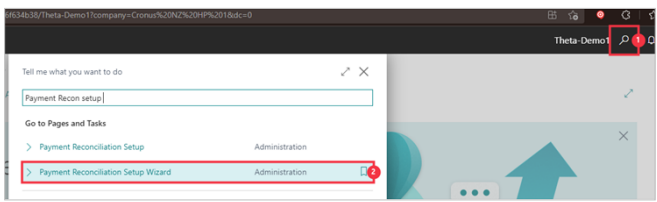

- 1. Click on the search button Enter **Payment Reconciliation Setup**.
- 2. Click on **Payment Reconciliation Setup Wizard Administration**

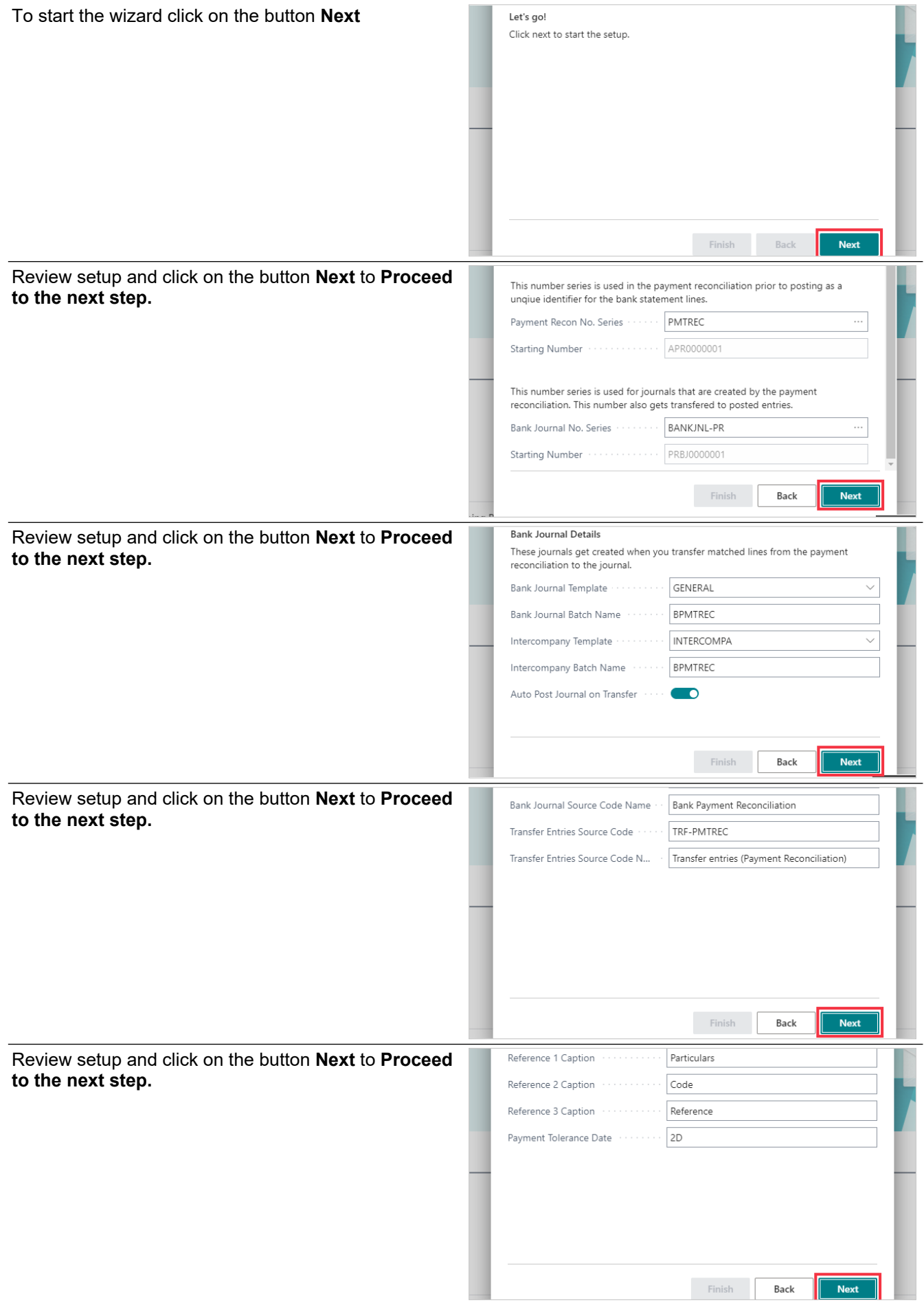

Confirm CHEQUING bank account is set to o NZ. Click on the button Finish to complete the Wizard.

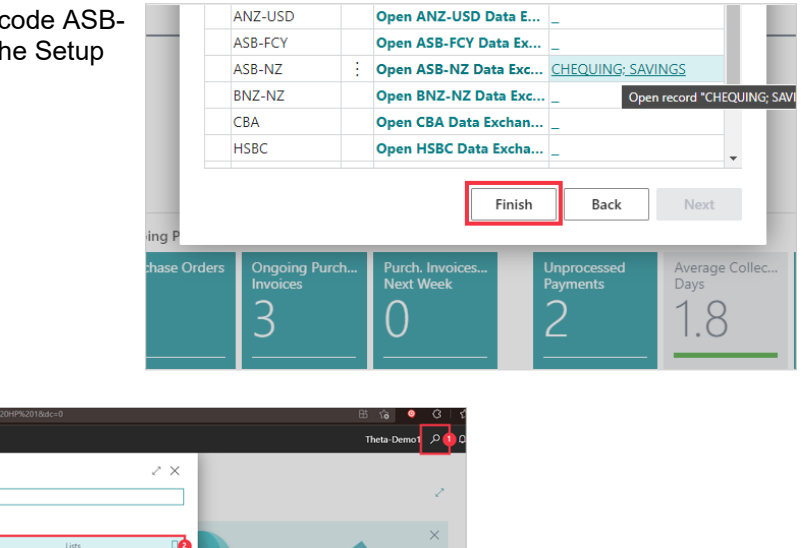

1. Click on the search button - Enter **Bank Account Reconciliations.**<br>2. Click on **Bank Account Reconciliations Lists** 

Bank Account Reconciliati o to Pages and Task

2. Click on **Bank Account Reconciliations Lists** 

Click on the link **New**

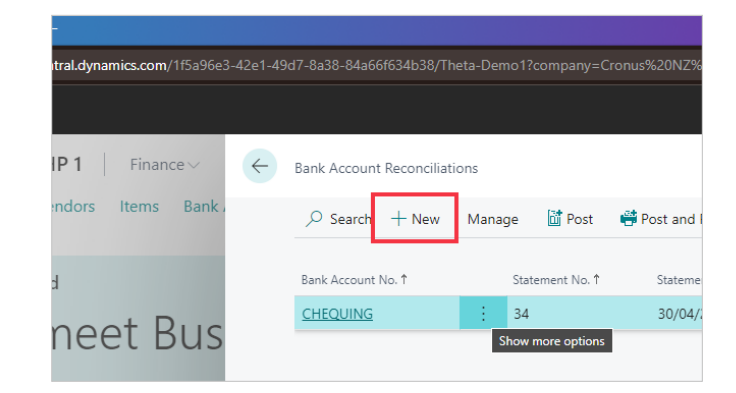

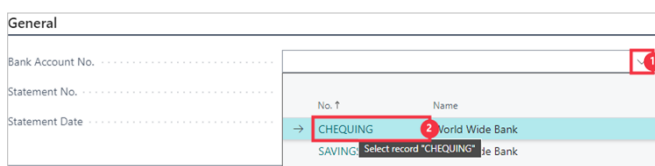

- 1. Click on the lookup button **Bank Account No.**
- 2. Click on the link in cell **No.** with the value **CHEQUING**

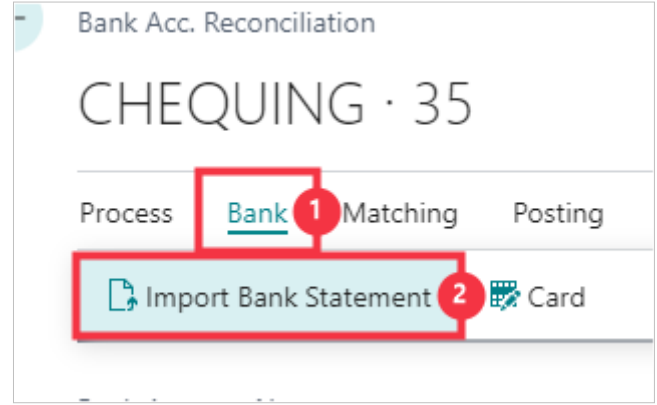

- 1. Click on the navigation menu item popup **Bank**
- 2. Click on **Import Bank Statement**

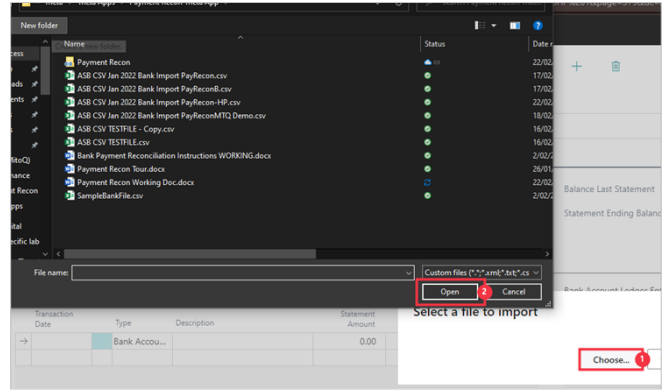

- 1. Click on Choose...<br>2. Select the bank file
- Select the bank file 'ASB CSV Xxx XXXX Bank Import PayRecon-DEMO.csv' to import and click Open

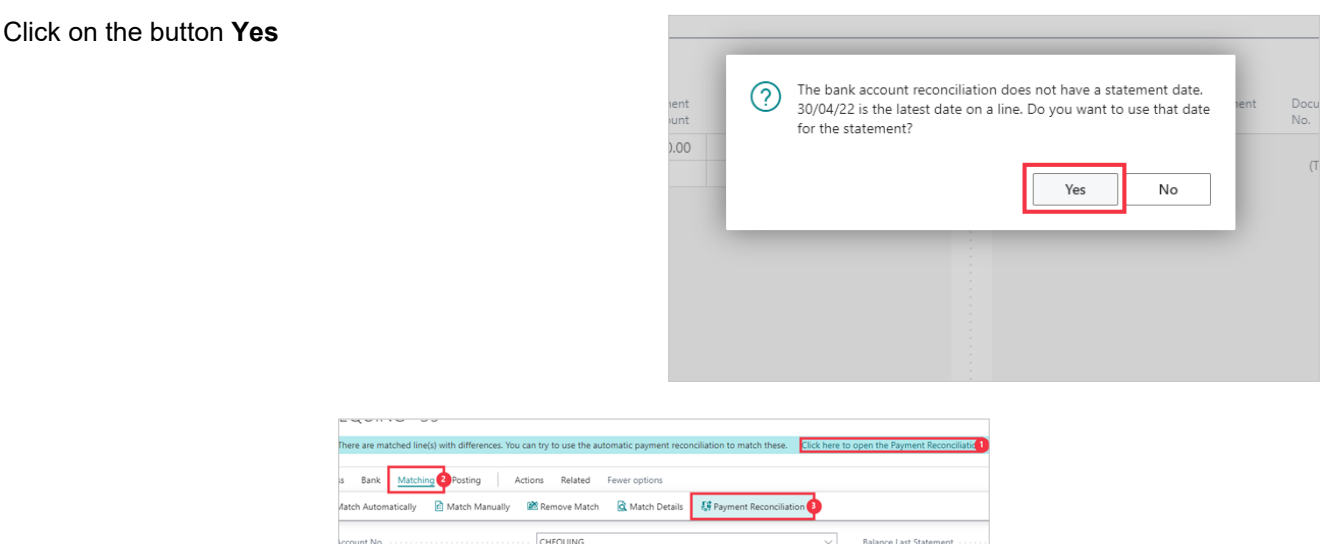

- 1. Click on the message **Click here to open the Payment Reconciliation**
- 2. Or follow the menu by clicking on the navigation menu item popup **Matching**
- 3. Click on the navigation menu item **Payment Reconciliation**

## **4.2. Adding Mapped Text**

Now we will map text from a line to define the required matching outcome. We will do this for two similar transactions that need to have different Dimension Codes defined.

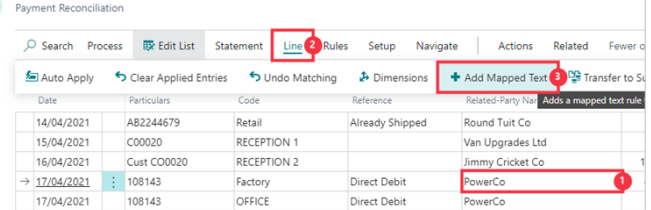

- 1. Click on the cell **Related-Party Name** with the value **PowerCo**
- 2. Click on the navigation menu item popup **Line**
- 3. Click on the navigation menu item **Add Mapped Text**

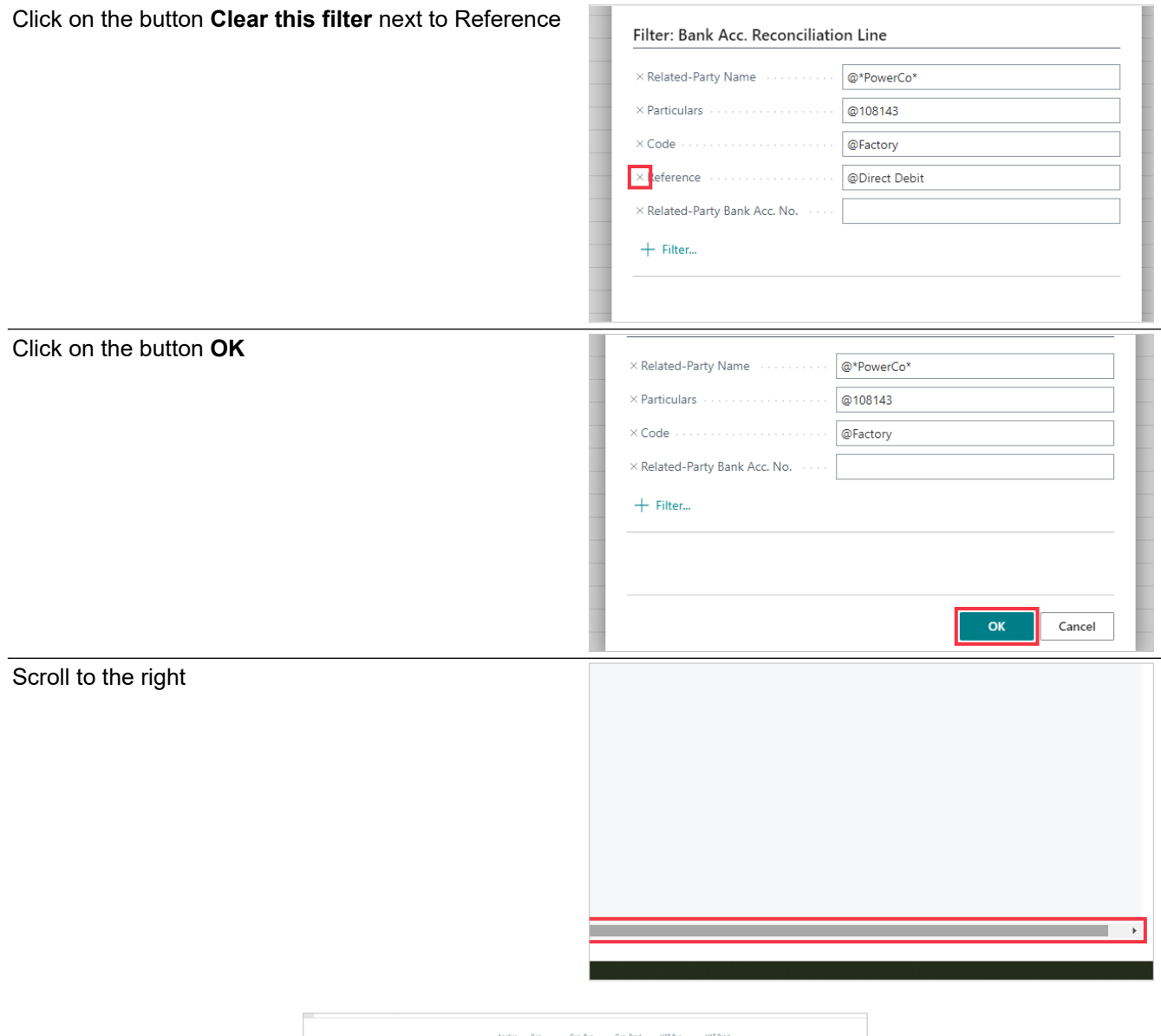

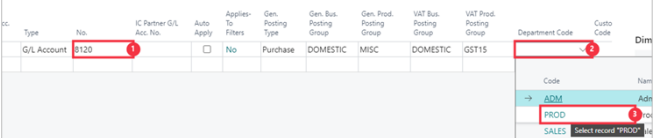

- 1. Click on the cell **No.** Enter the text **8120**. Press the **Enter** key.
- 2. Click on the cell **Department Code**
- 3. Click on the link in cell **Code** with the value **PROD**

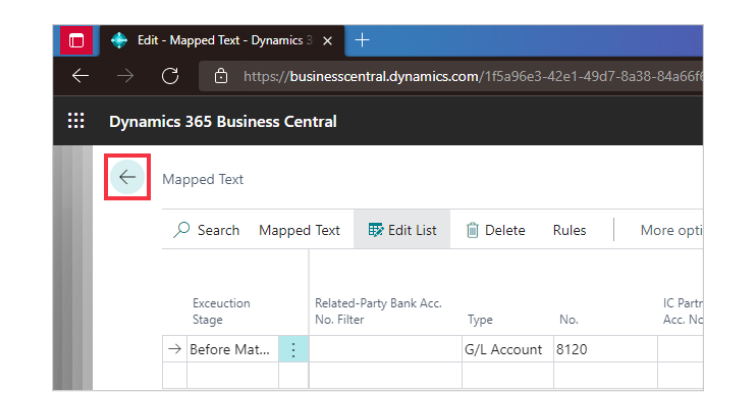

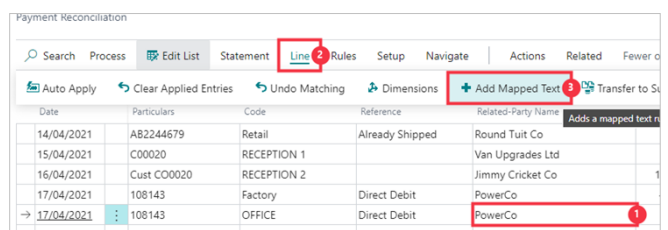

- 1. Click on the next cell **Related-Party Name** with the next value for **PowerCo**
- 2. Click on the navigation menu item popup **Line**
- 3. Click on the navigation menu item **Add Mapped Text**

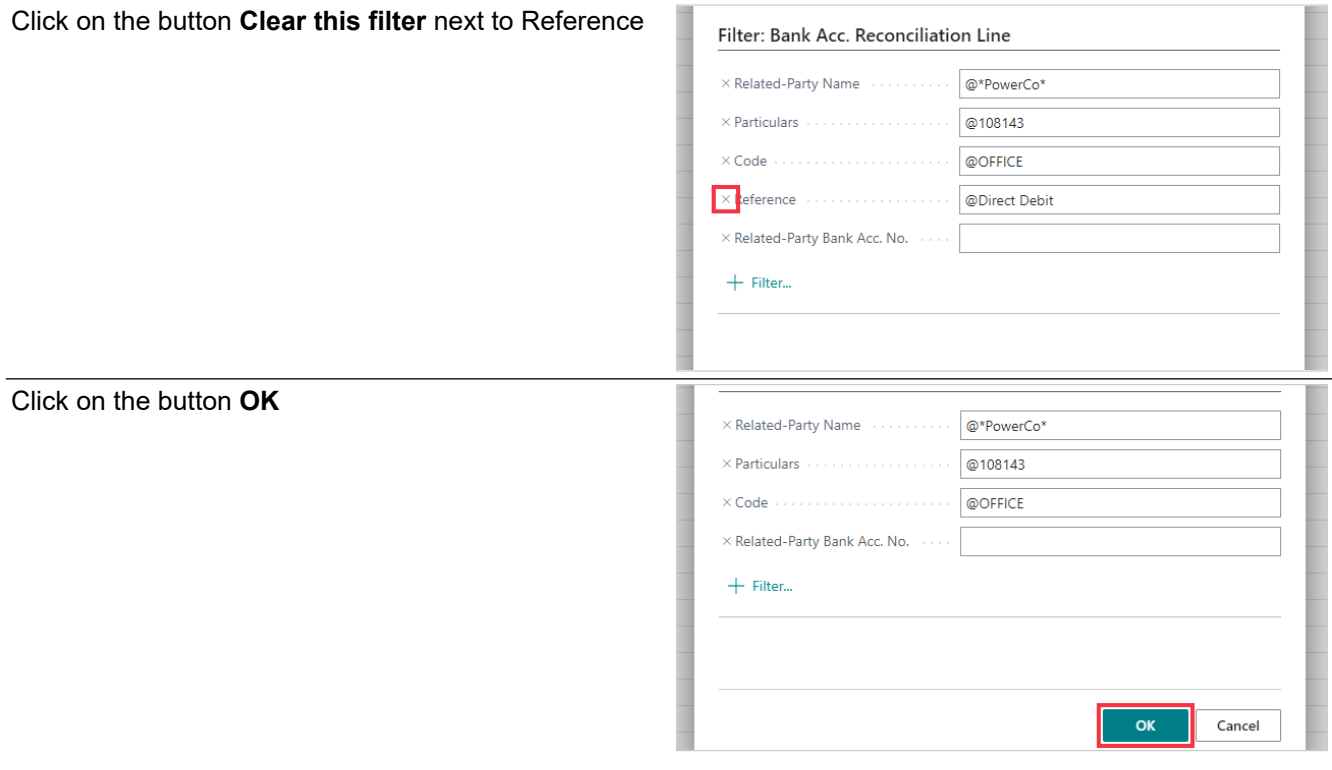

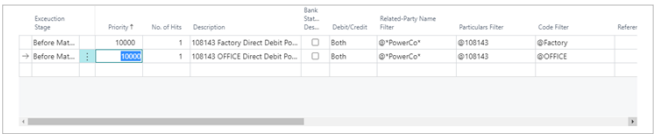

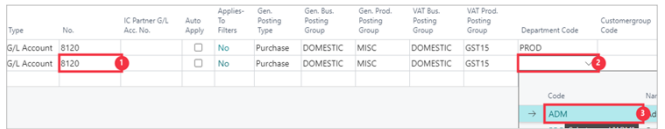

- 1. Click on the cell **No.** Enter the text **8120**. Press the **Enter** key.
- 2. Click on the cell **Department Code**
- 3. Click on the link in cell **Code** with the value **ADM**

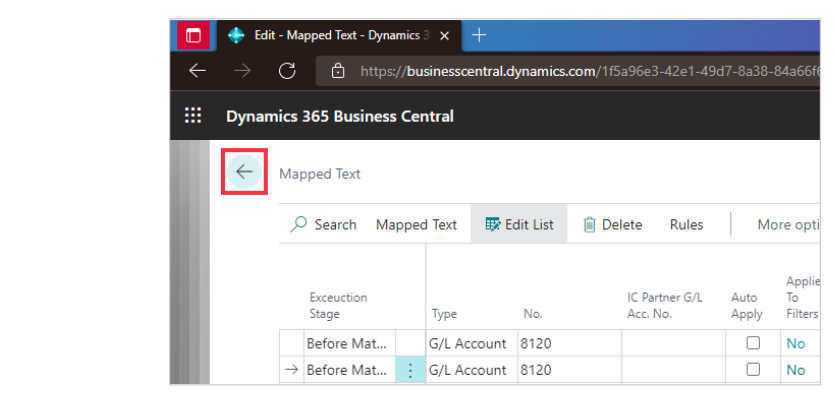

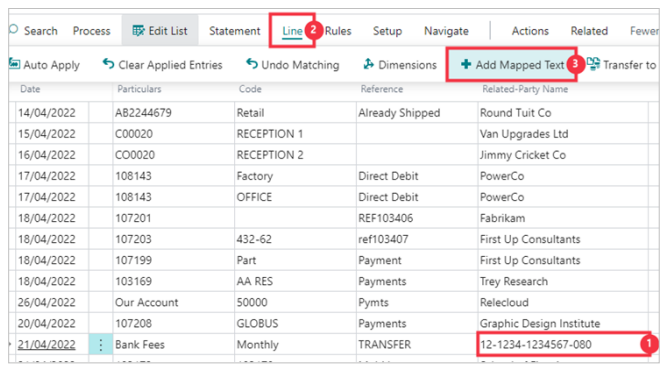

- 1. Click on the cell **Related-Party Name** with the value **12-1234-1234567-080**
- 2. Click on the navigation menu item popup **Line**
- 3. Click on the navigation menu item **Add Mapped Text**

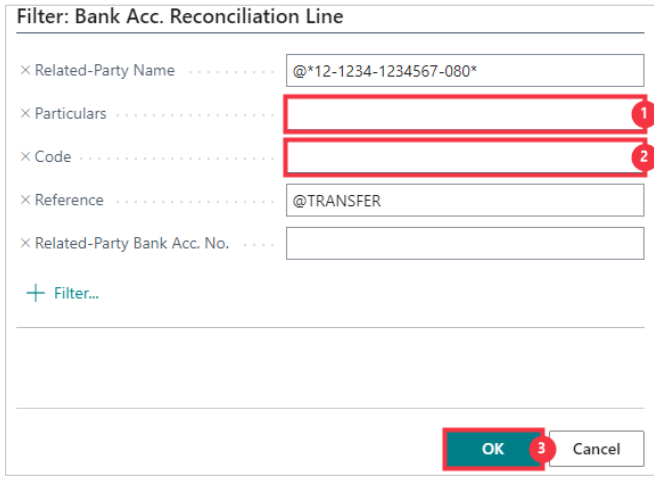

- 1. Click on the field **Particulars** Press the **Delete** key.
- 2. Click on the field **Code** Press the **Delete** key.
- 3. Click on the button **OK**

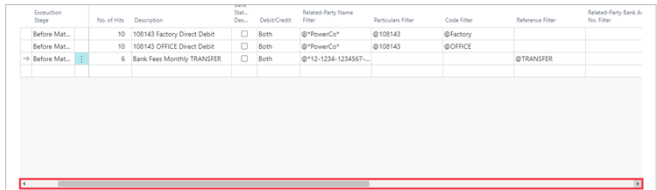

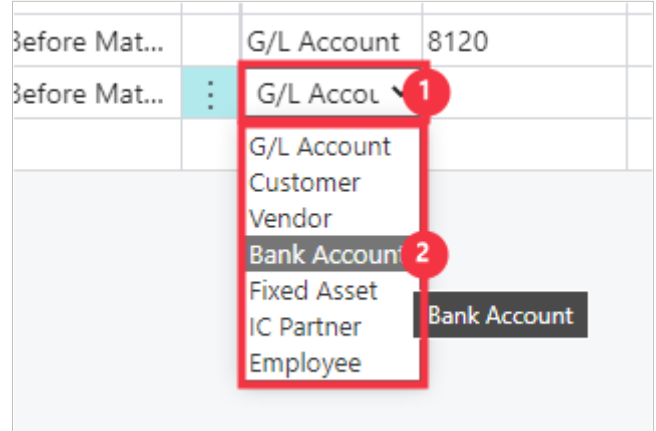

- 1. Click on the cell **Type**
- 2. Click on the item **Bank Account** in the list

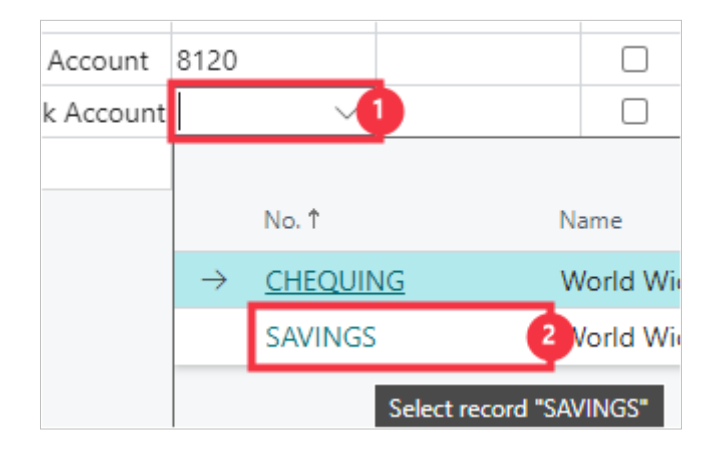

- 1. Click on the cell **No.**
- 2. Click on the link in cell **No.** with the value **SAVINGS**

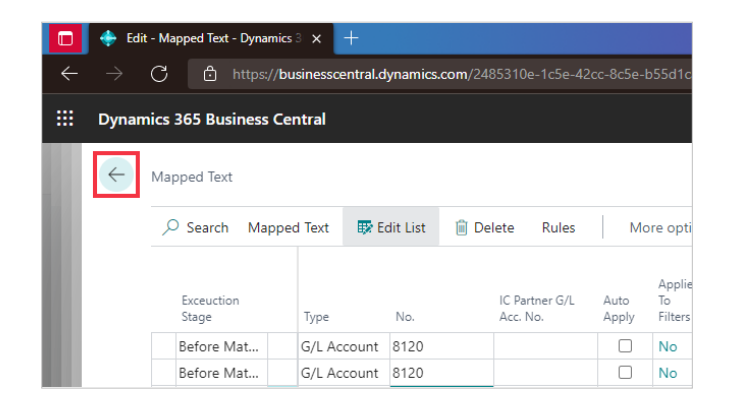

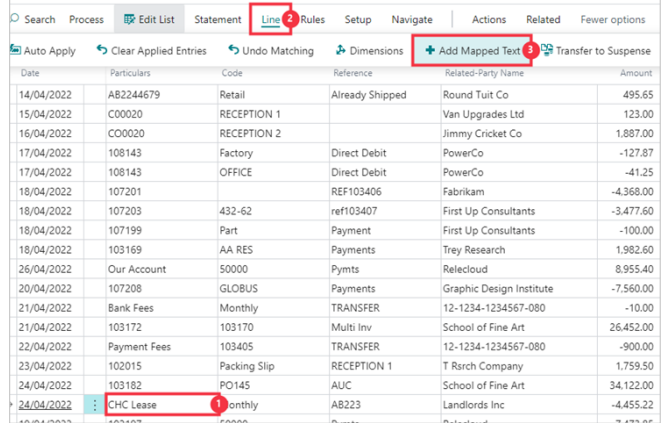

- 1. Click on the cell **Particulars** with the value **CHC Lease**
- 2. Click on the navigation menu item popup **Line**
- 3. Click on the link **Add Mapped Text**

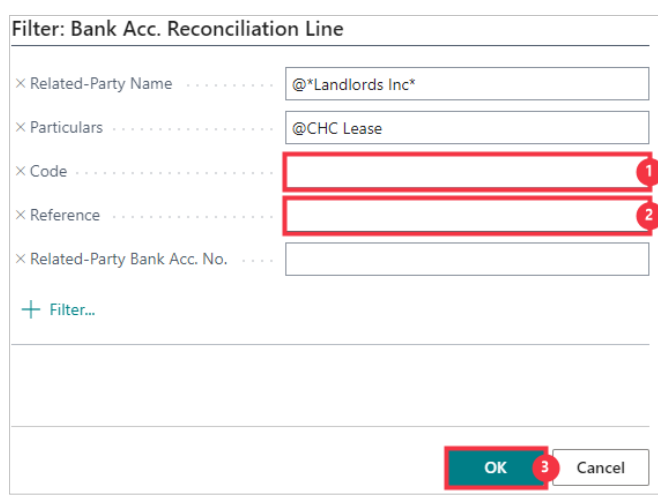

- 1. Click on the field **Code** Press the **Delete** key.
- 2. Click on the field **Reference** Press the **Delete** key.
- 3. Click on the button **OK**

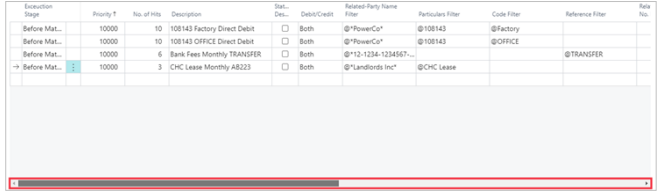

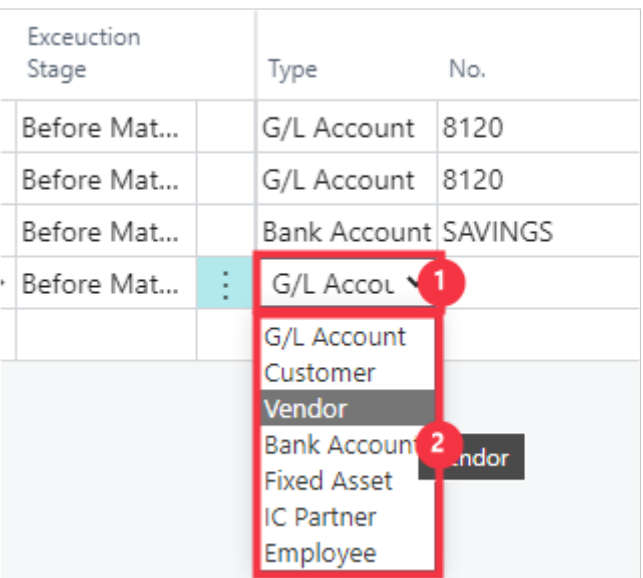

- 1. Click on the cell **Type**
- 2. Click on the item **Vendor** in the list

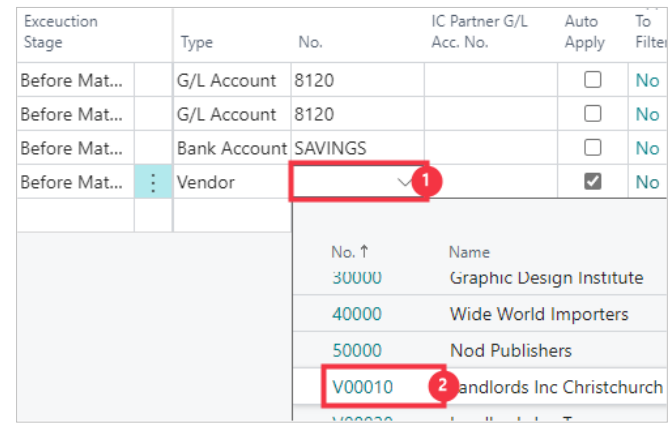

- 1. Click on the cell **No.**<br>2. Click on the link in ce
- 2. Click on the link in cell **No.** with the value **V00010**

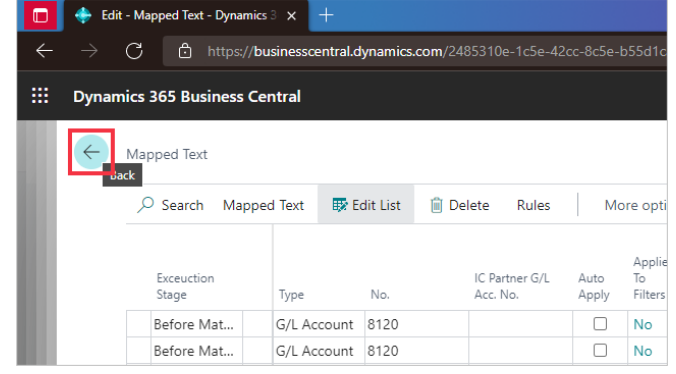

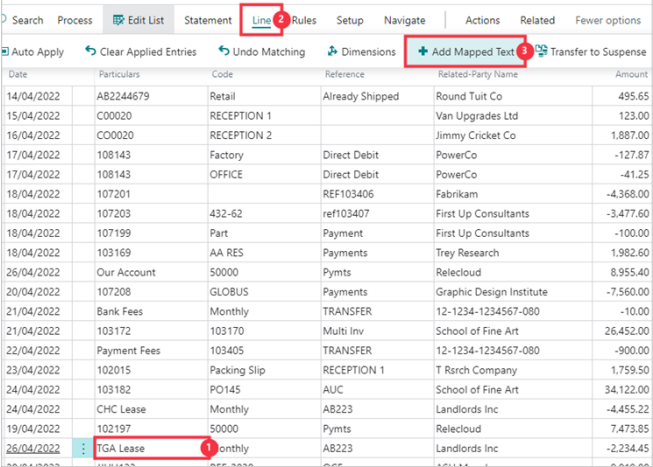

- 1. Click on the cell **Particulars** with the value **TGA Lease**
- 2. Click on the navigation menu item popup **Line**
- 3. Click on the link **Add Mapped Text**

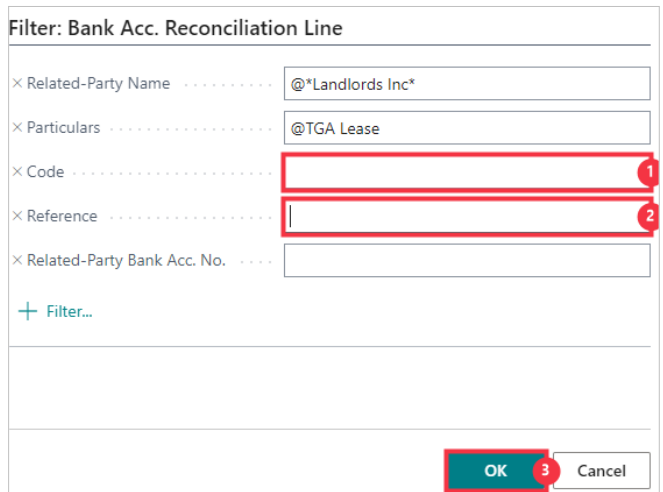

- 1. Click on the field **Code** Press the **Delete** key.
- 2. Click on the field **Reference** Press the **Delete** key.
- 3. Click on the button **OK**

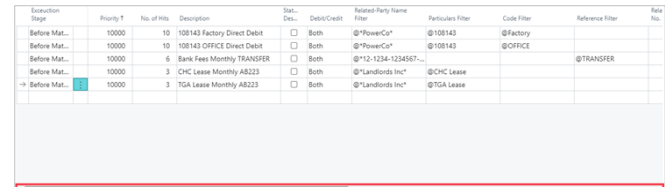

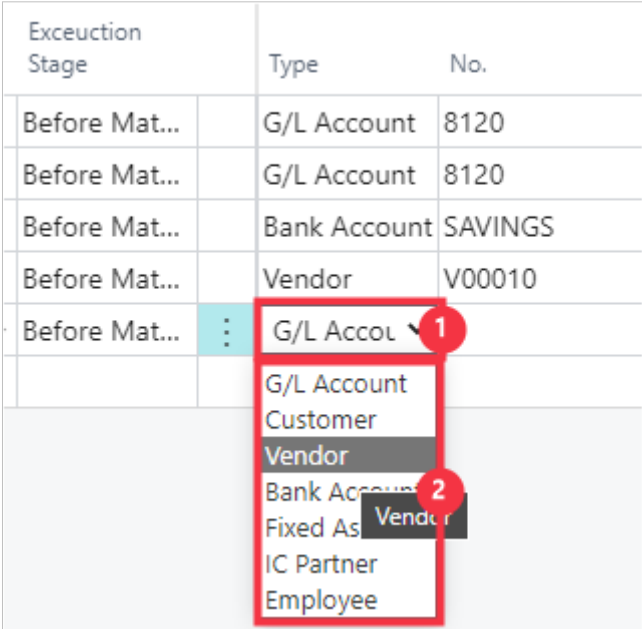

- 1. Click on the cell **Type**
- 2. Click on the item **Vendor** in the list

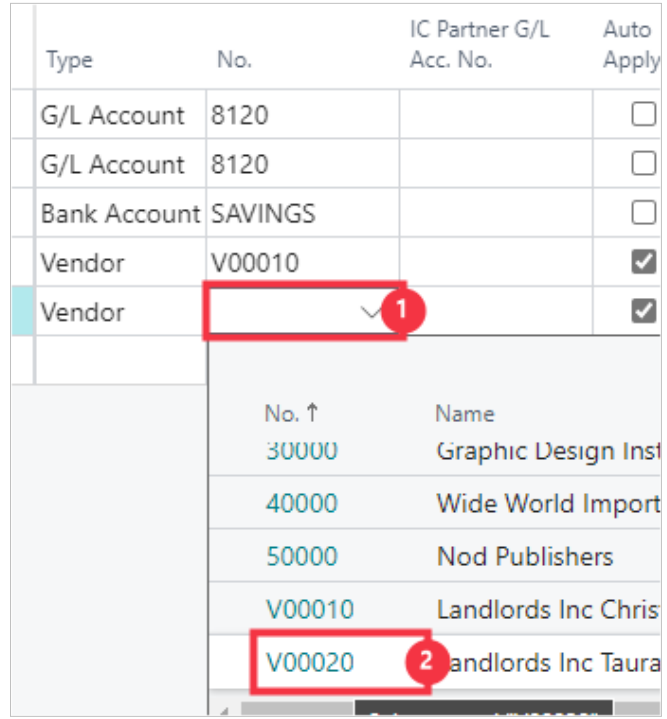

- 1. Click on the cell **No.**
- 2. Click on the link in cell **No.** with the value **V00020**

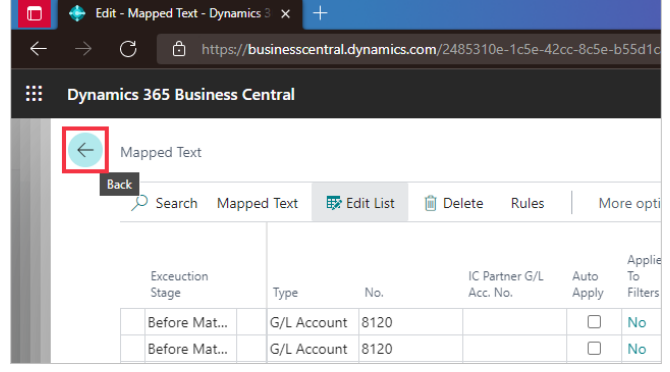

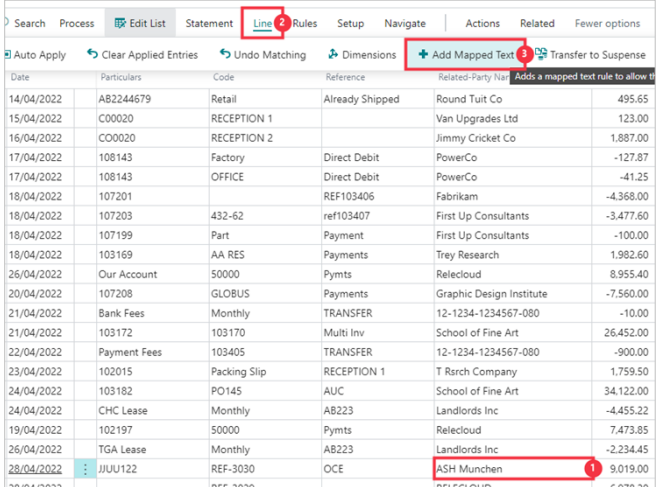

- 1. Click on the cell **Related-Party Name** with the value **ASH Munchen**
- 2. Click on the navigation menu item popup **Line**
- 3. Click on the navigation menu item **Add Mapped Text**

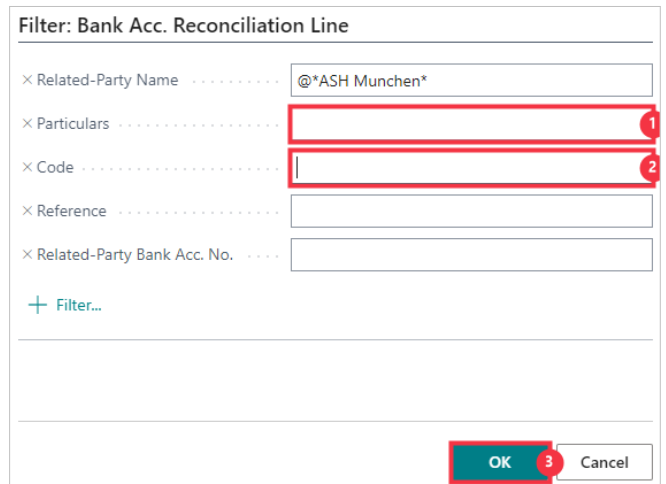

- 1. Click on the field **Particulars** Press the **Delete** key.
- 2. Click on the field **Code** Press the **Delete** key.
- 3. Click on the button **OK**

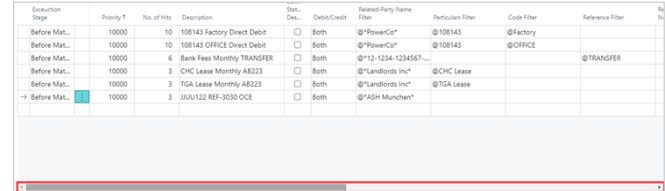

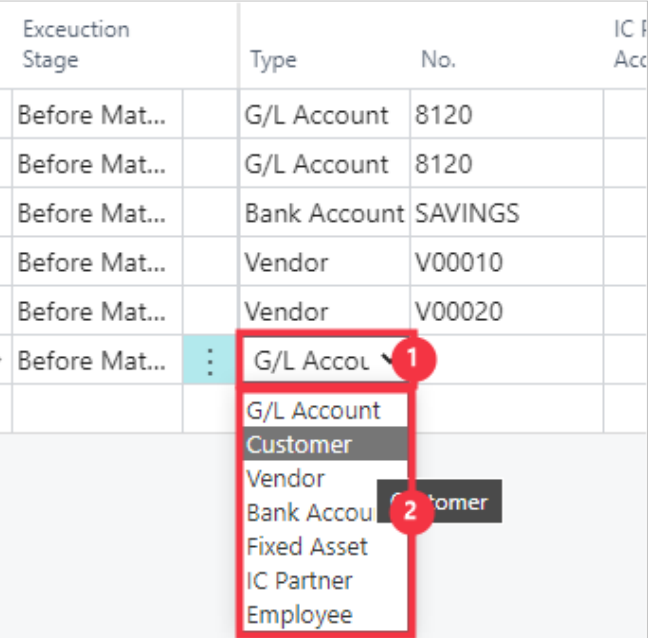

- 1. Click on the cell **Type**
- 2. Click on the item **Customer** in the list

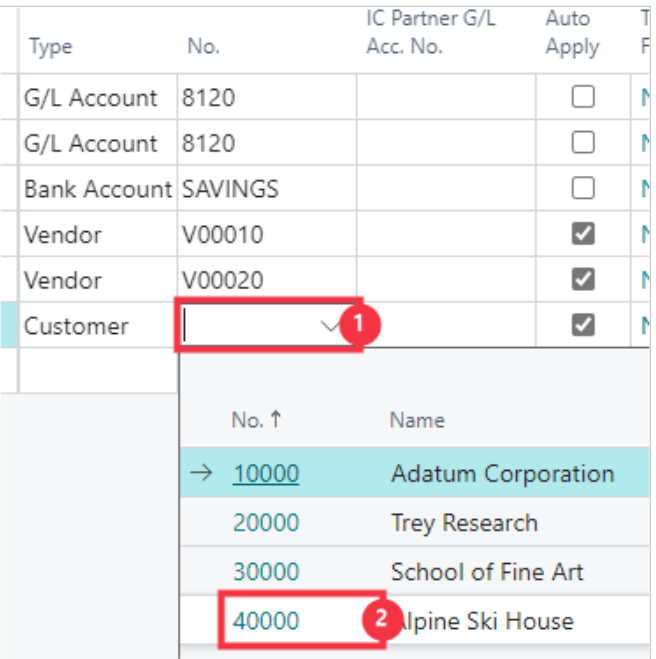

- 1. Click on the cell **No.**
- 2. Click on the cell **No.** with the value **40000**

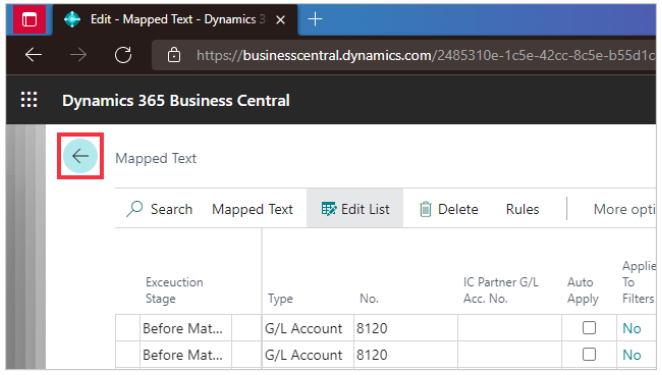

## **4.3. Automatic Matching**

We will now run the first pass of automatic matching.

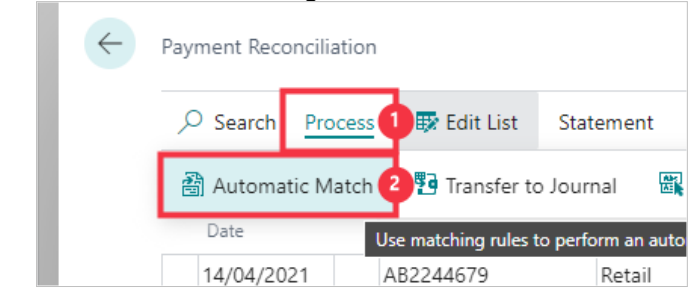

- 1. Click on the navigation menu item popup **Process**
- 2. Click on the navigation menu item **Automatic Match**

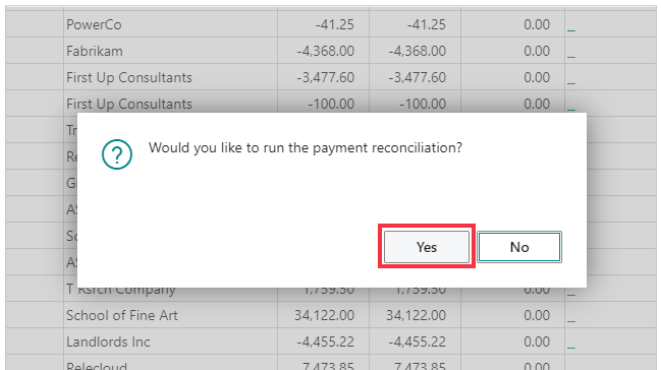

Some lines are now matched, so we will update and add further automatic rules to match further.

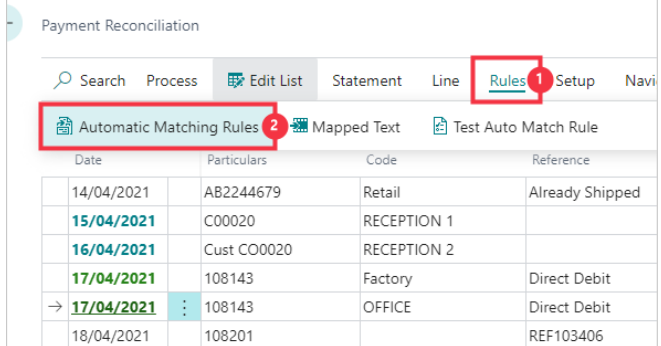

- 1. Click on the navigation menu item popup **Rules**
- 2. Click on the navigation menu item **Automatic Matching Rules**

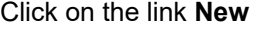

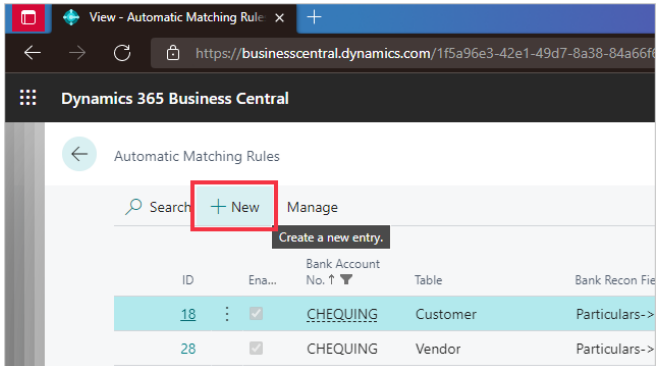

We will now make a new Matching Rule to match the first reference field to the Posted Sales Shipment number to find the Bill-to Customer No. to allocate the transaction against.

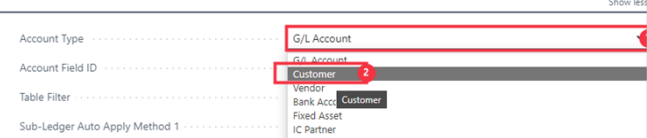

- 1. Click on the field **Account Type**
- 2. Click on Customer

## **Open details for "Matching Table" ""**

**COUNCERTITE** 

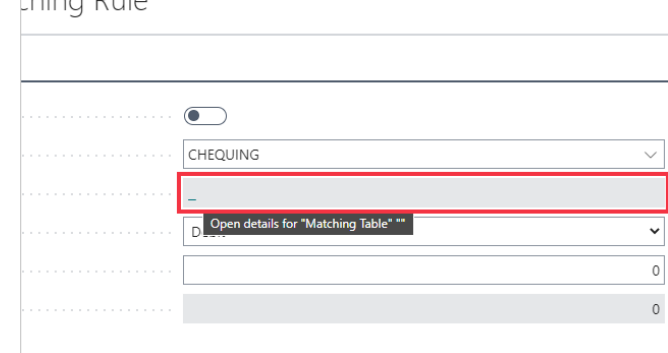

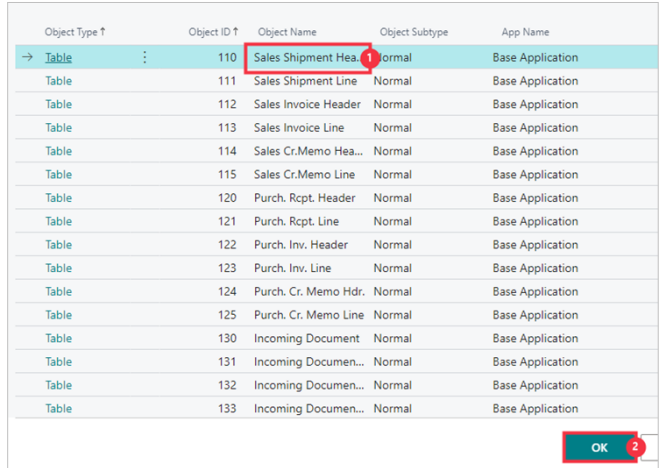

- 1. Click on the cell **Object Name** with the value **Sales Shipment Header**
- 2. Click on the button **OK**

## **Open details for "Account Field ID" ""**

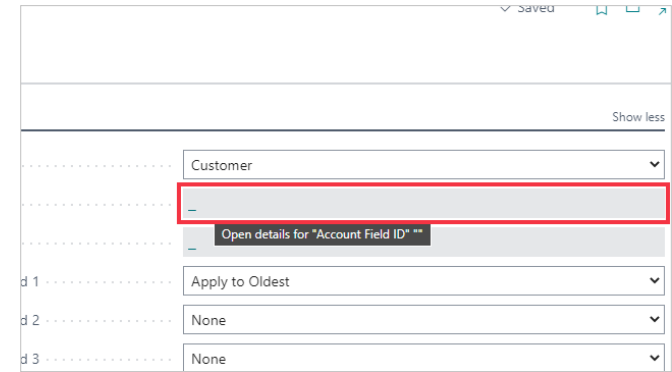

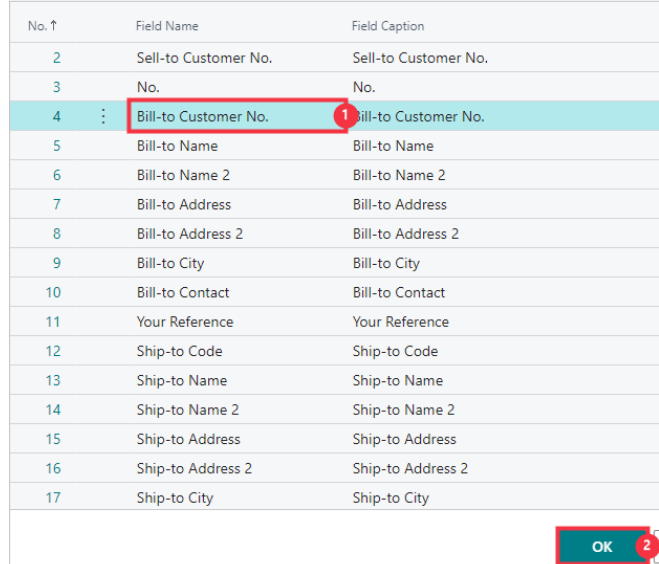

- 1. Click on the cell **Field Name** with the value **Bill-to Customer No.**
- 2. Click on the button **OK**

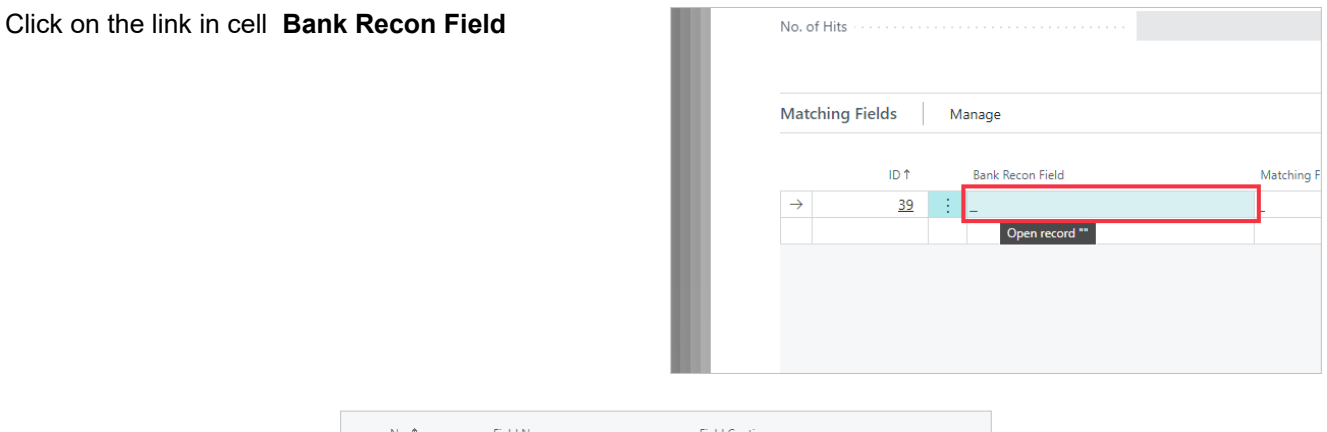

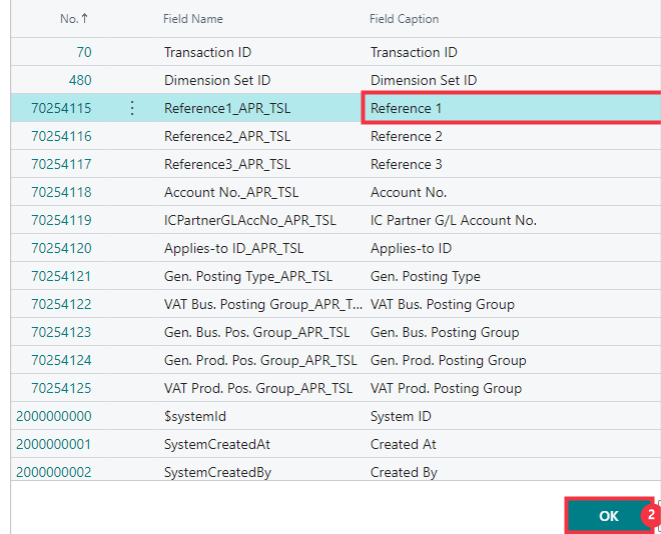

- 1. Click on the cell **Field Caption** with the value **Reference 1**
- 2. Click on the button **OK**

Click on the link in cell **Matching Field**

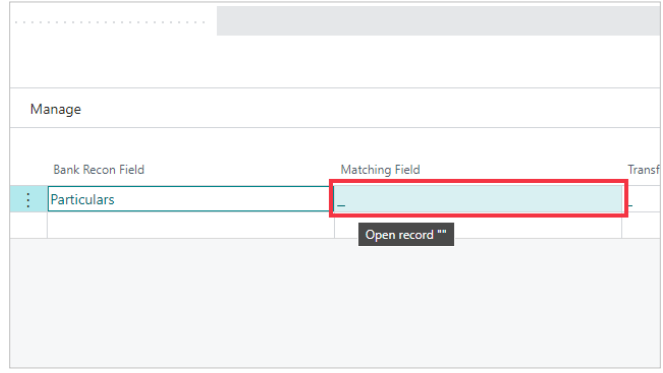

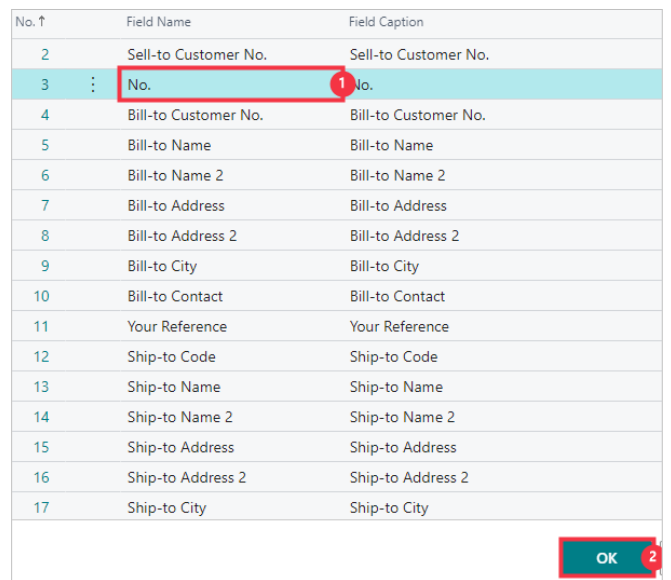

- 1. Click on the cell **Field Name** with the value **No.**
- 2. Click on the button **OK**

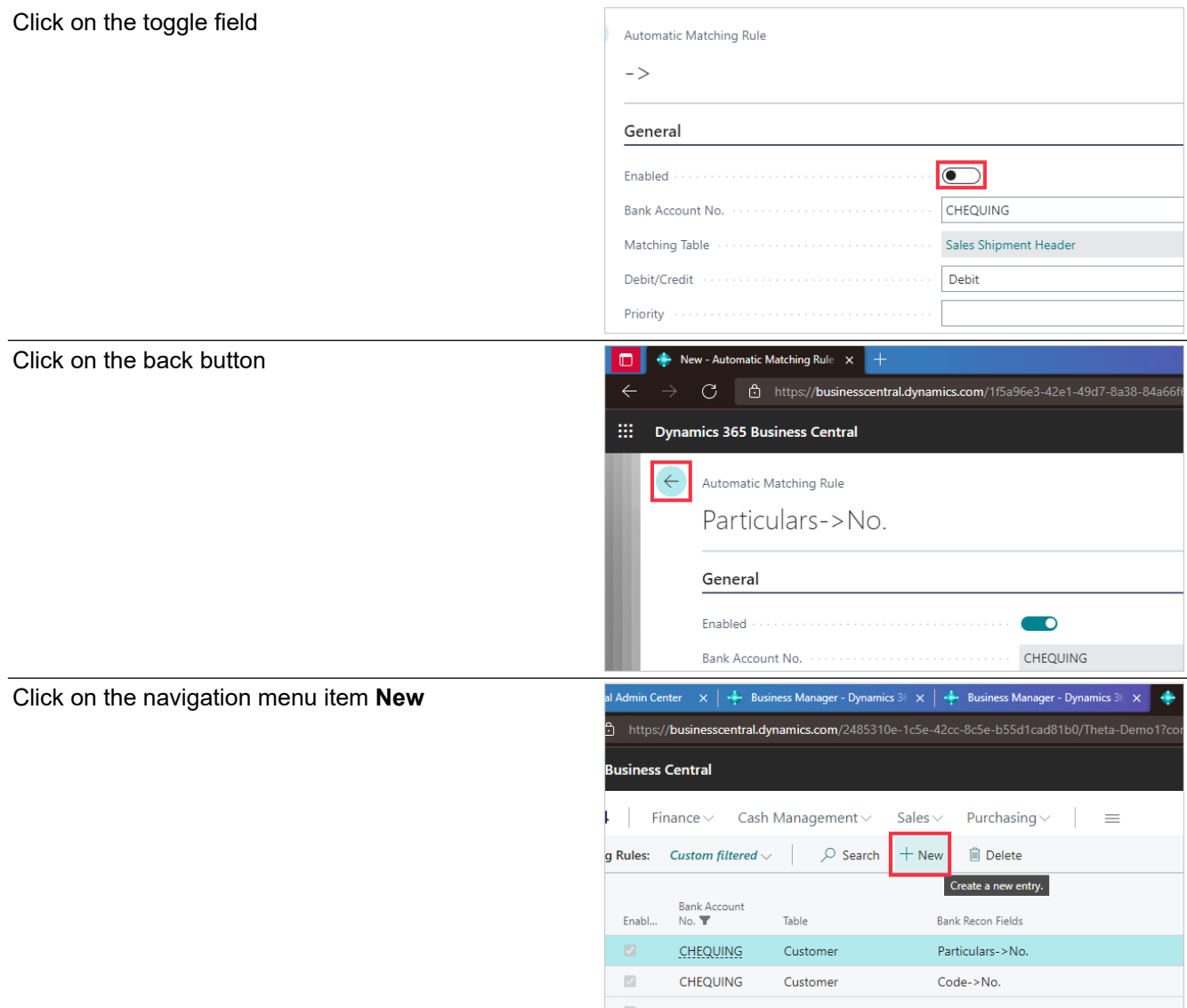

We will now make a new Matching Rule to match the first reference field to the Document No. on the Cust. Ledger Entry to find the Customer No. to allocate the transaction against.

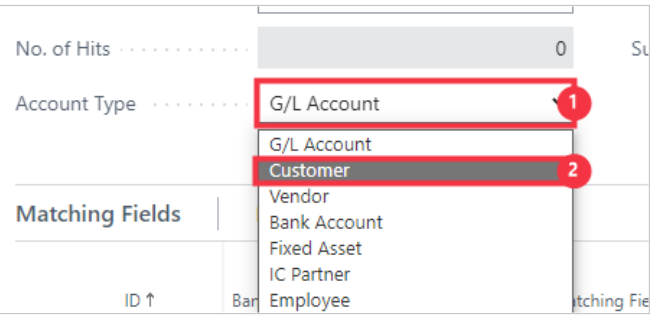

- 1. Click on the field **Account Type**
- **Click on Customer**

**Open details for "Matching Table" ""**

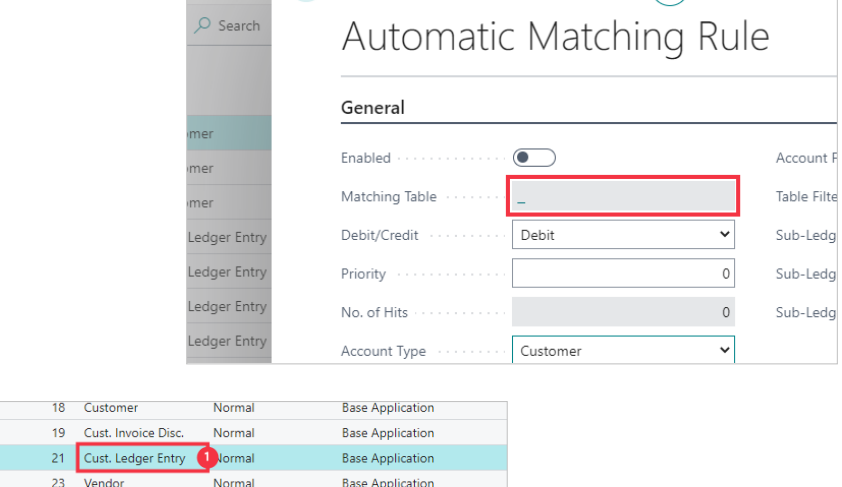

**Base Application** 

24 Vendor Invoice Disc. Normal

1. Click on the cell **Object Name** with the value **Cust. Ledger Entry**

Table ۔<br>Table <u>Table</u> Table .<br>Table

2. Click on the button **OK**

Click on the link in cell **Bank Recon Field**

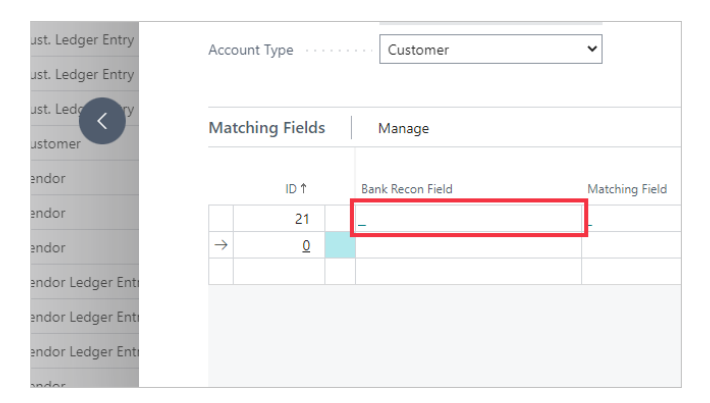

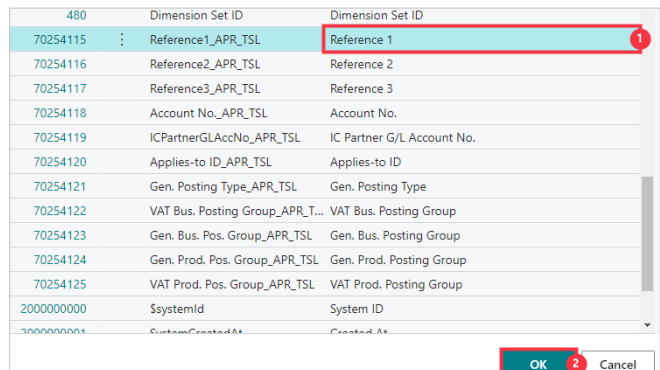

1. Click on the cell **Field Caption** with the value **Reference 1**

### 2. Click on the button **OK**

### Click on the link in cell **Matching Field**

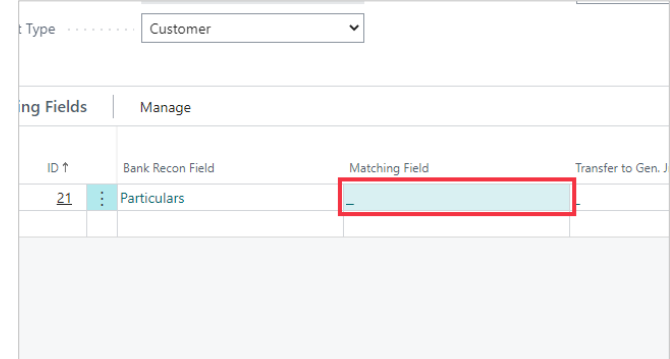

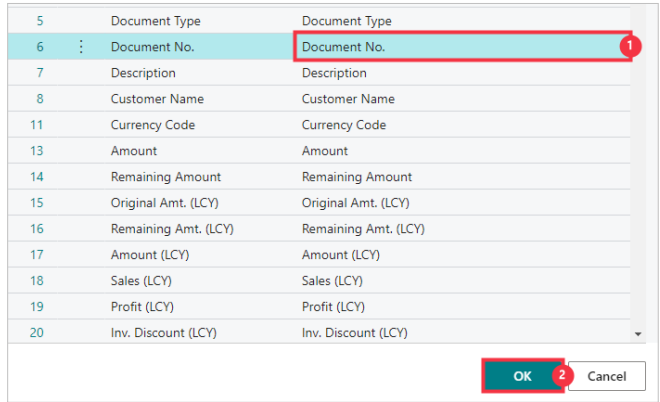

- 1. Click on the cell **Field Caption** with the value **Document No.**
- 2. Click on the button **OK**

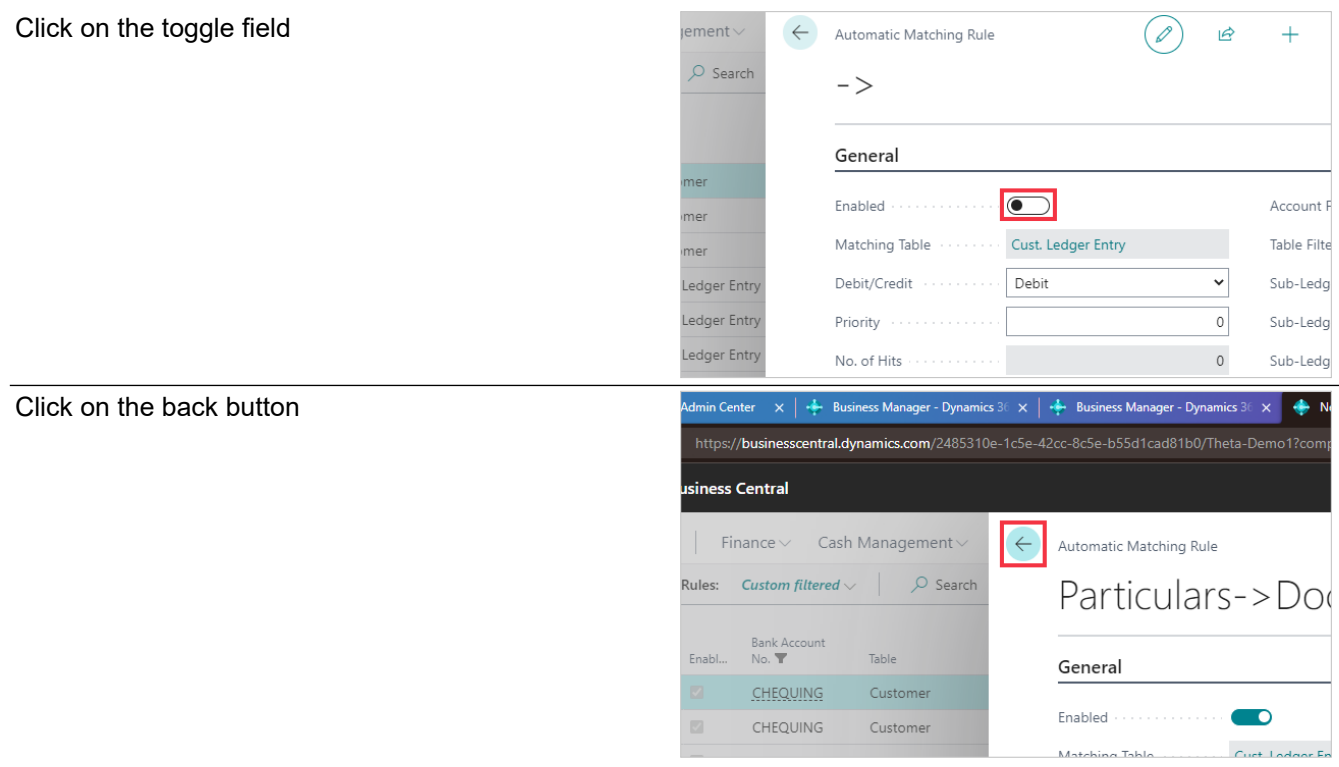

We will now create a Transformation Rule to correct a possible mistake on a Customer's payment references and apply it to Automatic Matching Rules.

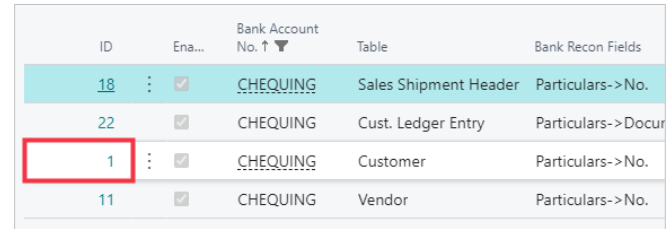

Click on the cell **ID** with the value **1**

### Click on the toggle field

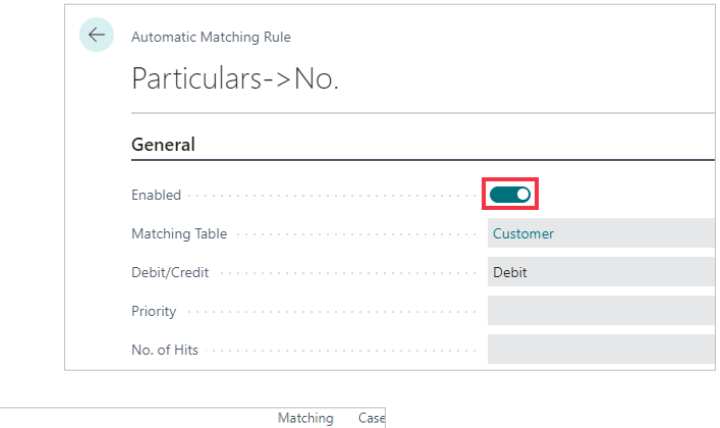

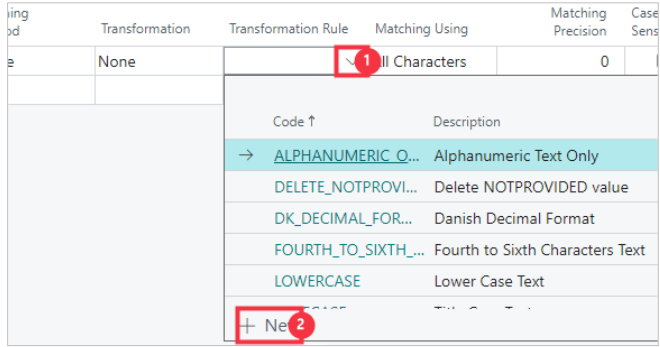

- 1. Click on the lookup button in the cell **Transformation Rule**
- 2. Click on the link **New**

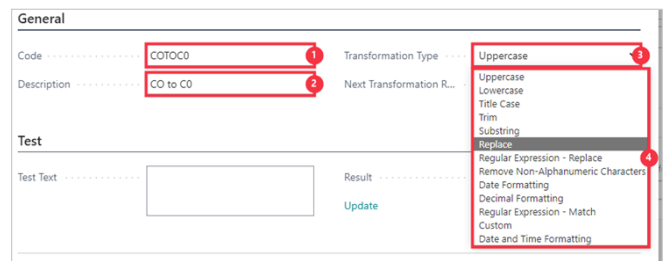

- 1. Click on the field **Code** Enter the text **COtoC0**.
- 2. Click on the field **Description** Enter the text **CO to C0**.
- 3. Click on the field **Transformation Type**
- 4. Click on the item **Replace** in the list

We will transform a reference entered as the letter C and letter O rather than the number 0 (zero).

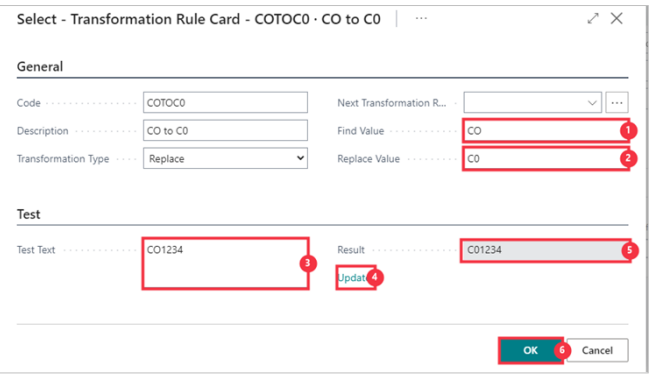

- 1. Click on the field **Find Value** Enter the text **CO**.
- 2. Click on the field **Replace Value** Enter the text **C0**.
- 3. Click on the textarea **Test Text** Enter the text **CO1234**.
- 4. Click on the field **Update**
- 5. See the **Result** to see the letter C followed by numbers zero, one, two, three, four.
- 6. Click on the button **OK**

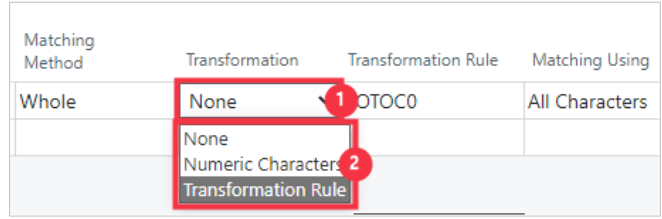

- 1. Click on the cell **Transformation**
- 2. Click on Transformation Rule

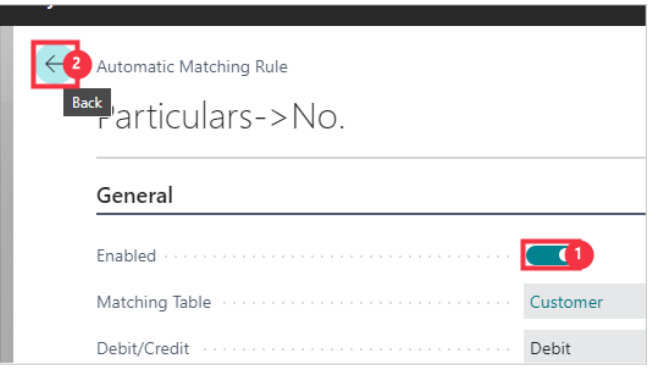

- 1. Click on the toggle field
- 2. **Click on the back button**

Click on the link in cell **ID** with the value **2**

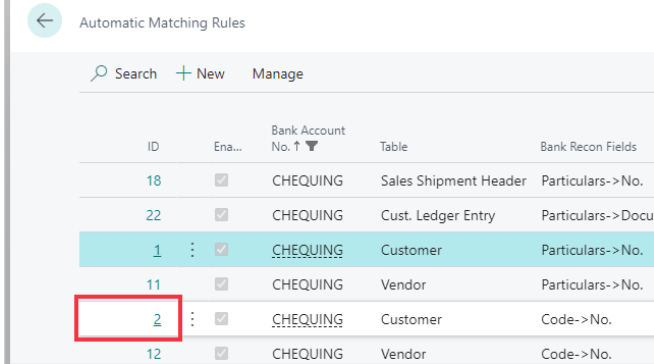

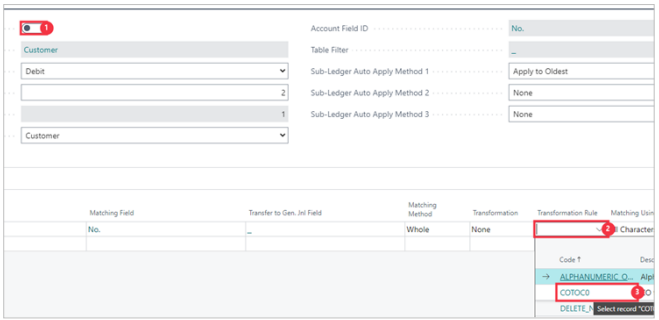

- 1. Click on the toggle field
- 2. **Click on the cell Transformation Rule**
- 3. **Click on the link in cell Code with the value COTOC0**

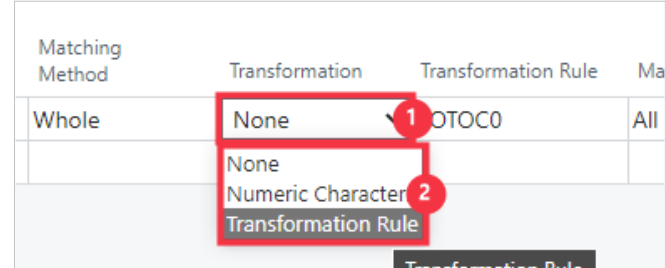

- 1. Click on the cell **Transformation**
- 2. Click on the item **Transformation Rule** in the list

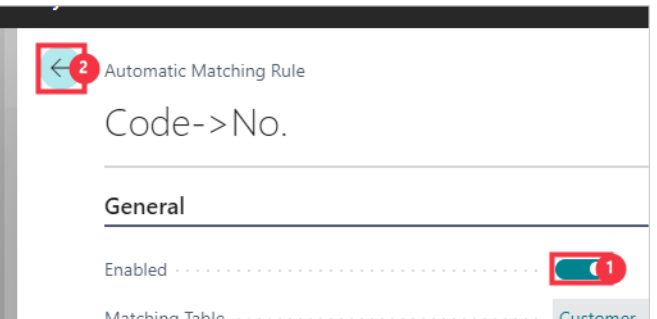

- 1. Click on the toggle field
- 2. **Click on the back button**

Click on the link in cell **ID** with the value **3**

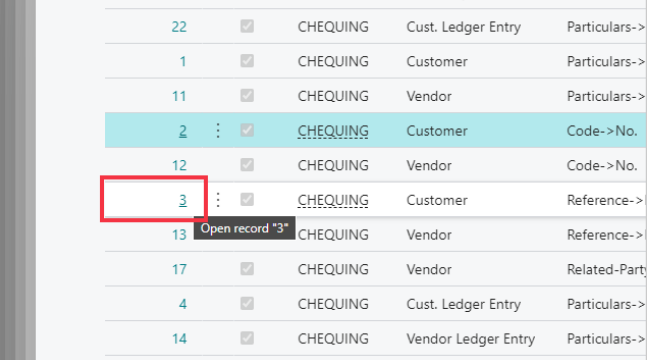

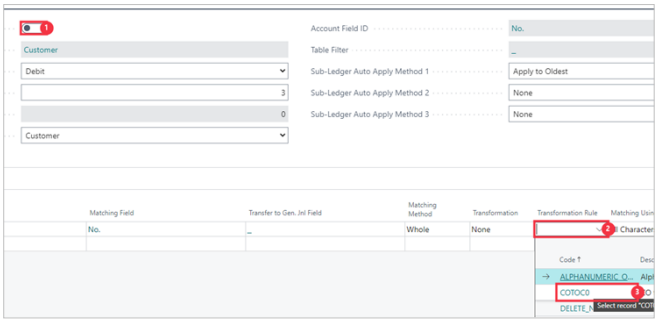

- 1. Click on the toggle field
- 2. **Click on the cell Transformation Rule**
- 3. **Click on the link in cell Code with the value COTOC0**

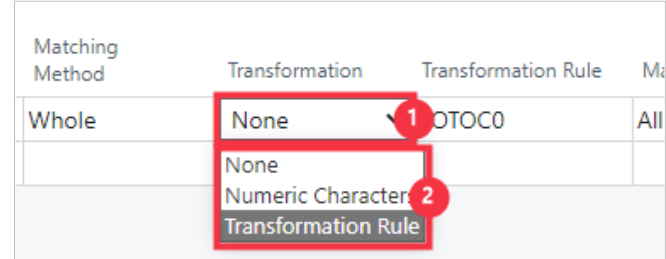

- 1. Click on the cell **Transformation**
- 2. Click on the item Transformation Rule in the list

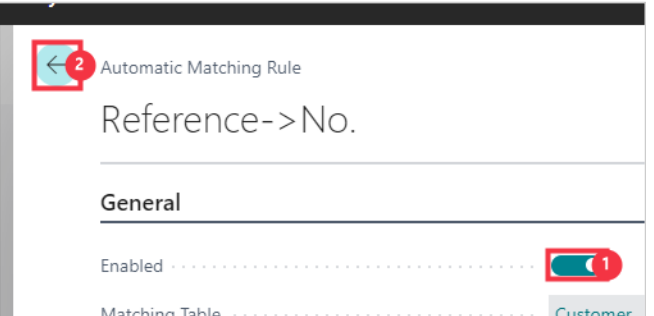

- 1. Click on the toggle field
- 2. **Click on the back button**

Click on the link in cell **ID** with the value **10**

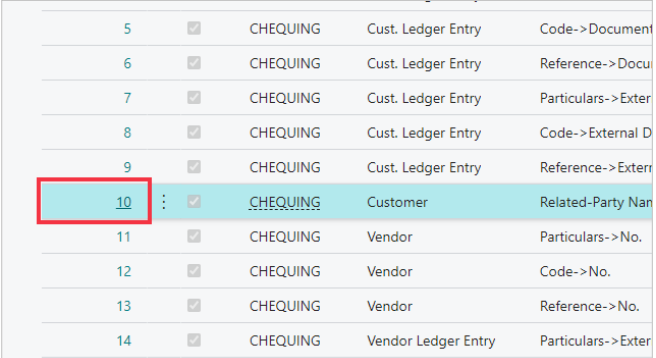

We will now change an existing rule, swapping the Account Field ID and the Matching Field

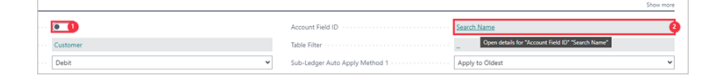

1. Click on the toggle field

## 2. **Click on the field Account Field ID**

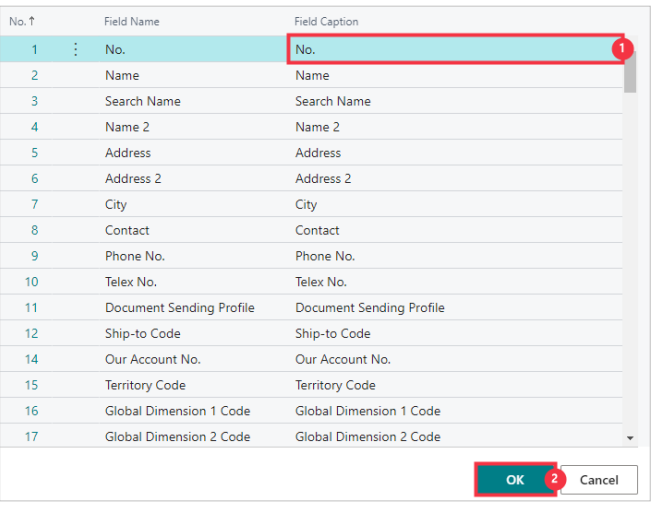

- 1. Click on the cell **Field Caption** with the value **No.**
- 2. Click on the button **OK**

Click on the link in cell **Matching Field** with the value **No.**

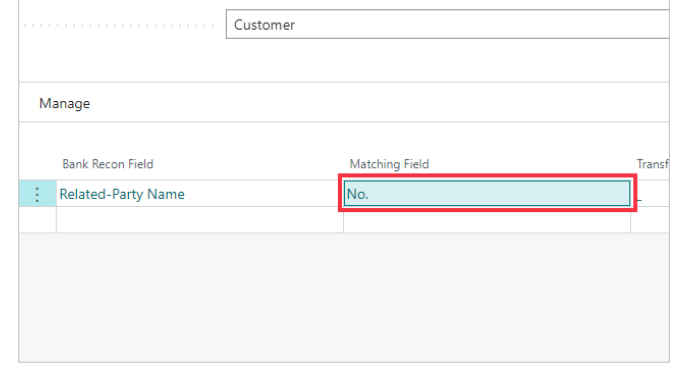

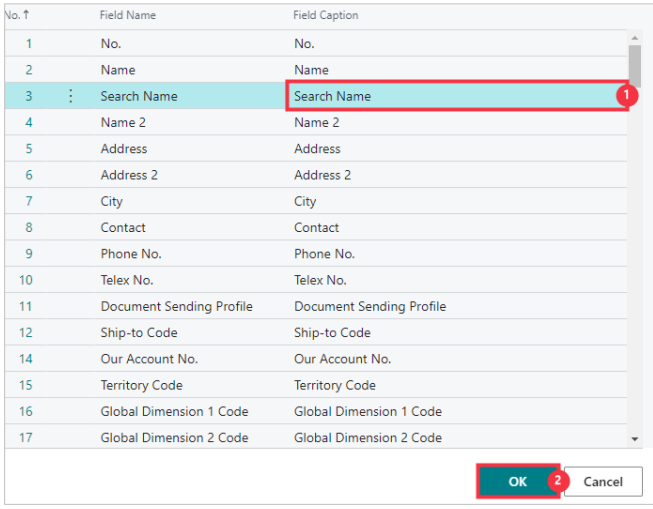

- 1. Click on the cell **Field Caption** with the value **Search Name**
- 2. Click on the button **OK**

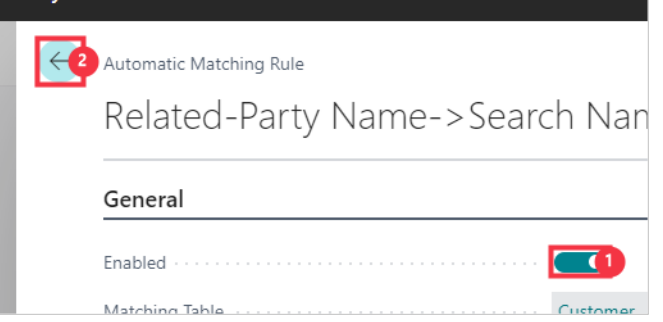

1. Click on the toggle field

### 2. **Click on the back button**

We will now make a rule to match the Package Tracking Number of a Sales Shipment to a Customer account if that has been used as a reference on the payment.

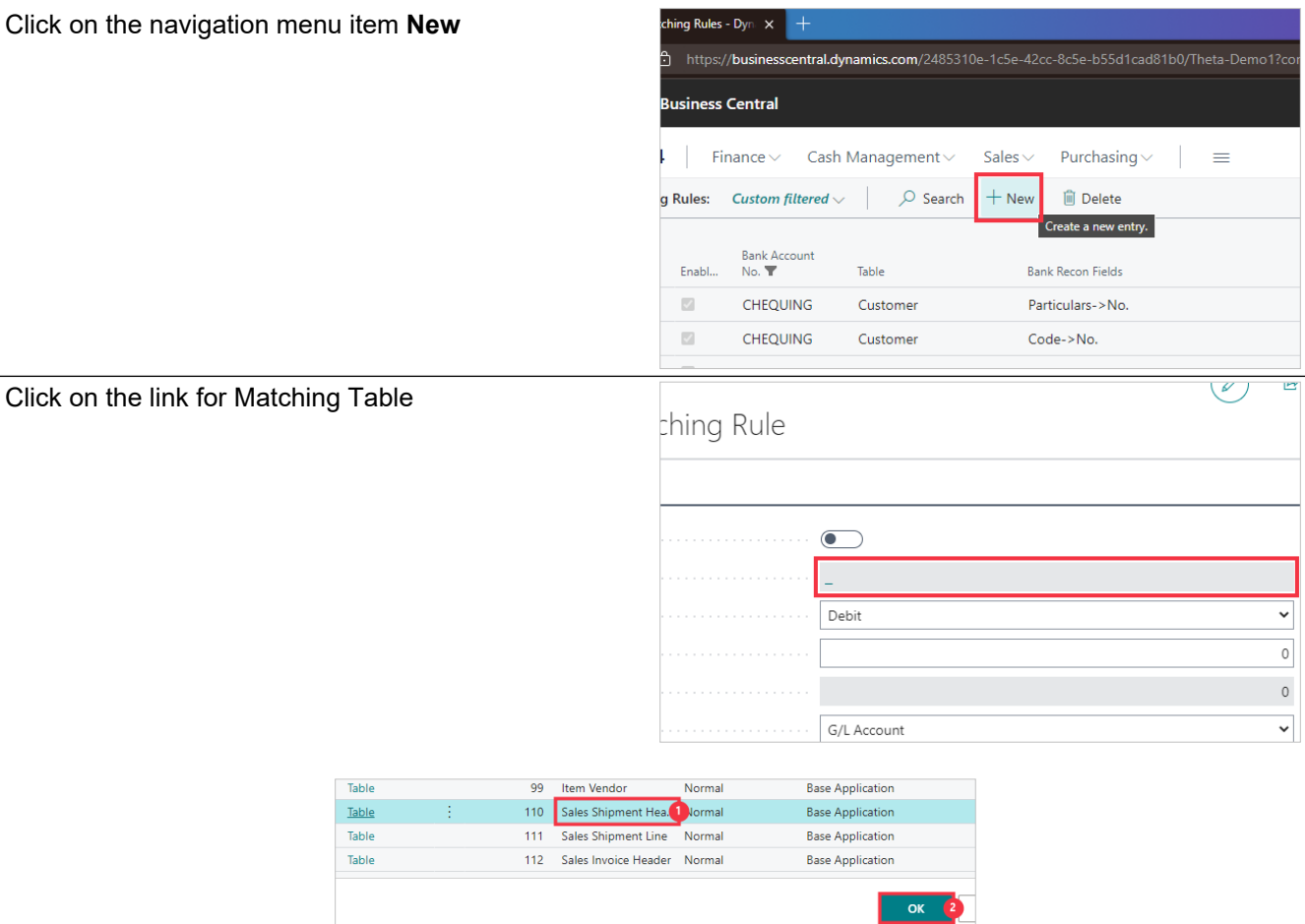

- 1. Click on the cell **Object Name** with the value **Sales Shipment Header**
- 2. Click on the button **OK**

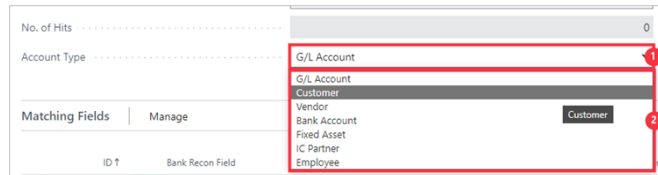

- 1. Click on the field **Account Type**
- 2. Click on the item **Customer** in the list

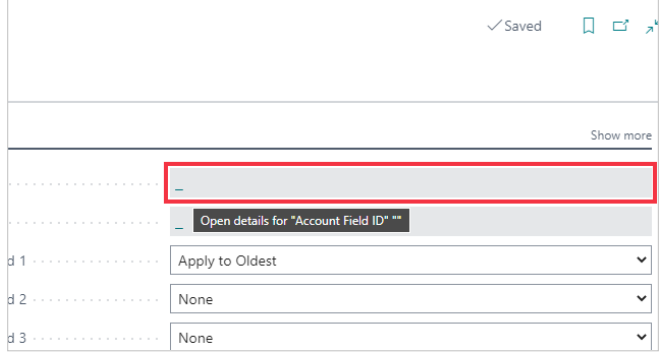

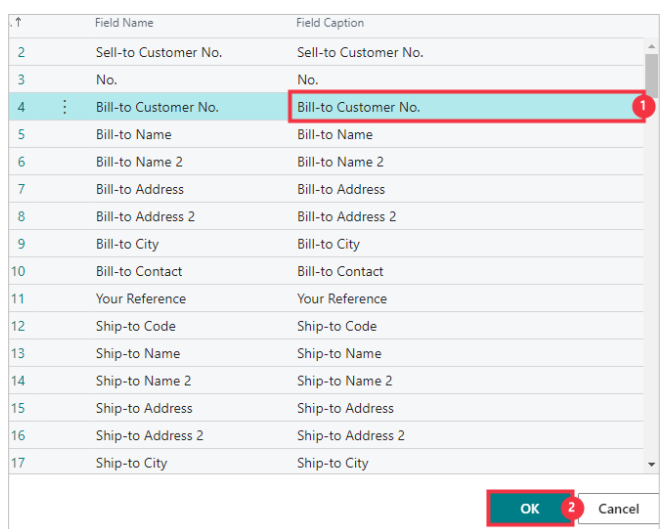

- 1. Click on the cell **Field Caption** with the value **Bill-to Customer No.**
- 2. Click on the button **OK**

Click on the link in cell **Bank Recon Field**

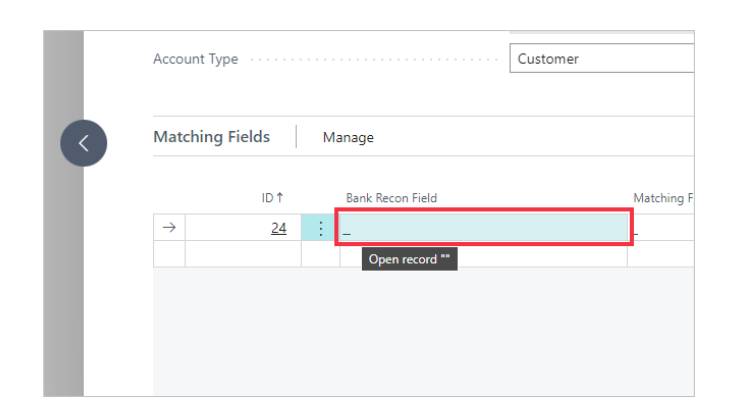

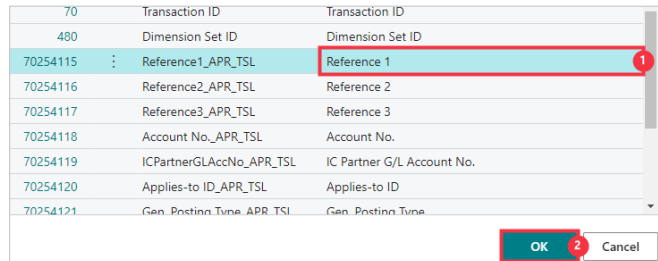

- 1. Click on the cell **Field Caption** with the value **Reference 1**
- 2. Click on the button **OK**
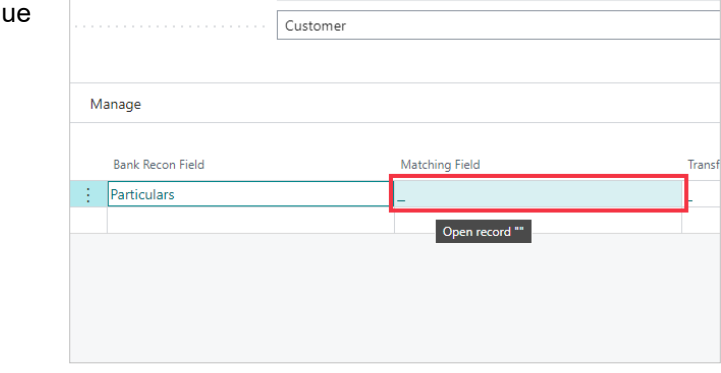

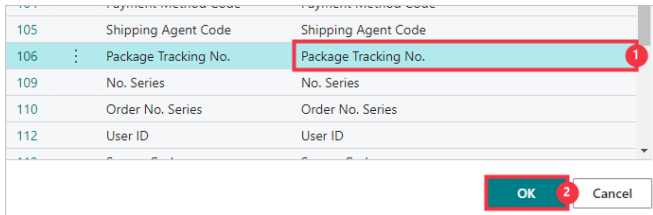

- 1. Click on the cell **Field Caption** with the value **Package Tracking No.**
- 2. Click on the button **OK**

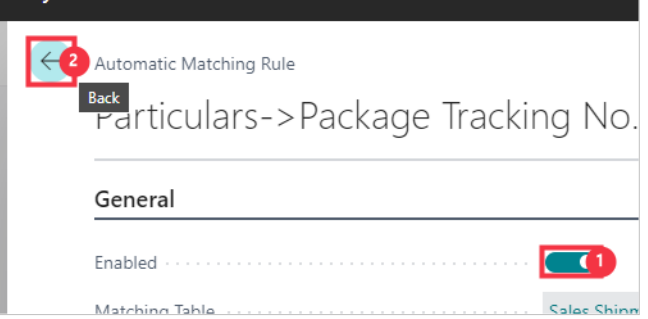

- 1. Click on the toggle field
- 2. **Click on the back button**

Click on the **Back** button to return to the Payment Reconciliation page

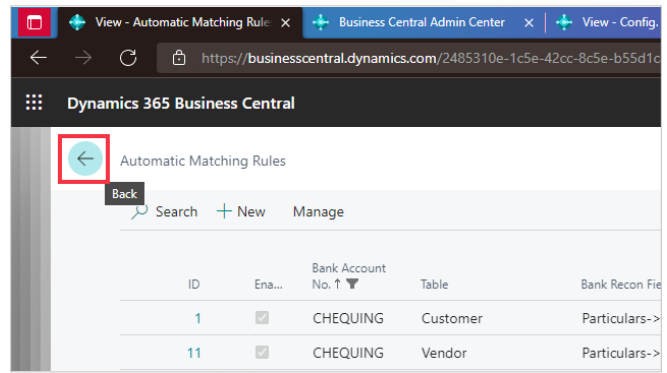

We will now run the Automatic Match again, unmatching the current selections to see how the rule changes now effect the application.

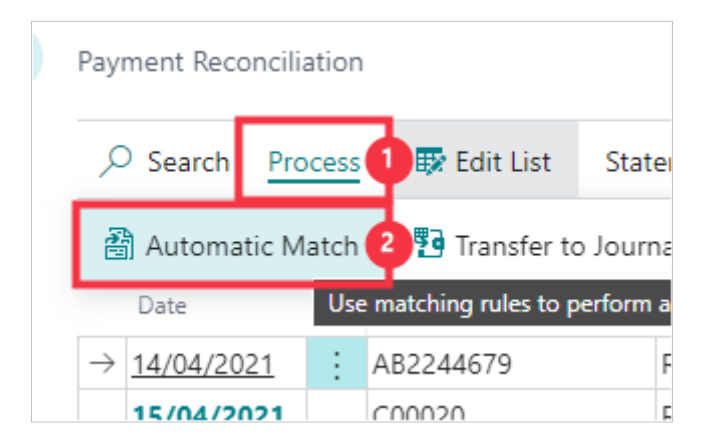

- 1. Click on the navigation menu item popup **Process**
- 2. Click on the navigation menu item **Automatic Match**

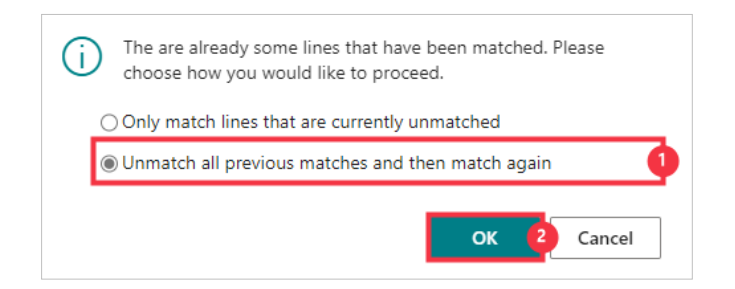

- 1. Click on the item **Unmatch all previous matches and then match again**
- 2. Click on the button **OK**

This Blue/StrongAccent shows we have a match that is not applied, to an account type that can be applied. We can see the rule used to match this line under the Matching Details.

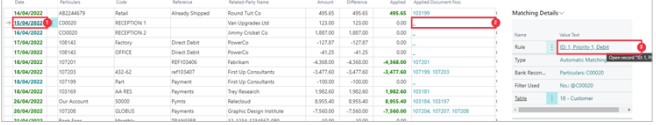

- 1. Click on the cell **Transaction Date** with the value **15/04/2022**
- 2. This shows no **Applied Document Nos.**
- 3. This shows you the rule used to match is **ID: 1, Priority 1, Debit**

This Green/Favourable shows we have a match that is not applied, but is an account type that can be applied. We can see the rule used to match this line under the Matching Details.

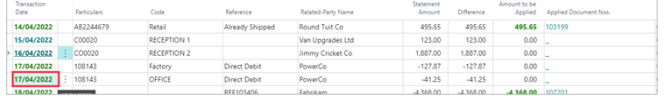

1. Click on the cell **Transaction Date** with the value **17/04/2022**

Here we can see this line is fully applied.

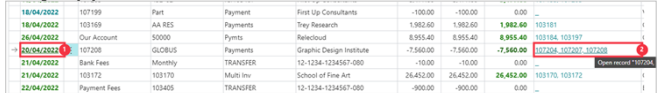

- 1. Click on the cell **Transaction Date** with the value **20/04/2022**
- 2. Click on the link in cell **Applied Document Nos.** with the value **107204, 107207, 107208**

You can manually update the application if required.

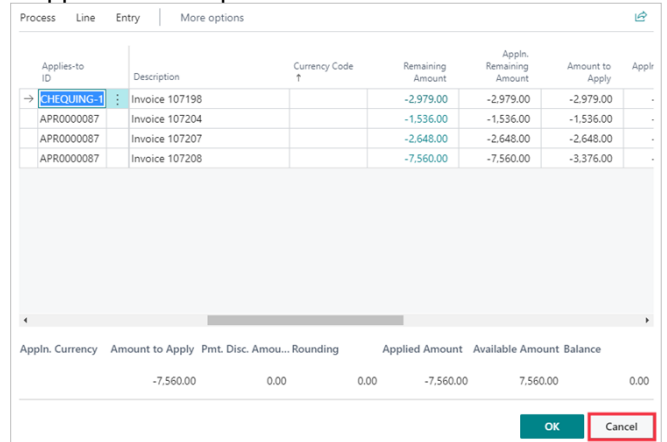

1. Click on the button **Cancel**

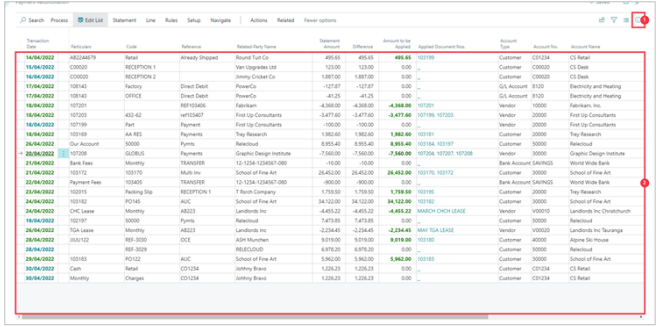

- 1. Click on the button **Collapse the FactBox pane**
- 2. You can see all lines have an Account No.

## **4.4. Transferring to Journal and Posting**

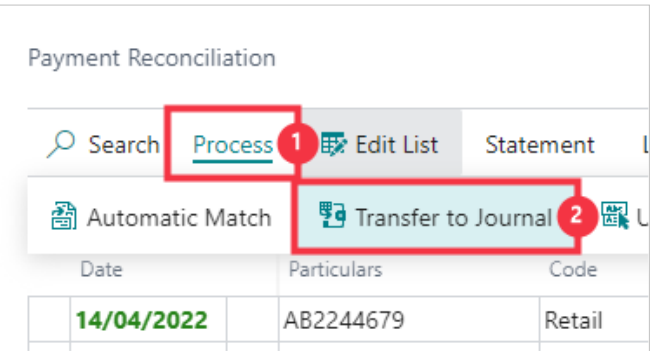

- 1. Click on the navigation menu item popup **Process**
- 2. Click on the navigation menu item **Transfer to Journal**

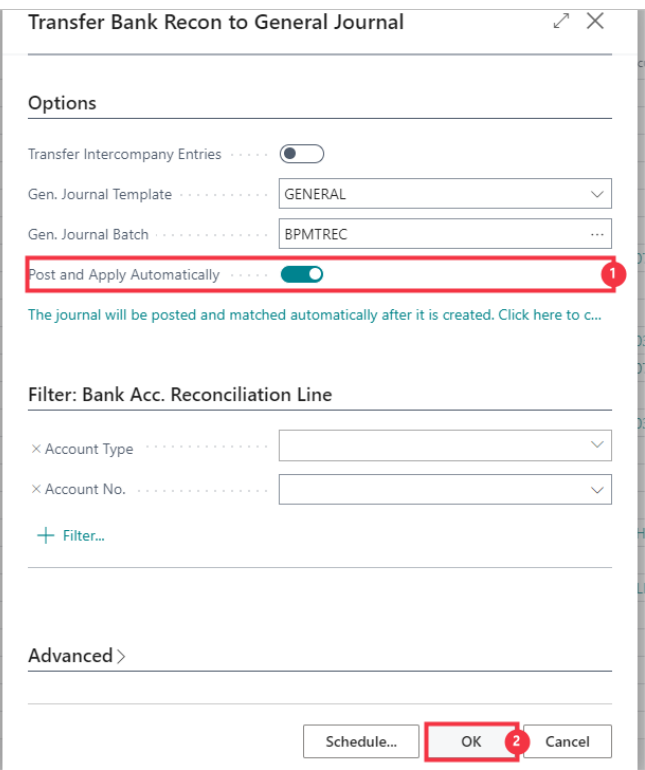

- 1. Ensure **Post and Apply Automatically** is engaged and the Journal will automatically Post
- 2. Click on the button **OK**

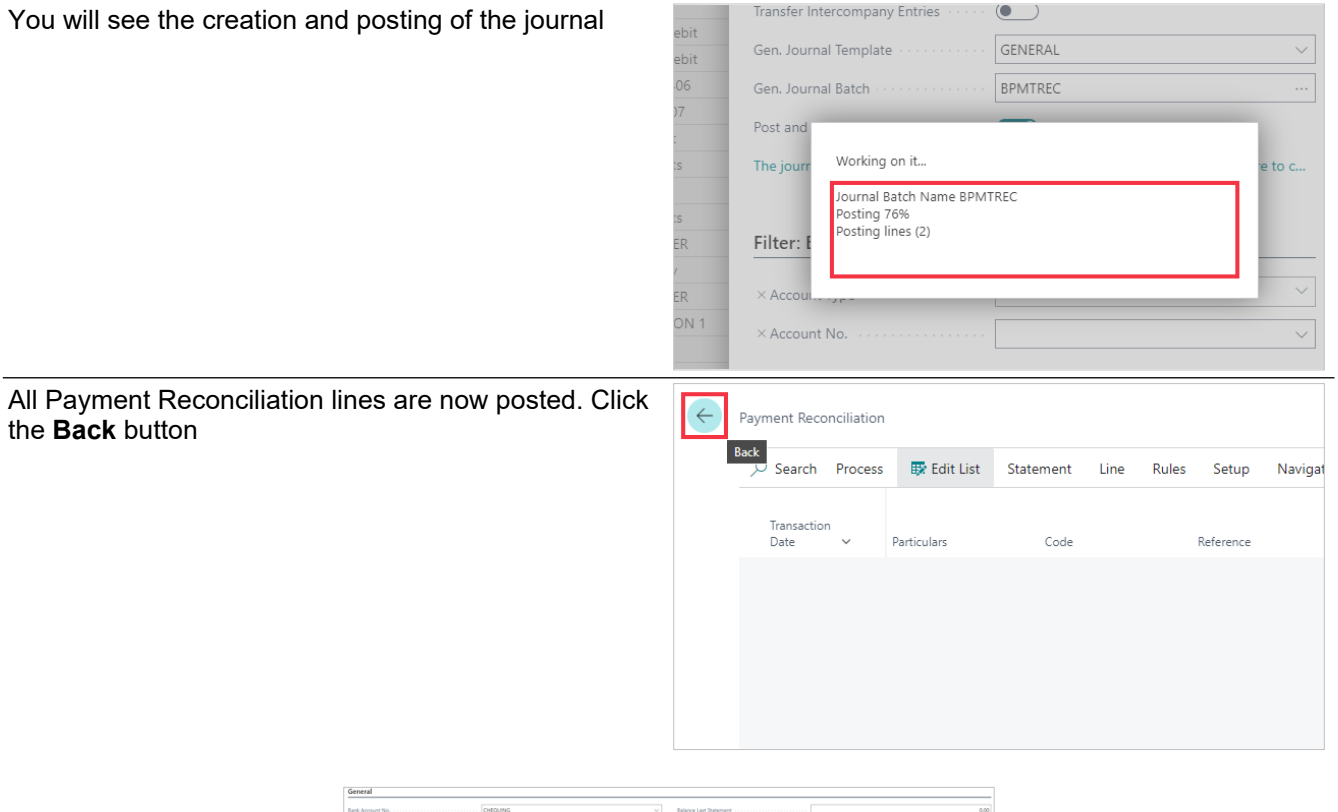

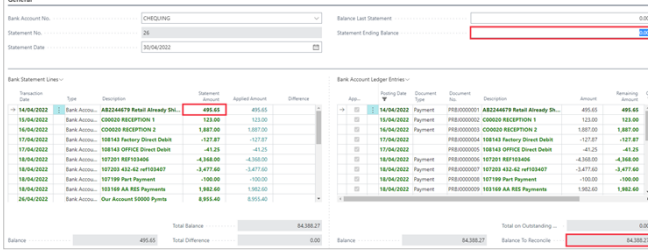

- You will see all lines are now reconciled
- Using the figure from the **Balance To Reconcile**

Click on the field **Statement Ending Balance** - Enter the text **84388.27**.

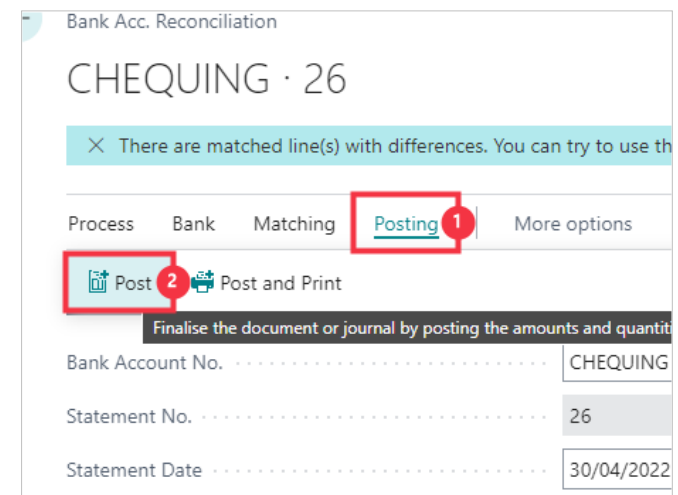

- 1. Click on the navigation menu item popup **Posting**
- 2. Click on the navigation menu item **Post**

Click on the button **Yes**

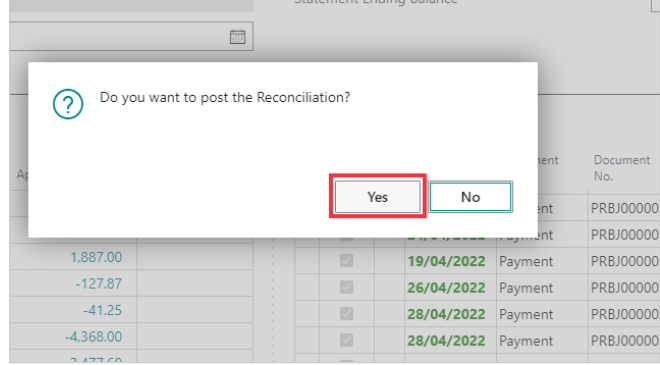

---END---